# **GRAPHTEC**

# **LUTTING PLOTTER**<br>【三乙ITE-50<br><sup>用户手册</sup>

**UN.OID NEDIA** 

 $\overline{\mathscr{L}}$ 

# **介绍**

<span id="page-2-0"></span>感谢您购买Cutting Plotter CE LITE-50.本设备是实现高速和高精度工作的切割机。除了切割标记膜之外,本装置 也可以用作笔式绘图仪。在使用前请仔细阅读本手册,以确保安全和正确使用的使用本设备。本产品是经Gerber Scientific Products,Inc.授权的美国专利,专利号No.5,537,153,并且有国外生产,销售权.

## 本手册注释

- (1) 未经Graphtec公司事先书面许可,不得将本出版物的任何部分复制,存储在检索系统中,或以任何形式或以 任何方式传播。
- (2) 本手册中的产品规格和其他信息如有更改,恕不另行通知。
- (3) 尽管我们竭尽全力提供完整准确的信息,如果您发现任何不清楚或错误的信息或希望提出其他意见或建议,请 联系您的销售代表或最近的Graphtec供应商。
- (4) 不符合前款规定的,Graphtec Corporation对使用本文所含信息或使用本产品所造成的损害概不负责。

#### 注册标记

本手册中出现的所有公司,品牌,标识和产品名称均为其各自公司的商标或注册标记。

## 版权

本用户手册由Graphtec Corporation拥有版权。

# **处理切割刀片的注意事项**

<span id="page-3-0"></span>本产品使用刀片。为了防止由于刀片造成的人身伤害事故,请在操作刀片时,如将刀盘连接到主机时请格外小心。

#### 切刀笔

尖端是锋利的刀片。小心不要使用过大的刀片深度。此外,当切刀笔不使用时,不要从刀笔的尖端突出刀片。

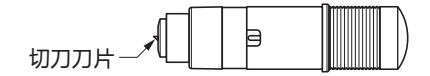

## 主机附件

避免在电源打开后和操作期间轻按笔尖,因为这样做是危险的。

# **打开电源后的注意事项**

设置的工具架和介质可能会在工作期间,工作结束后立即突然移动,并在配置各种设置的同时进行。使手,头发和 衣服等远离运动部件及其运动范围,并避免将物品放置在这些地方。使用本设备时,请注意避免因手头,头发或衣 服等被卡入设备而造成伤害。

# **有关警示标签**

下面显示的警告标签已张贴在设备的刀具架上。请务必遵守列出的预防措施。

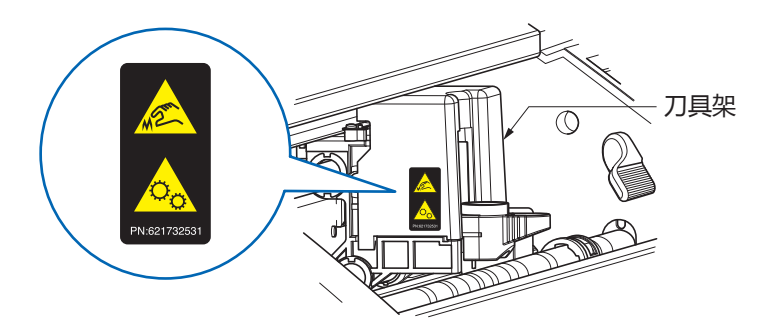

# **关于本手册中措辞的注意事项**

• 本手册中使用的 "切割"是指使用剪刀笔绘制笔或切割介质绘制图形的设备。

• 本手册中使用的 "介质"统称为纸张,卷纸,纸张和标记膜。

# **工作前**

<span id="page-4-0"></span>• 一定要阅读包含的 "确保安全和正确使用"在不阅读本节的情况下进行工作可能导致意外事故或引起火灾。

# **使用卷曲介质时的注意事项**

• 向上卷曲,即使是很微弱,也可能导致介质堵塞。

• 使用不卷曲或手动固定卷曲的介质,使介质具有适合于绘图仪主机的微弱的向下卷曲。

# **内容**

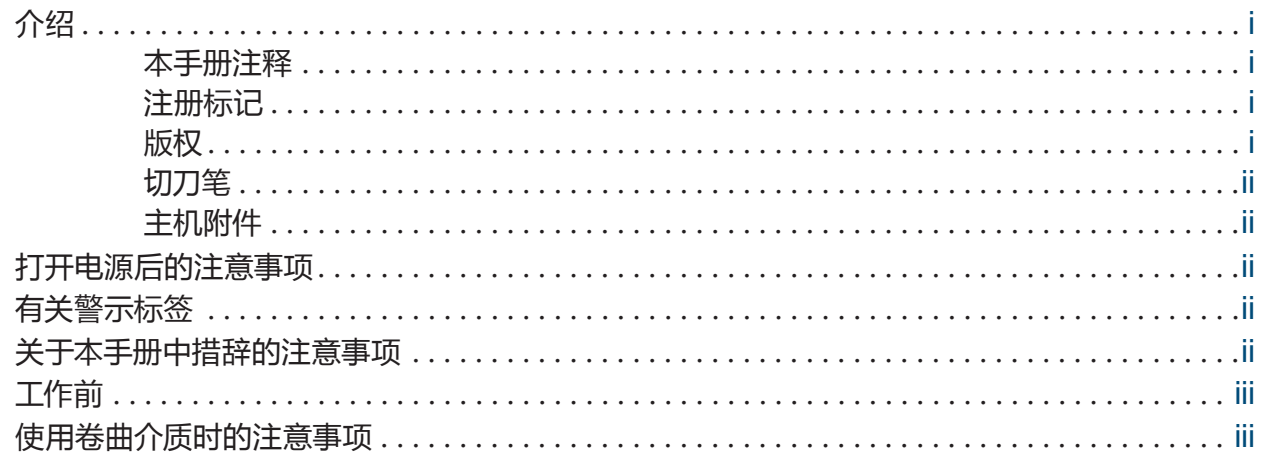

# **[第1章 使用前注意事项](#page-10-0)**

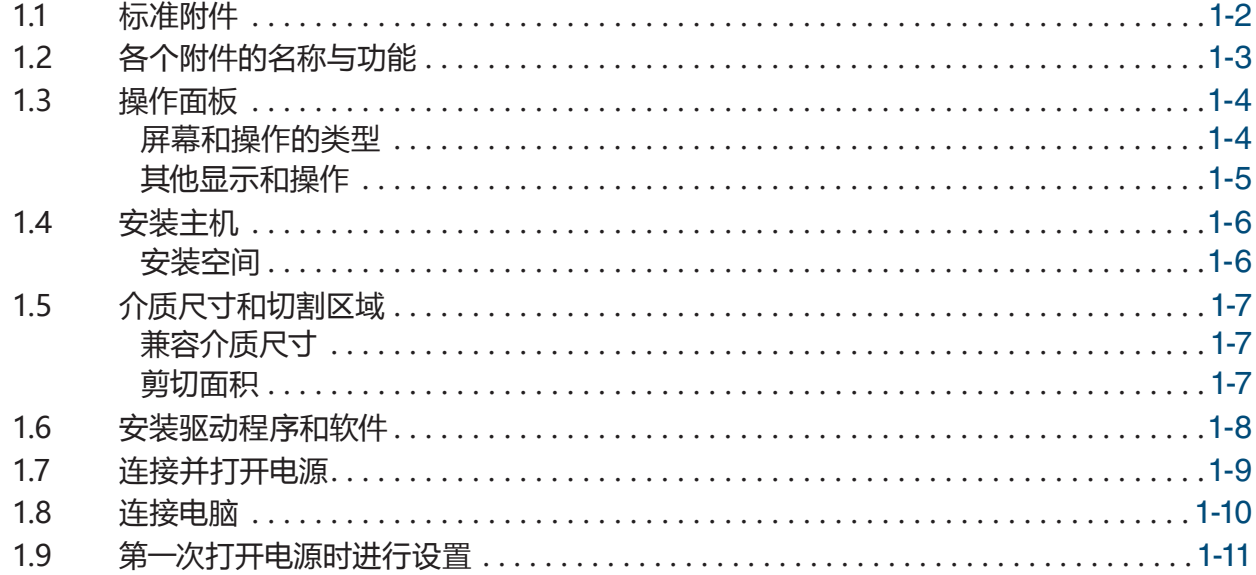

# **[第2章 基本操作](#page-22-0)**

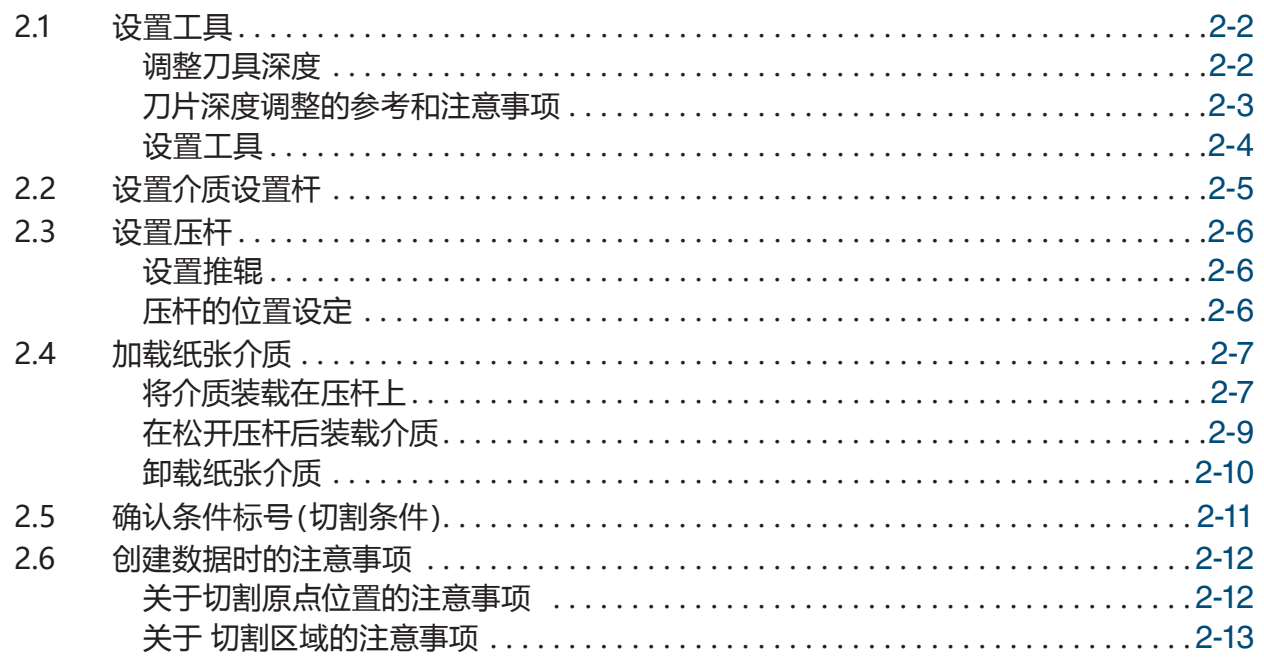

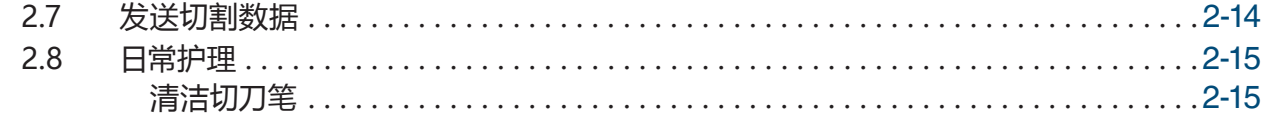

# **[第3章 根据数据指令切割](#page-38-0)**

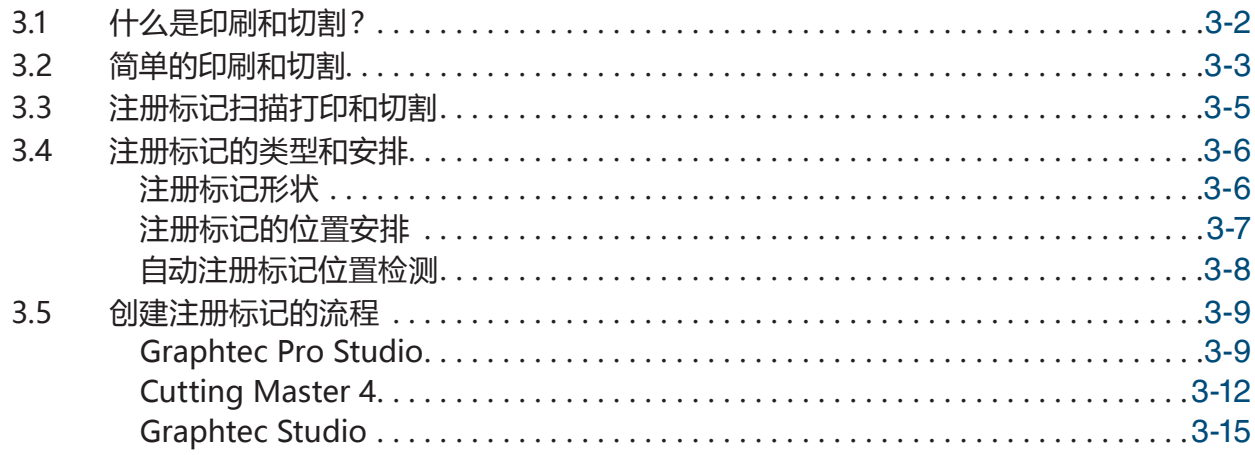

# **[第4章 快捷功能](#page-54-0)**

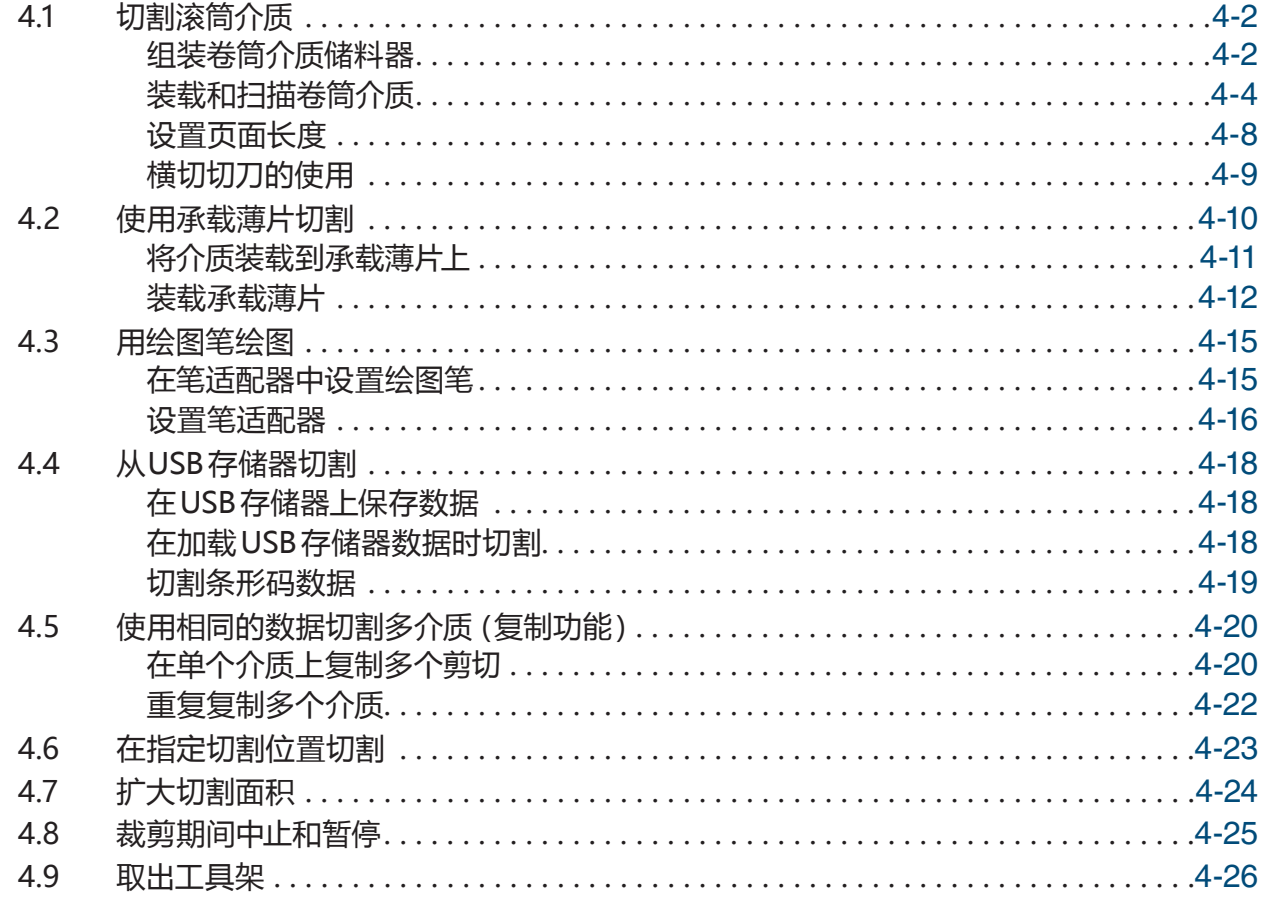

# **[第5章 详细设置](#page-80-0)**

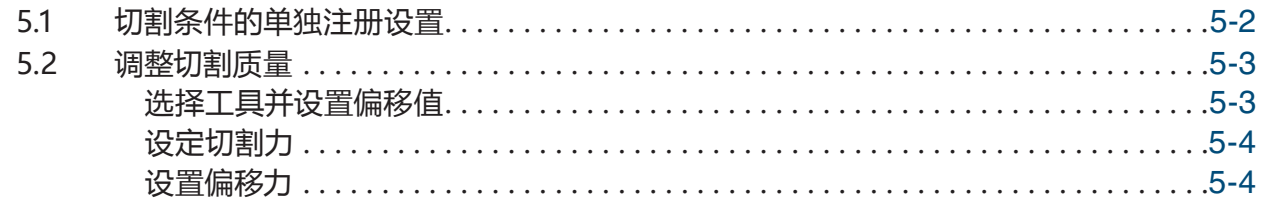

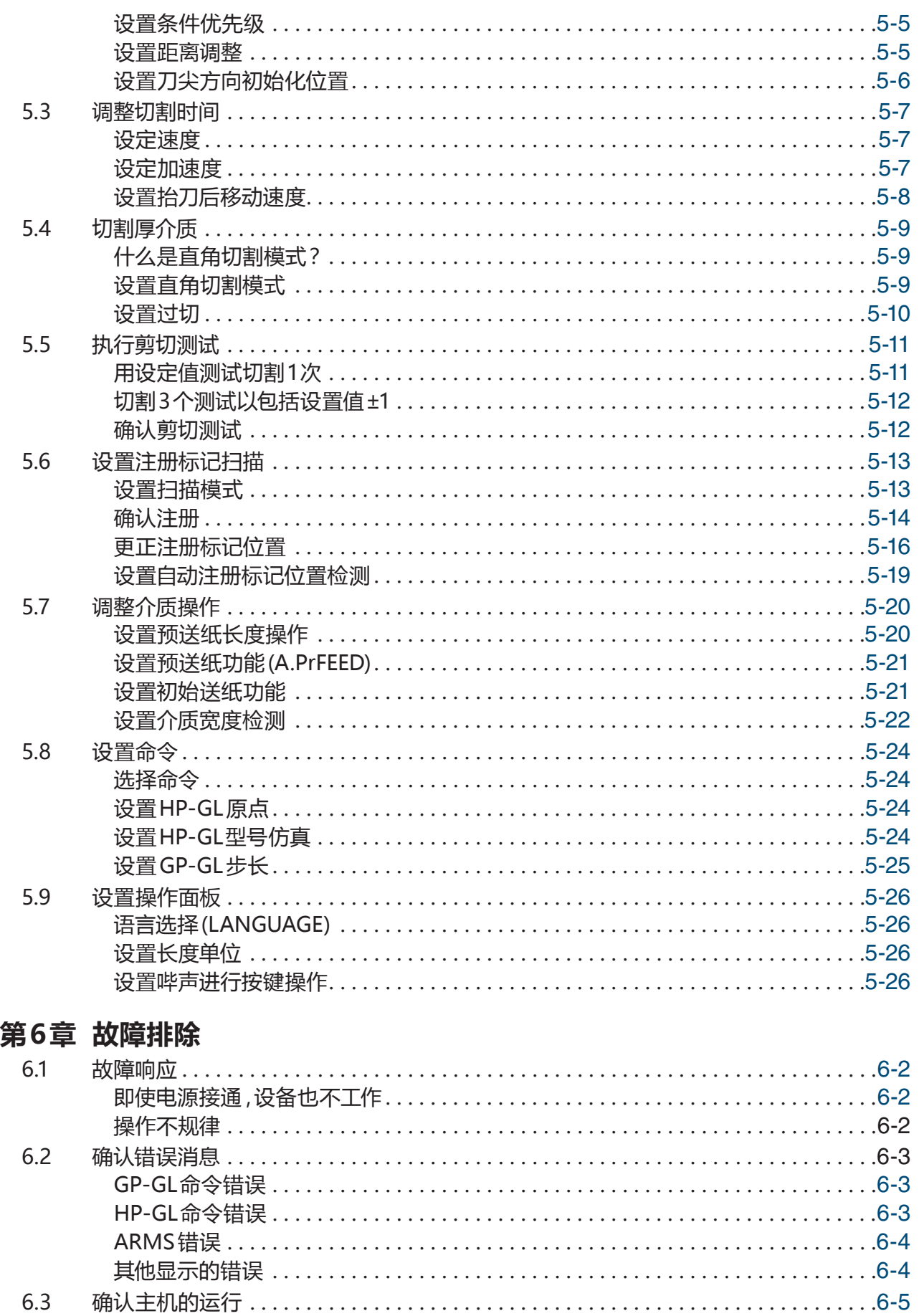

[绘制自检图案 .](#page-110-0) 6-5 [绘制测试图案 .](#page-110-0) 6-5 [调整宽度检测传感器 .](#page-111-0) 6-6

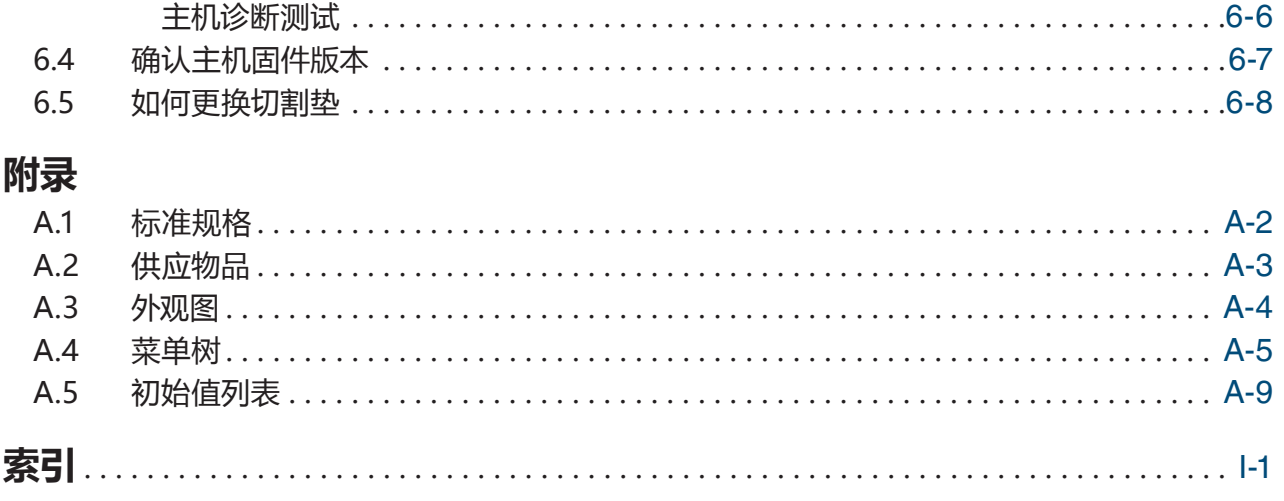

# <span id="page-10-0"></span>**第1章 使用前注意事项**

本章将介绍设备的概述并讲解设备与计算机的连接。

- 1.1 [标准附件](#page-11-0)
- 1.2 [各个附件的名称与功能](#page-12-0)
- 1.3 [操作面板](#page-13-0)
- 1.4 [安装主机](#page-15-0)
- 1.5 [介质尺寸和切割区域](#page-16-0)
- 1.6 [安装驱动程序和软件](#page-17-0)
- 1.7 [连接并打开电源](#page-18-0)
- 1.8 [连接电脑](#page-19-0)
- 1.9 [第一次打开电源时进行设置](#page-20-0)

<span id="page-11-0"></span>**1.1 标准附件**

请确认所有附件齐备。如有任何配件丢失,请立即联系购买商店或本公司客服。

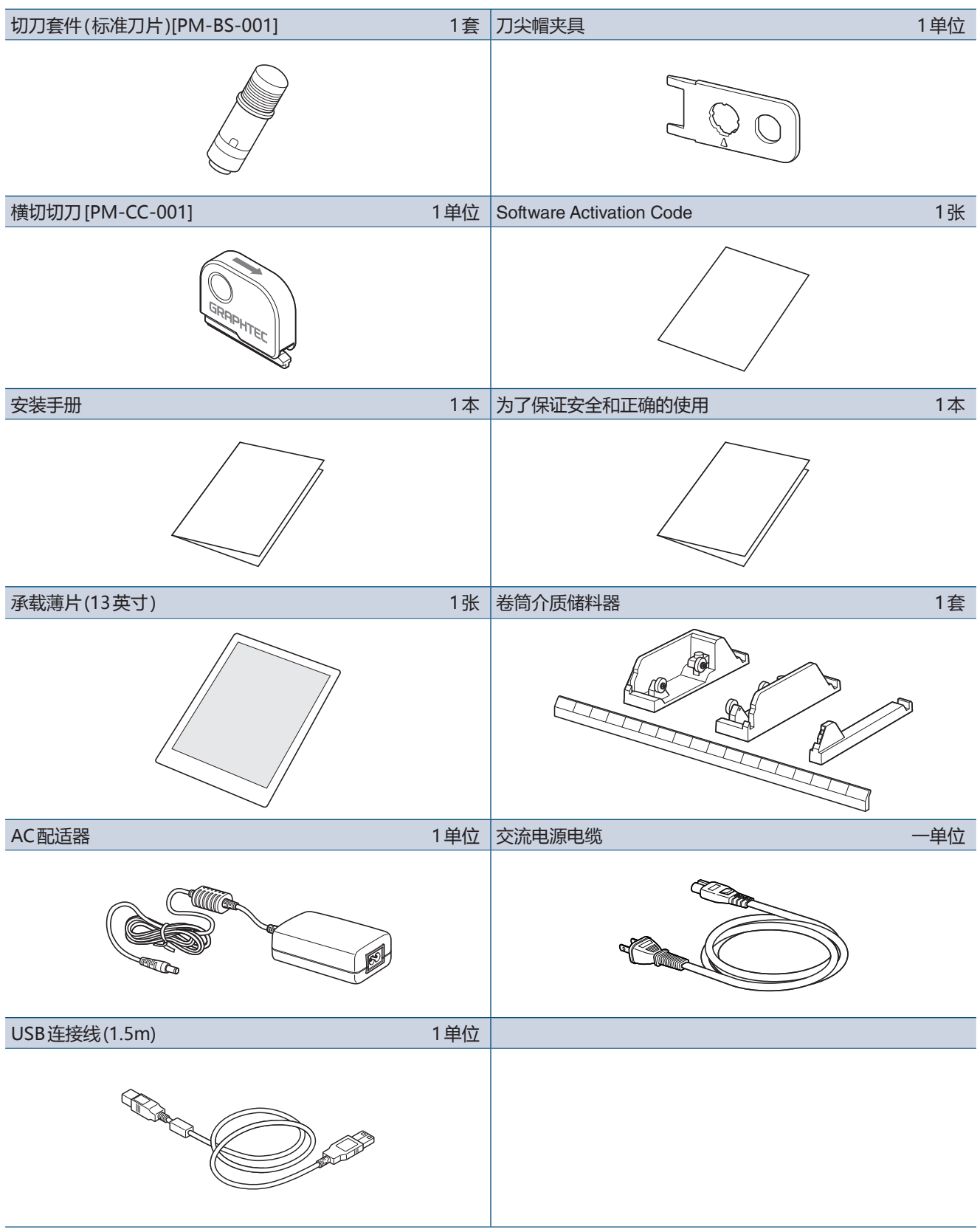

# <span id="page-12-0"></span>**1.2 各个附件的名称与功能**

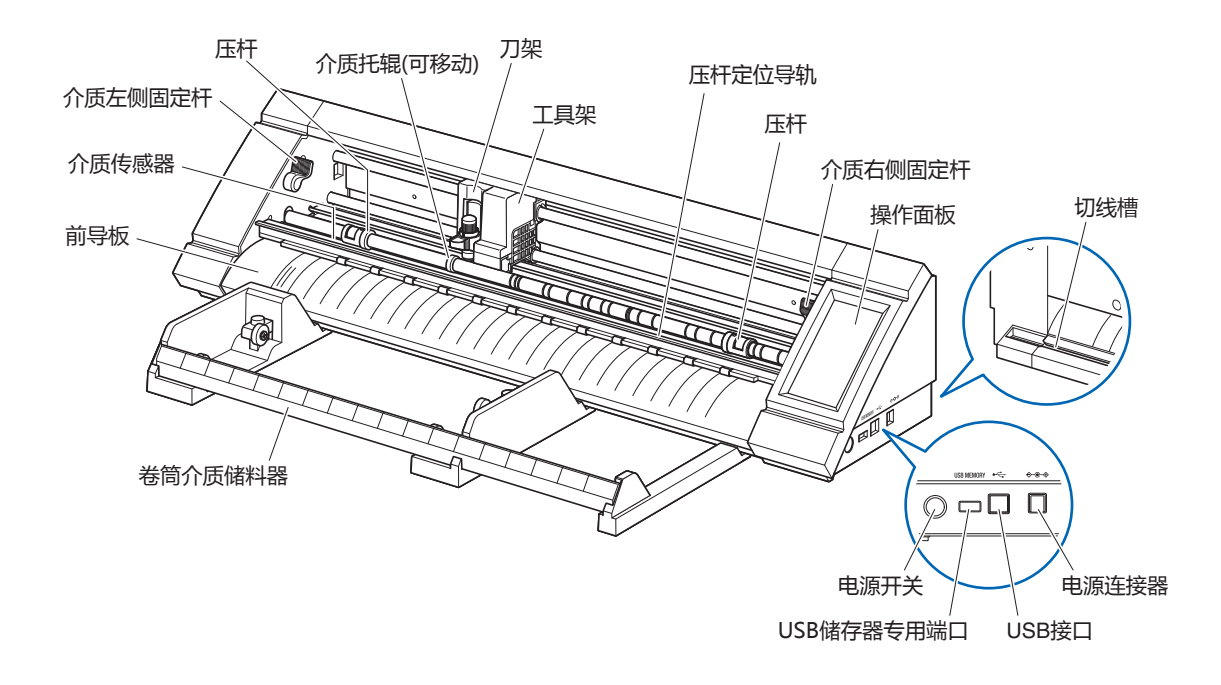

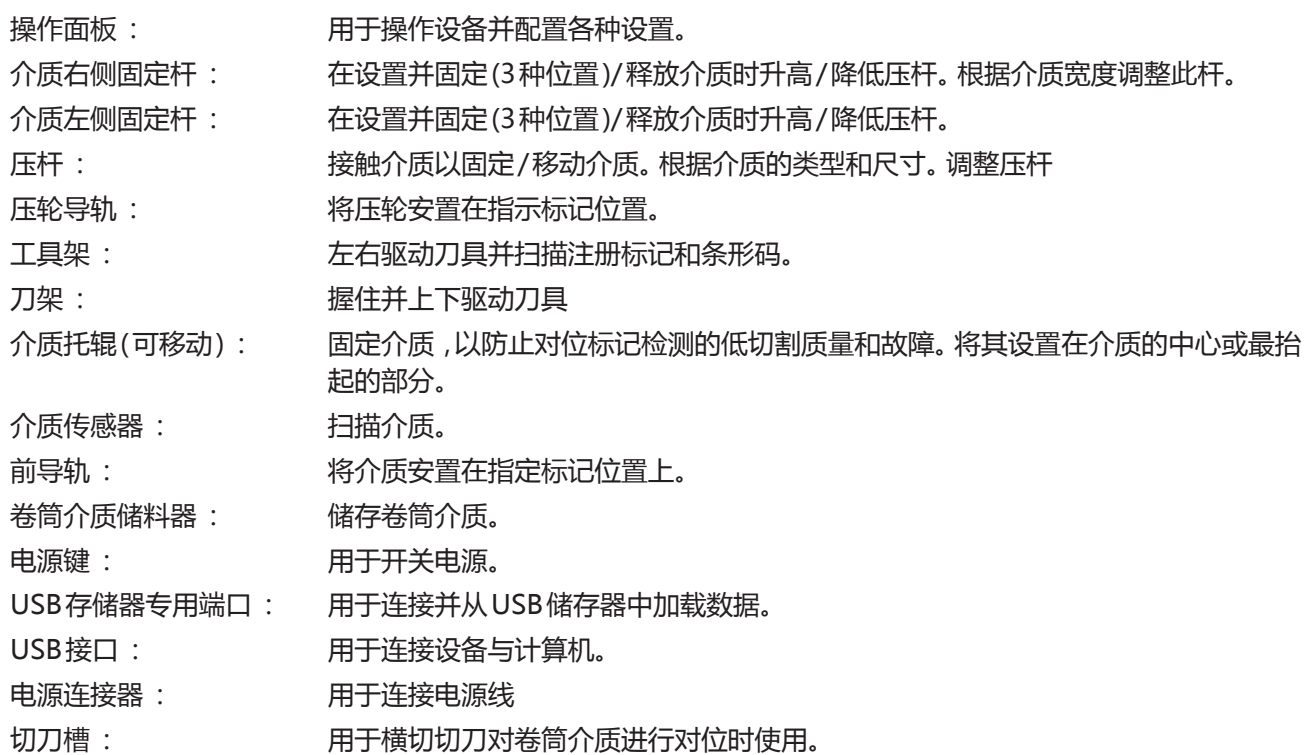

<span id="page-13-0"></span>**1.3 操作面板**

## **屏幕和操作的类型**

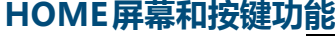

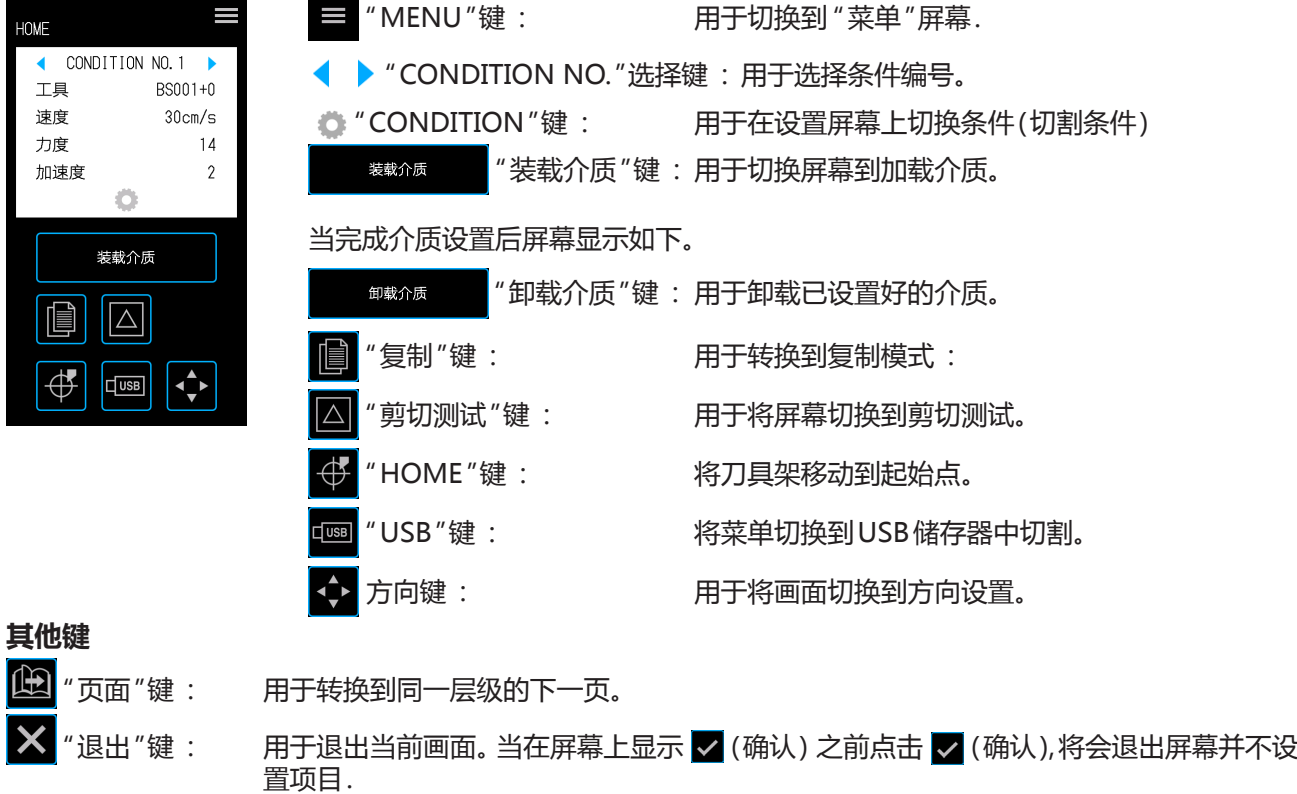

- "确认"键: 用于确认设置。
- "执行"键: 用于执行设置。
- $\oplus$ "原点"键: 用于配置绘图的原点。
- "切割区域"键: 用于显示已加载完成的介质切割区域。
	- "OK" 键: 用于在通过方向键移动刀具后确认刀具的位置。
	- "暂停"键: 暂停 切割操作。

#### **菜单选择画面**

OK

此屏幕用于选择设置选项。 请轻触按钮进行设置。

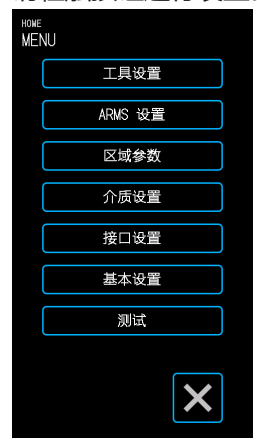

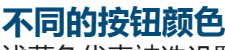

浅蓝色代表被选设置。 请轻触按钮进行设置。

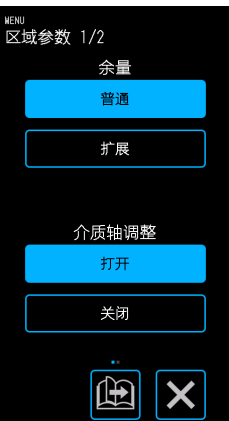

**不同显示框**

不同的显示框 可通过轻触白色 的显示框切换到输入屏幕。

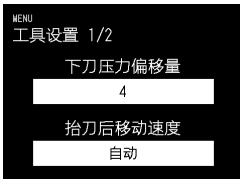

浅蓝色显示框表示当前剪切设定 值。

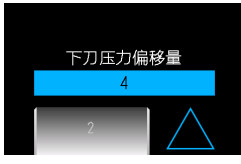

#### <span id="page-14-0"></span>**输入屏幕**

# **数字输入**

通过轻触按键输入 一个数据。

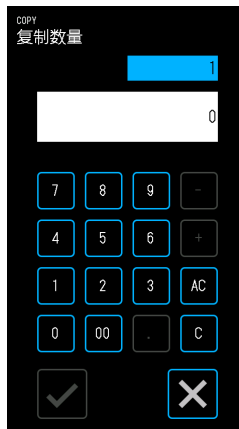

#### **选择鼓**

选择列表通过旋转鼓滚动列 表并且设置一个值。

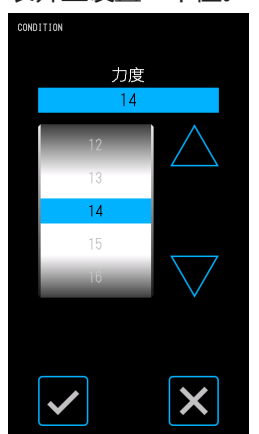

#### **选择列表**

从列表中轻触您想要选 择的项目去设置项目。

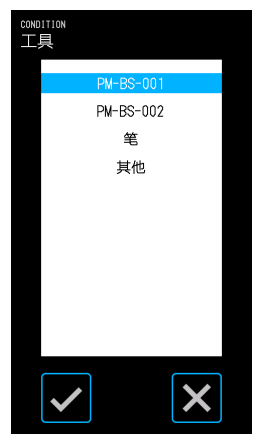

#### **方向键**

当按压方向键 " $\triangle$ ", " $\nabla$ ", "  $\triangle'$  "和 "  $\succeq$  "时, 工具架或介质将按照对应方向移动。 当触摸方向键时,起初将会缓慢移动。 当长时间触摸方向键后,移动速度会加快。

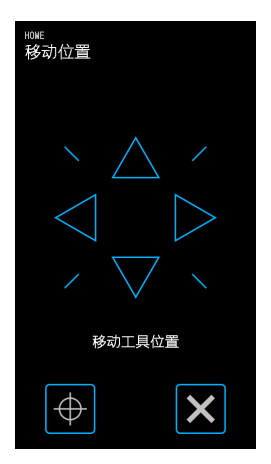

#### **其他显示和操作**

#### **指示画面**

- 如果在释放介质设定杆的状态下打开电源,则操作面板上会显示 "设置介质设置杆。"一旦介质设定杆已降低,屏 幕上将会显示 "装载介质"。
- 当设置介质时,可能会出现有关于介质或压杆的信息。在此情况下,请遵循屏幕上的说明操作设备。
- 当出现其他操作相关信息时,也请遵循屏幕上的说明操作设备。

#### **解除睡眠模式**

当触控面板在几分钟内不被触摸时,触控面板将会关闭(睡眠模式) 若要重新启动,请轻触触控面板。

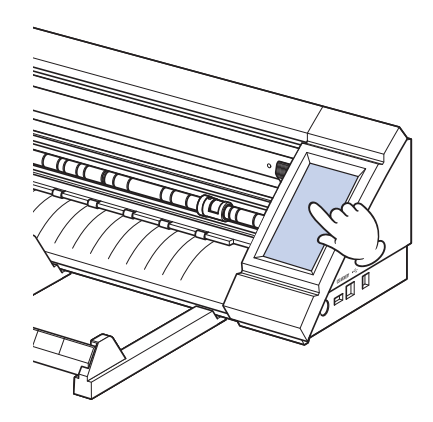

<span id="page-15-0"></span>**1.4 安装主机**

## **安装空间**

确保有足够的空间安装设备,以保证切割操作不受影响。

- 设备前后所需空间取决于所使用的介质的尺寸。
- 避免在主机前后放置将会妨碍介质运输的障碍物。

#### **使用承载薄片时的安装空间**

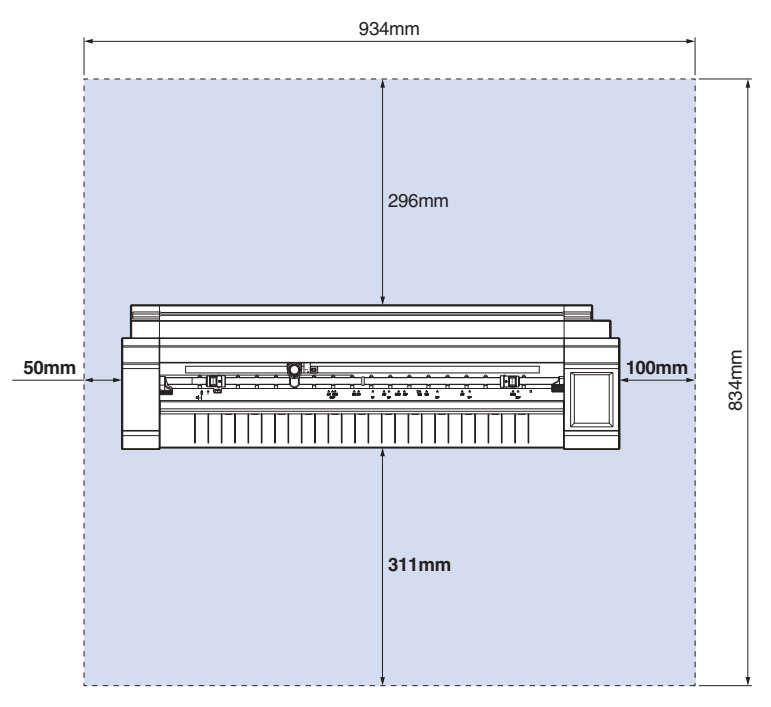

当使用卷筒介质储料器并将设备安装在工作台上时,请使用平整且牢固的工作台,顶部面板尺寸至少为  $934 \times 502$  mm.

• 当使用滚筒介质时,避免在主机后防止将会妨碍介质运输的障碍物。

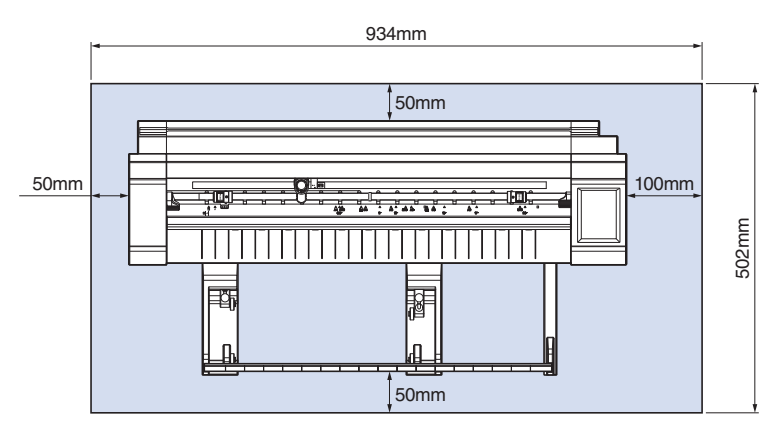

# <span id="page-16-0"></span>**1.5 介质尺寸和切割区域**

# **兼容介质尺寸**

切割机只能使用如下表所示的标准尺寸的介质宽度。 当介质宽度不同于以下时,请使用承载薄片。 关于更多的承载薄片的信息,请参阅 " 4.2切割用承载薄片"。

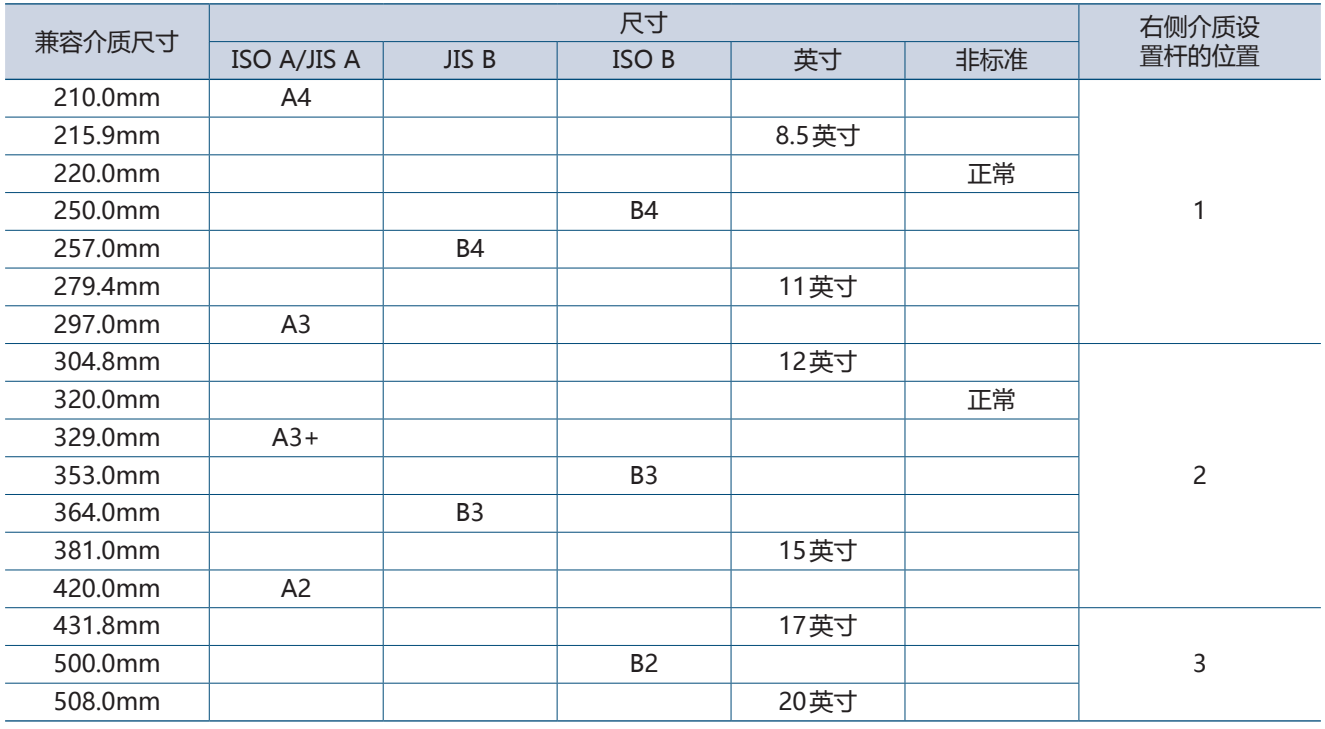

## **剪切面积**

切割区域和切割方向如下图所示。

#### **纸片介质 滚筒介质**

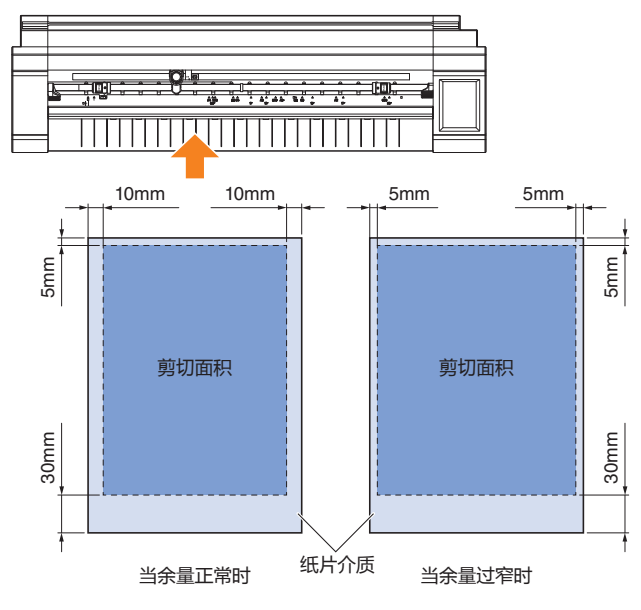

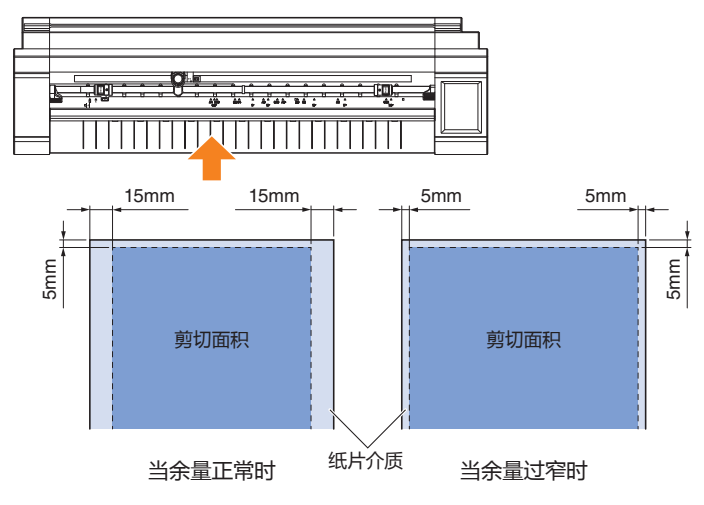

# <span id="page-17-0"></span>**1.6 安装驱动程序和软件**

从Graphtec网站上下载设备驱动程序和应用软件,并将其安装在您的电脑上。

#### **兼容操作系统的注意事项**

该设备的软件与以下操作系统环境兼容:

Graphtec Pro Studio & Cutting Master 4 & Divece驱动程序(Windows) Windows 10 (32位 / 64位), Windows 8.1 (32位 / 64位), Windows 8 (32位 / 64位) Windows 7 (32位 / 64位)

Graphtec Studio&Cutting Master 4 (Mac) Macintosh Mac OS X 10.11 - 10.7 / mac OS 10.13 - 10.12 (Graphtec Studio也兼容Mac OS X 10.6) 请确认我们公司网站上最新兼容的操作系统环境。

#### **安装切绘机驱动程序(Windows)**

从Graphtec网站下载Device驱动程序。 有关安装步骤,请参阅网站上提供的文件化程序。 URL: http://www.graphtec.co.jp/en/imaging/celite/support.html Mac的设备驱动程序不需要安装。

#### **警告**

在安装打印机驱动程序之前,请勿使用USB电缆连接本设备和计算机。 在安装前连接这些可能会阻止打印机驱动程序正确安装。

#### **安装 Graphtec Pro Studio (Windows)**

从以下Graphtec网站下载软件。 URL: http://www.graphtec.co.jp/en/imaging/celite/support.html 安装产品时,请参考网站上提供的文件.

#### **安装Cutting Master 4 (Windows/Mac)**

从以下Graphtec网站下载软件。 URL: http://www.graphtec.co.jp/en/imaging/celite/support.html 安装产品时,请参考网站上提供的文件.

#### **安装Graphtec Studio (Mac)**

从以下Graphtec网站下载软件。 URL: http://www.graphtec.co.jp/en/imaging/celite/support.html 安装产品时,请参考网站上提供的文件.

# <span id="page-18-0"></span>**1.7 连接并打开电源**

通过AC适配器的标准配件连接本设备和交流电源插座,然后打开电源。

1. 连接 AC 适配器和交流电源电缆 (1)。将 AC 适配器连接到本设备的电源连接器 (2)。将交流电源电缆连接到 指定电压的交流电源插座 (3)。

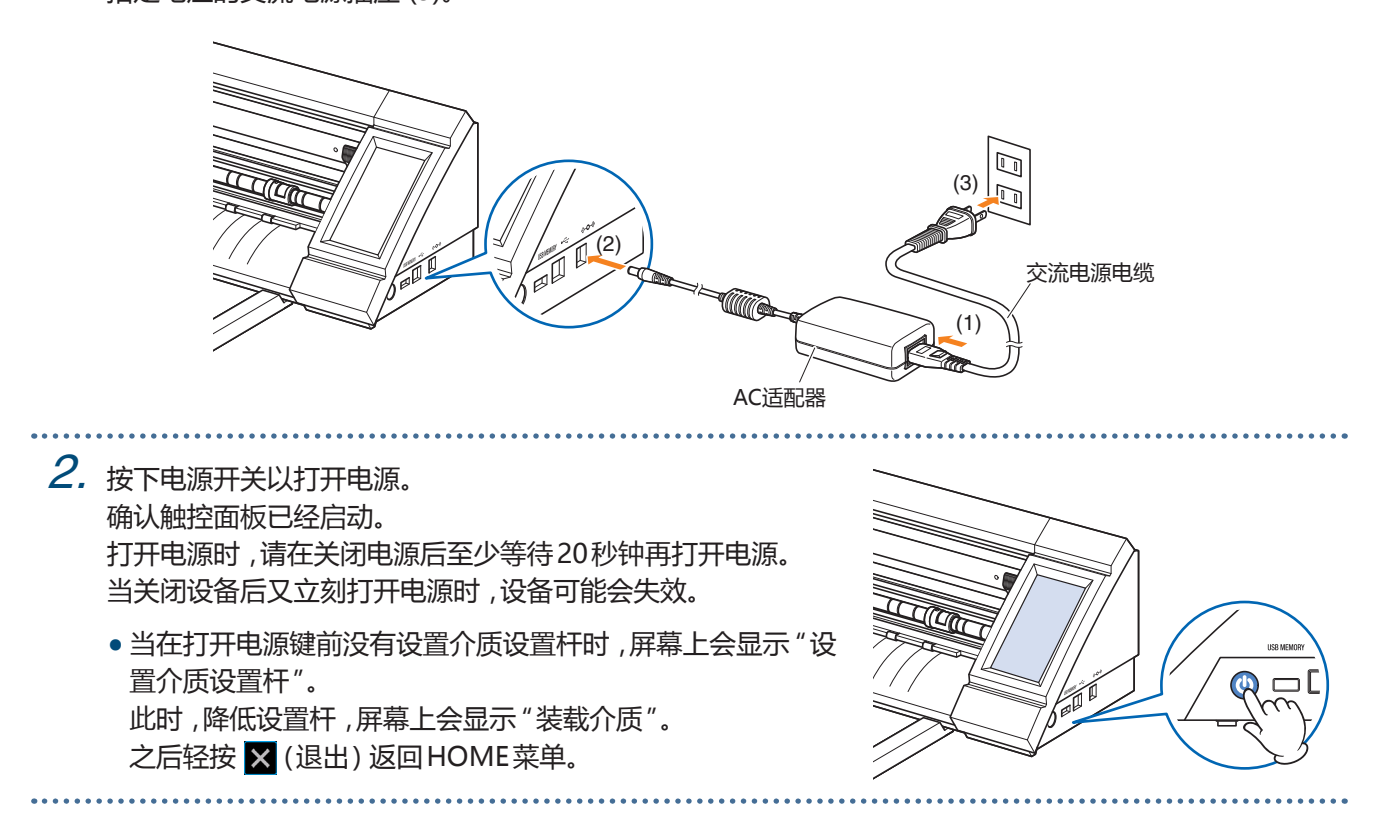

<span id="page-19-0"></span>**1.8 连接电脑**

使用附带的USB连接线将本设备与电脑连接。

- Windows:在电脑上安装本装置驱动程序之后连接USB连接线。
	- 1. 关闭电源 触摸触摸面板,确认屏幕未启动。

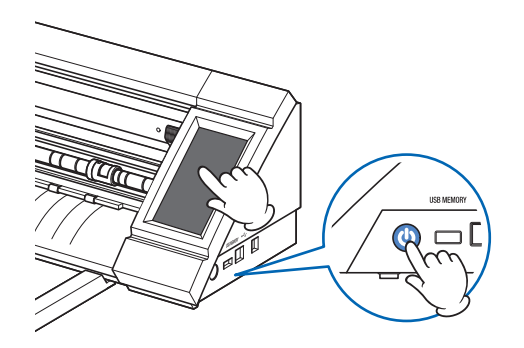

2. 通过USB连接线连接本设备和电脑。

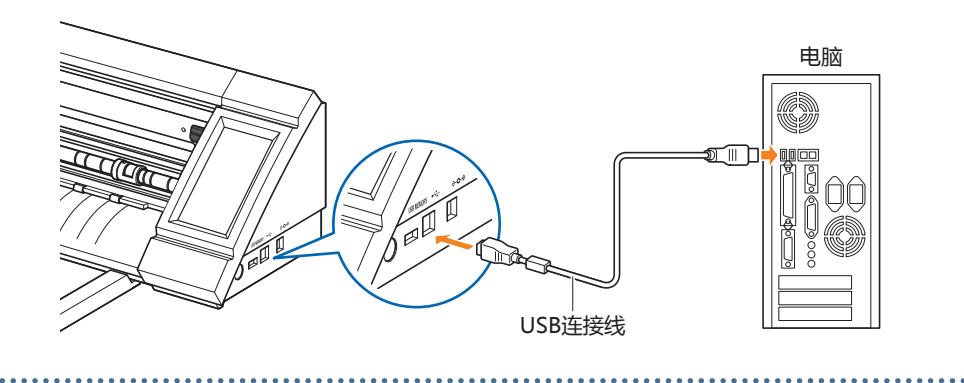

<span id="page-20-0"></span>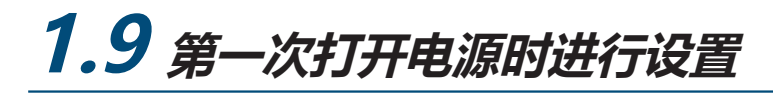

当第一次大开本装置时,需要对语言和长度单位进行设置。

#### **语言选择(LANGUAGE)**

第一次打开本装置的电源时,再启动屏幕之后,会显示语言选择屏幕。 选择要使用的语言,然后轻按 / (确认)。

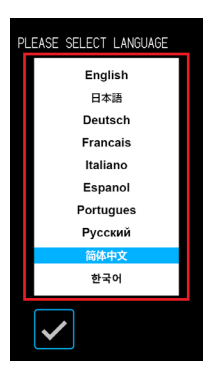

#### **选择 长度单位**

一旦设定好语言,会显示选择长度单位的屏幕。 选择要使用的长度单位,然后轻按 2(确认)。

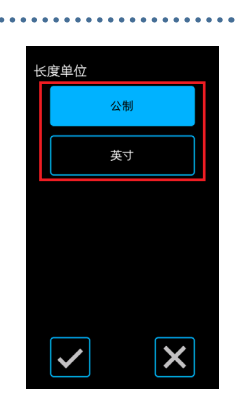

一旦设定好长度单位,就会显示HOME屏幕。

# <span id="page-22-0"></span>**第2章 基本操作**

按照本章中介绍的内容进行基本切割。

- 2.1 [设置工具](#page-23-0)
- 2.2 [设置介质设置杆](#page-26-0)
- 2.3 [设置压杆](#page-27-0)
- 2.4 [加载纸张介质](#page-28-0)
- 2.5 [确认条件标号\(切割条件\)](#page-32-0)
- 2.6 [创建数据时的注意事项](#page-33-0)
- 2.7 [发送切割数据](#page-35-0)
- 2.8 [日常护理](#page-36-0)

<span id="page-23-0"></span>**2.1 设置工具**

切刀笔(PM-BS-001)是消费品。 当刀片变钝时,请购买新的刀具笔。 也可使用可选的切割笔(长刀片: PM-BS-002)。

#### **调整刀具深度**

需要调整刀片深度才能进行最佳切割。进行多次测试切割以设定最佳刀具深度。

#### **警告**

- 处理切刀刀片时务必小心,以免切割手等
- 刀片深度过大会损坏切割刀片和切割垫,或导致浪费纸张。保持刀片深度小于介质的厚度。

#### **PM-BS-001**

可通过旋转切刀笔尖调整刀片深度。 将数字与红线对齐,以调整刀片深度。 将更大的数字与红线对齐会增加到片深度。每个数字对应的刀片深度增量或减量大约为 0.1mm。刀片深度可以调整到最大约 1mm。

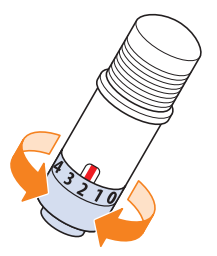

#### **警告**

不要在刀片未突出的状态(0)顺时针(朝向10)旋转盖子。类似地,不要将盖子逆时针方向(朝向0)旋转超过刀尖突出 1mm(10°)。任何此类操作均可能损坏切刀笔。

#### **PM-BS-002**

可通过旋转切刀笔尖调整刀片深度。 将数字与红线对齐,以调整刀片深度。 将更大的数字与红线对齐会增加到片深度。每个数字对应的刀片深度增量或减量大约为 0.1mm。刀片深度可以调整到最大约 2mm。

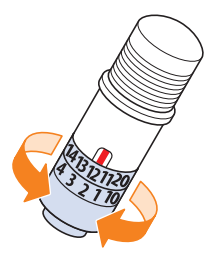

#### ⚠注意

不要在刀片未突出的状态 顺时针(朝向20) 旋转盖子。类似地,不要将盖子逆时针方向旋转超过刀尖突出2mm(20)。 任何此类操作均可能损坏切刀笔。

## <span id="page-24-0"></span>**刀片深度调整的参考和注意事项**

通常可用的乙烯基贴纸由两层构成 - 具有粘合剂的纸片和背衬。 调整刀片深度,以确保不穿透基材。

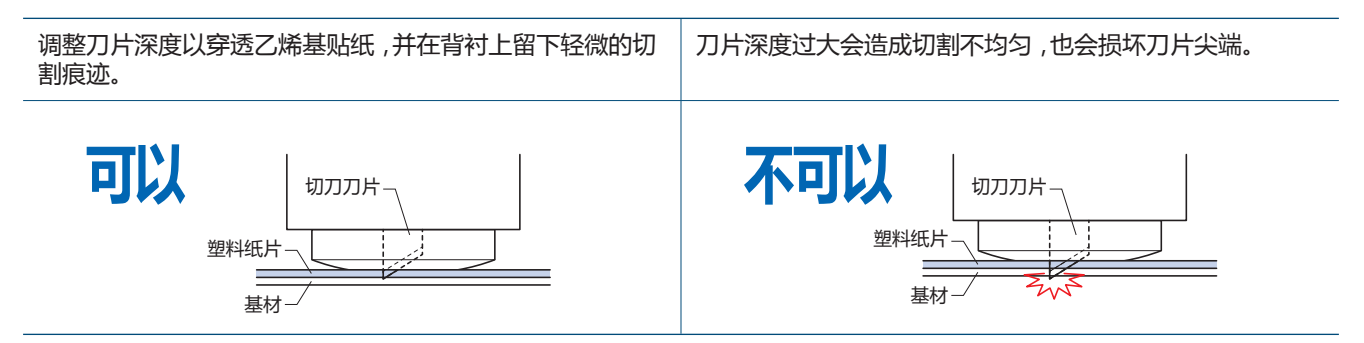

• 调整刀片深度时,从浅深度开始,并调整至较深的深度。

• 适当的刀片深度将根据介质的厚度而变化。每次更换介质类型时进行调整并进行剪切测试。

# <span id="page-25-0"></span>**设置工具**

要安装刀具,将刀具完全插入刀架,然后用锁定杆固定刀具。

#### **警告**

- 移动时不要轻按工具,这是非常危险的。
- 设置刀具时,请小心不要用刀片伤害到自己。

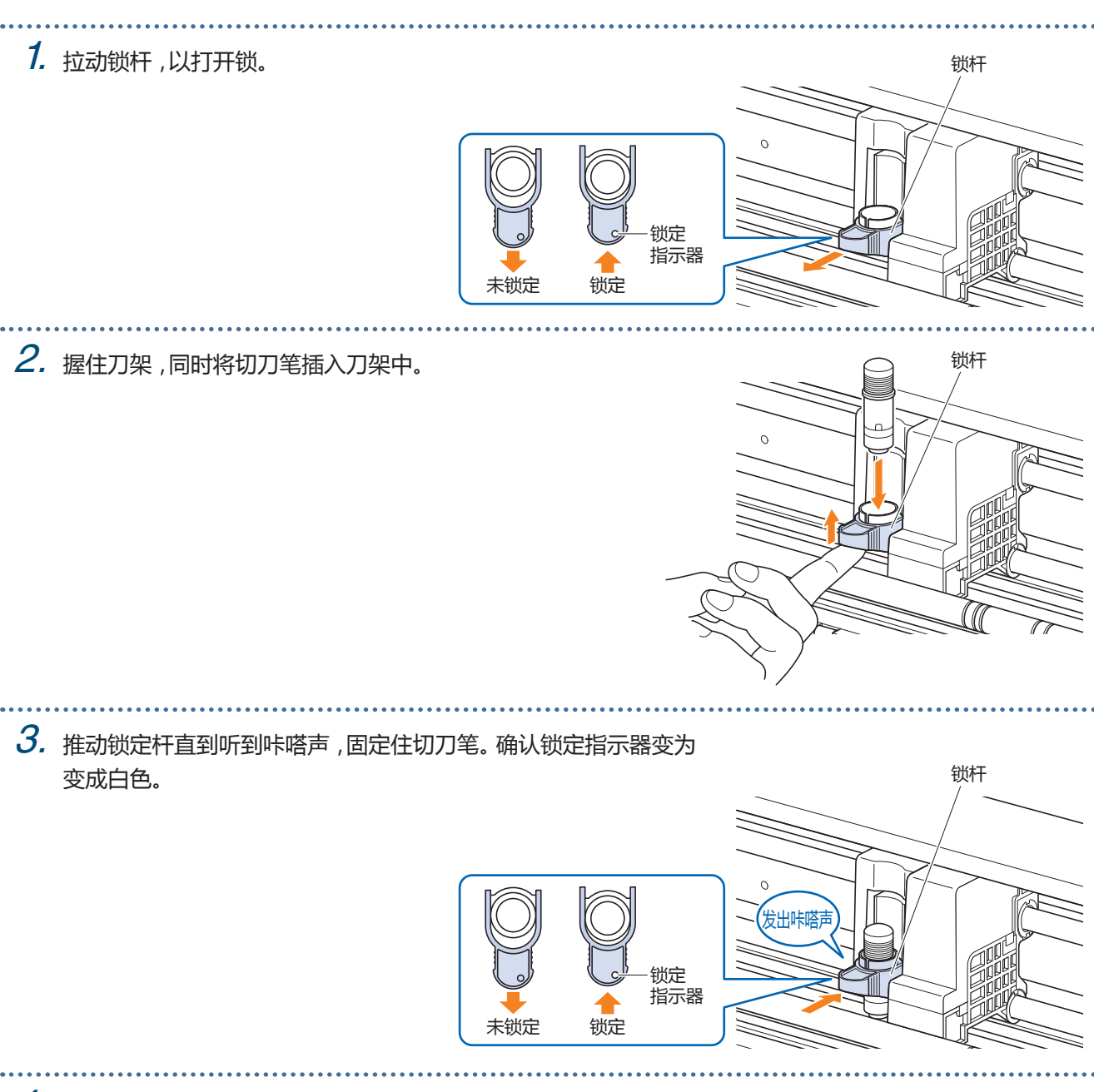

4. 拉动锁定杆打开锁,然后从刀架上取下刀具笔。 锁杆

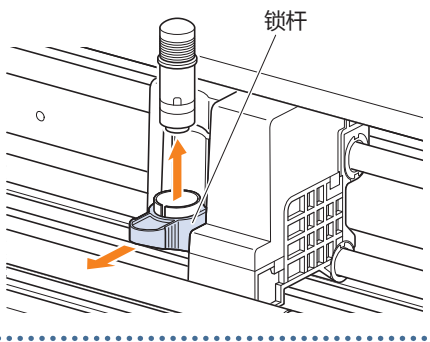

# <span id="page-26-0"></span>**2.2 设置介质设置杆**

将介质设置杆设置到锁定位置,但以下条件除外。 移动压杆位置或取出卡住的介质。 当长时间不使用本设备时,请将介质设置杆设置到释放位置。 当选择主菜单时,当介质设置杆未设置到锁定位置时,将显示 "设置介质设置杆。"。

#### **设置左侧介质设置杆**

将介质设置杆置于左侧的锁定位置,用于和左侧压杆一起固定介质。

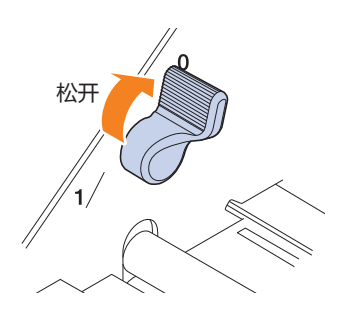

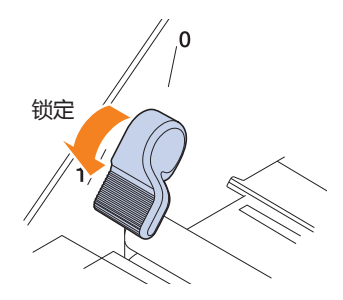

#### **设置介质设置控制杆 - 右**

右侧介质设置控制杆有三档锁定位置。 锁定位置取决于介质宽度。 将右侧介质设置杆移到正确的位置。 请参阅 " 1.5介质尺寸和切割区域",将右侧介质设置杆设置到正确的位置。

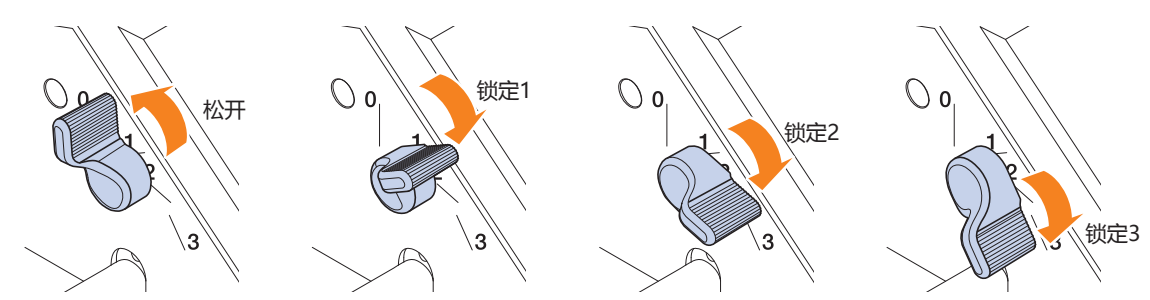

当介质锁定杆设置在不正确的位置时,将显示纠正位置的信息。 根据信息设定右侧介质设置杆 到正确的位置。

#### **介质宽度和锁定位置**

锁定 1: A4 / 8.5 "/ 220mm / B4 / 11 "/ A3 锁定 2: 12 "/ 320mm / A3+ / 承载薄片 / B3 / 15 "/A2 锁定 3: 17 "/ 500mm / 20 "

# <span id="page-27-0"></span>**2.3 设置压杆**

调整左侧和右侧推辊的位置,以适应介质的宽度。 将左侧和右侧推辊压住介质的两侧边缘。

## **设置推辊**

调整左侧和右侧推辊的位置,以适应介质的宽度。将左侧和右侧推辊压 住介质的两侧边缘。

移动推辊

要移动推辊,需抬起介质设置控制杆,并松开推辊。使用手指按压 "PUSH"键,然后将推辊移至左侧或右侧,同时按下推辊的 "PUSH"键。 如果 "PUSH"键处于难以被按压的位置,旋转压杆后使其可以轻松按下。 当推辊到达所需位置时,松开 "PUSH"键,并将其在定位槽中放置到位, 直至发出咔嗒声。

设置推辊后,稍稍向左右移动,而不必按下 "PUSH"键,检查其在定位 槽中是否安装到位。

如果工具架阻碍了推压杆的设置,请松开左侧和右侧介质设 置控制杆,然后缓慢移动刀架。 从两侧轻轻握住刀架。从不同位置握住刀架,或者强行移动 刀架,可能导致刀架损坏。 已经移动的工具托架在电源打开时将返回到其原始位置。

 **警告** 操作装载介质菜单时,请务必操作/移动介质设置控制杆.

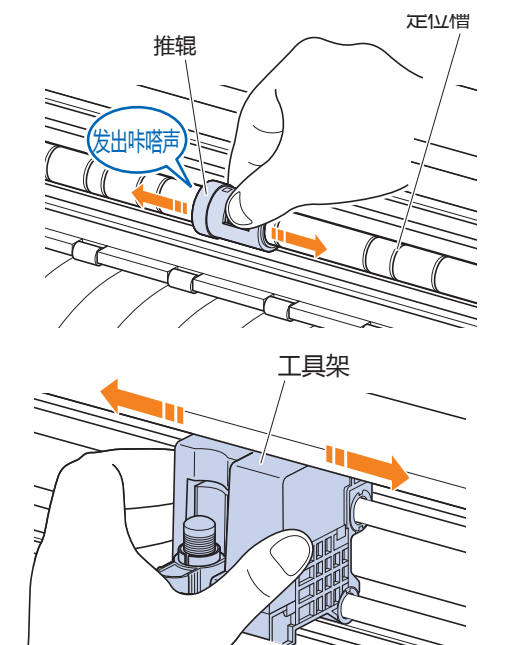

#### **压杆的位置设定**

#### **左侧推辊筒数位置**

将压杆的 "介质按压部分"与压杆定位导轨的位置对齐,将压杆定位到位。 使用纸张介质或承载薄片时,将压杆对准"[]"位置。 使用卷筒介质时,将压杆对准"[1。"位置。

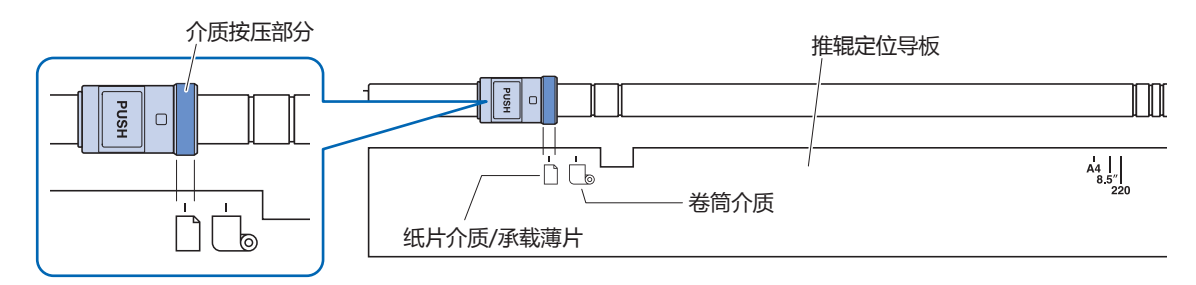

#### **右侧推辊筒数位置**

根据介质的宽度设置压杆的 "介质按压部分"。

将介质按压部分与标准尺寸(mm)的顶行、标准尺寸(英寸)的中间行和非标准尺寸或承载薄片的底端行上的标记对齐。

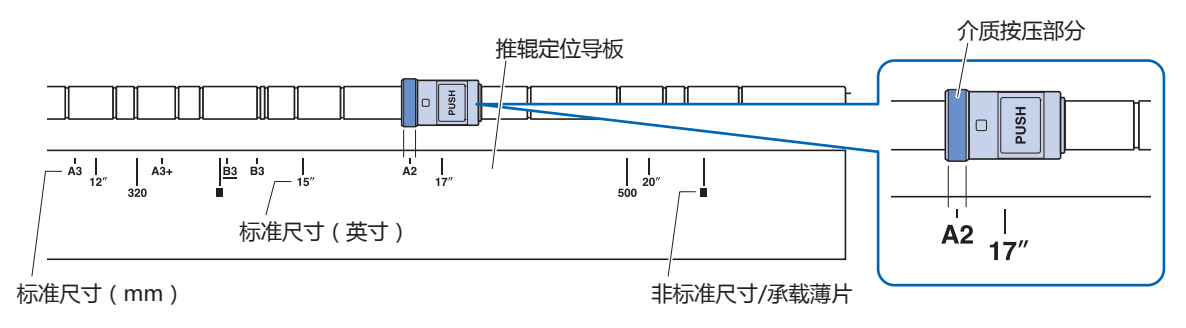

# <span id="page-28-0"></span>**2.4 加载纸张介质**

使用标准介质尺寸的纸张介质 使用非标准尺寸的纸张介质时,请使用承载薄片。

- 根据介质类型(特别是高透明度),介质不能设置,因为 CE LITE-50 无法检测介质的前缘/宽度/位置。在这种情 况下,请禁用介质宽度检测。
- 根据介质类型的不同,介质的中心可能会被抬起,因为压辊无法充分压住介质。在这种情况下,将介质托辊(可 移动)移至介质抬起的位置。当介质平放时,将它们移到右侧的压辊上。
- 提起介质设定杆后,移动介质托辊(可移动)。
- 不能剪切柔软或太薄的介质。

有关承载薄片的更多信息,请参阅 " 4.2 使用承载薄片切割"。 有关介质宽度检测的更多信息,请参阅 " 5.7 设置介质宽度检测"。 支持的纸张介质尺寸: A4 - 20inch (参见 " 1.5 介质尺寸和切割面积")

#### **将介质装载在压杆上**

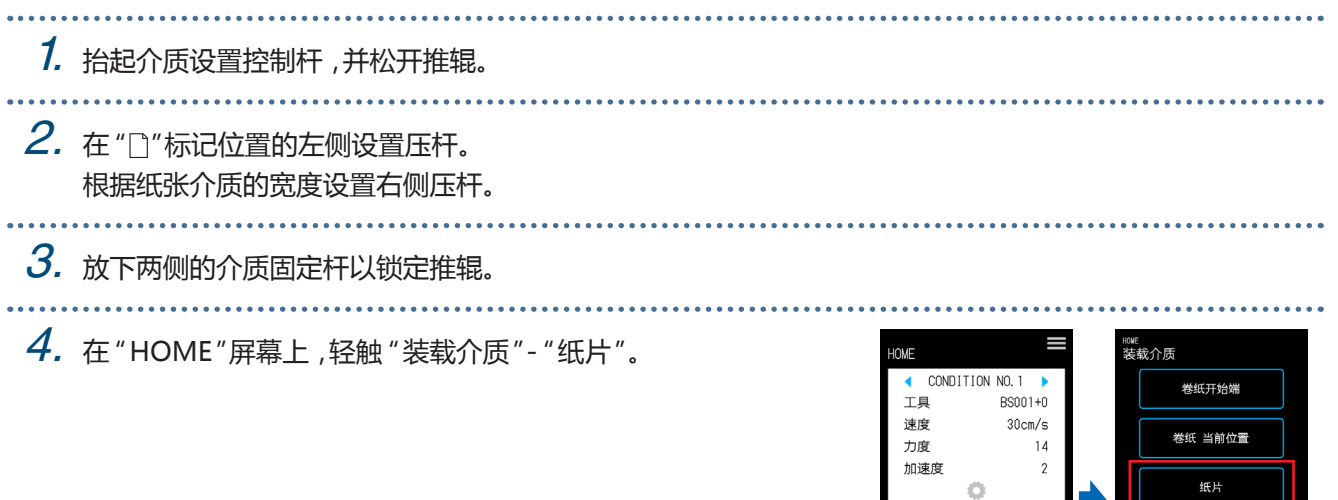

5. 将纸片介质的边缘均匀地定位在推辊上。将纸片介质放在推辊定位导轨下方进行加载,以使其与前导轨平行。

装载介质

承载薄片

 $\mathbb{E}[\mathbb{X}]$ 

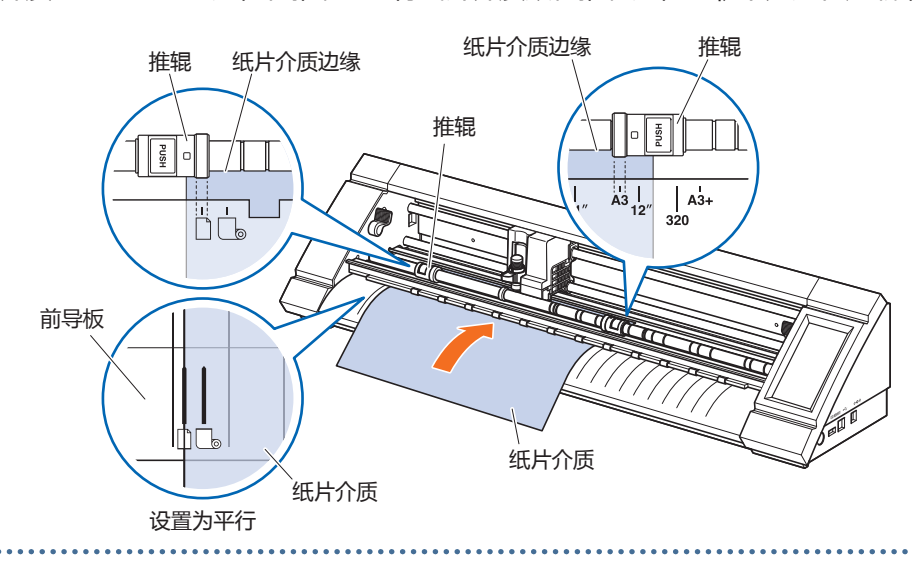

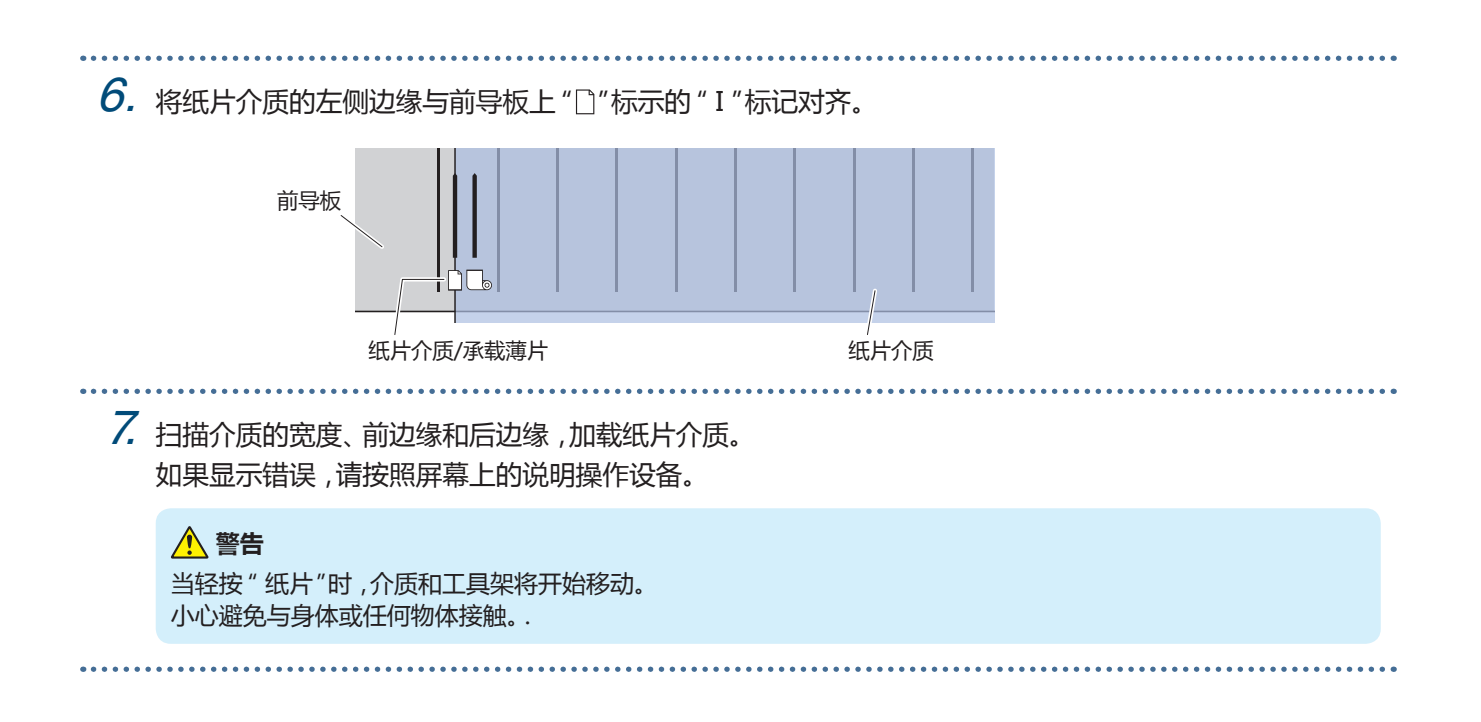

## <span id="page-30-0"></span>**在松开压杆后装载介质**

#### 1. 抬起介质设置控制杆,并松开推辊。

 $2.$  在 " $\Box$ "标记位置的左侧设置压杆。 根据纸张介质的宽度设置右侧压杆。

 $3.$  插入纸张介质的前边缘,直到到达压杆后面的切割垫(白色半透明垫)。 将纸张介质放在压杆定位导轨下方,并将其与前导板平行装载。 如果纸张介质插入太远,可能会出现无法扫描介质的情况。

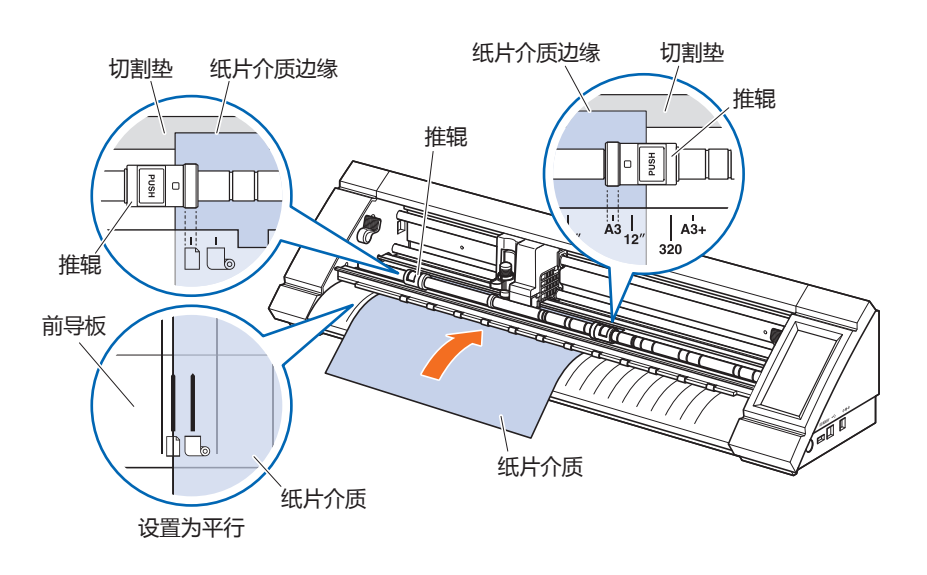

 $\mathcal A$ . 将纸片介质的左侧边缘与前导板上" $\Box$ "标示的"I"标记对齐。

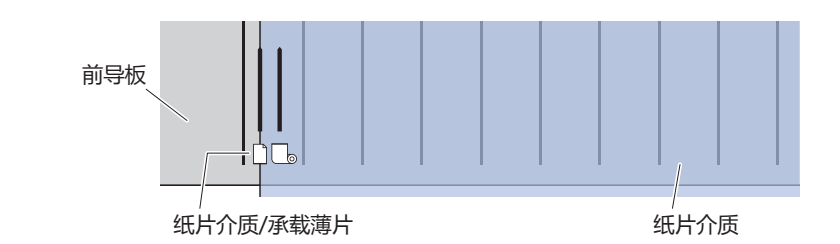

 $5.$ 放下两侧的介质设置杆并锁定推辊。

 $6.$  在 "HOME"屏幕上,轻按 "装载介质"。 轻按 "纸片"后,即会扫描介质的宽度、前边缘和后边缘,然后装 入纸片介质。 如果显示出错,请按照屏幕上的说明操作本装置。

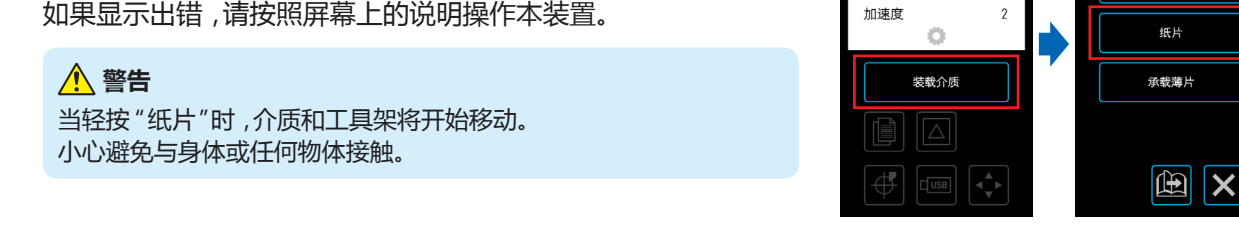

номе<br>装载介质

卷纸开始端

卷纸 当前位置

**HOME** 

 $\blacktriangleleft$ 

工具

速度

力度

CONDITION NO. 1

BS001+0

 $30cm/s$ 

 $\overline{14}$ 

. . . . . . .

# <span id="page-31-0"></span>**卸载纸张介质**

*1.* 确认切割操作已停止。<br>………………………

2. 轻按 "卸载介质",介质将从设备的前面卸载。

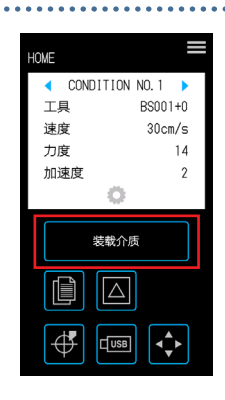

<span id="page-32-0"></span>**2.5 确认条件标号(切割条件)**

选择一个CONDITION NO.,即注册工具的切割条件并确认设置细节。

从当前显示中选择CONDITION NO.和切割条件。

选择CONDITION NO.以用于在"返回"屏幕上的"◀"和"▶"并确认设置细节。 有关设置CONDITION NO.的更多详细信息和切割条件请参见 " 5.1切割条件的单独登录设置"。

. . . . . . . . . . . . . .

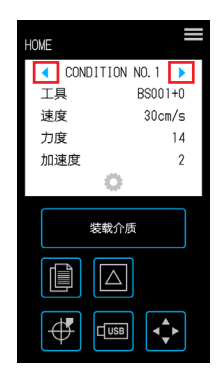

# <span id="page-33-0"></span>**2.6 创建数据时的注意事项**

#### **关于切割原点位置的注意事项**

切割原点的位置将根据"切割区域"的设置而变化。参考以下内容创建切割数据:

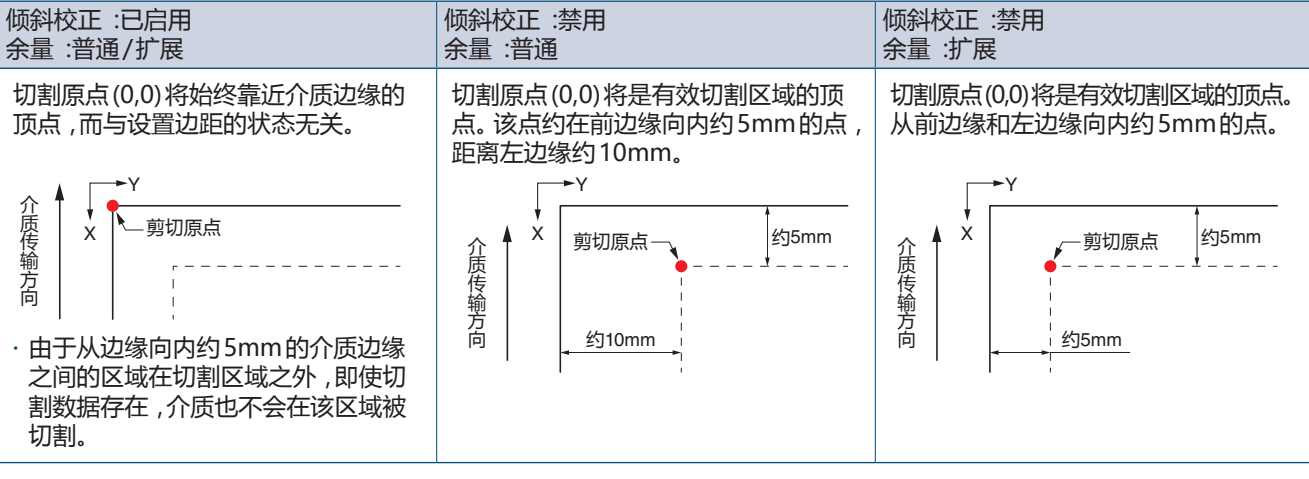

- 有关扫描注册标记时切割原点的信息,请参阅 " 3.3基于打印和切割的扫描注册标记"。
- 有关如何更改切割原点的信息,请参阅 " 4.6基于指定切割位置的切割"。
- 有关如何更改倾斜校正的信息,请参阅 " 3.2简易打印和切割"。
- 有关如何更改余量设置的信息,请参阅 " 4.7 扩展切割区域"。

## <span id="page-34-0"></span>**关于 切割区域的注意事项**

切割区域将根据介质和"切割区域"的设置而有所不同。参考以下内容创建切割数据:

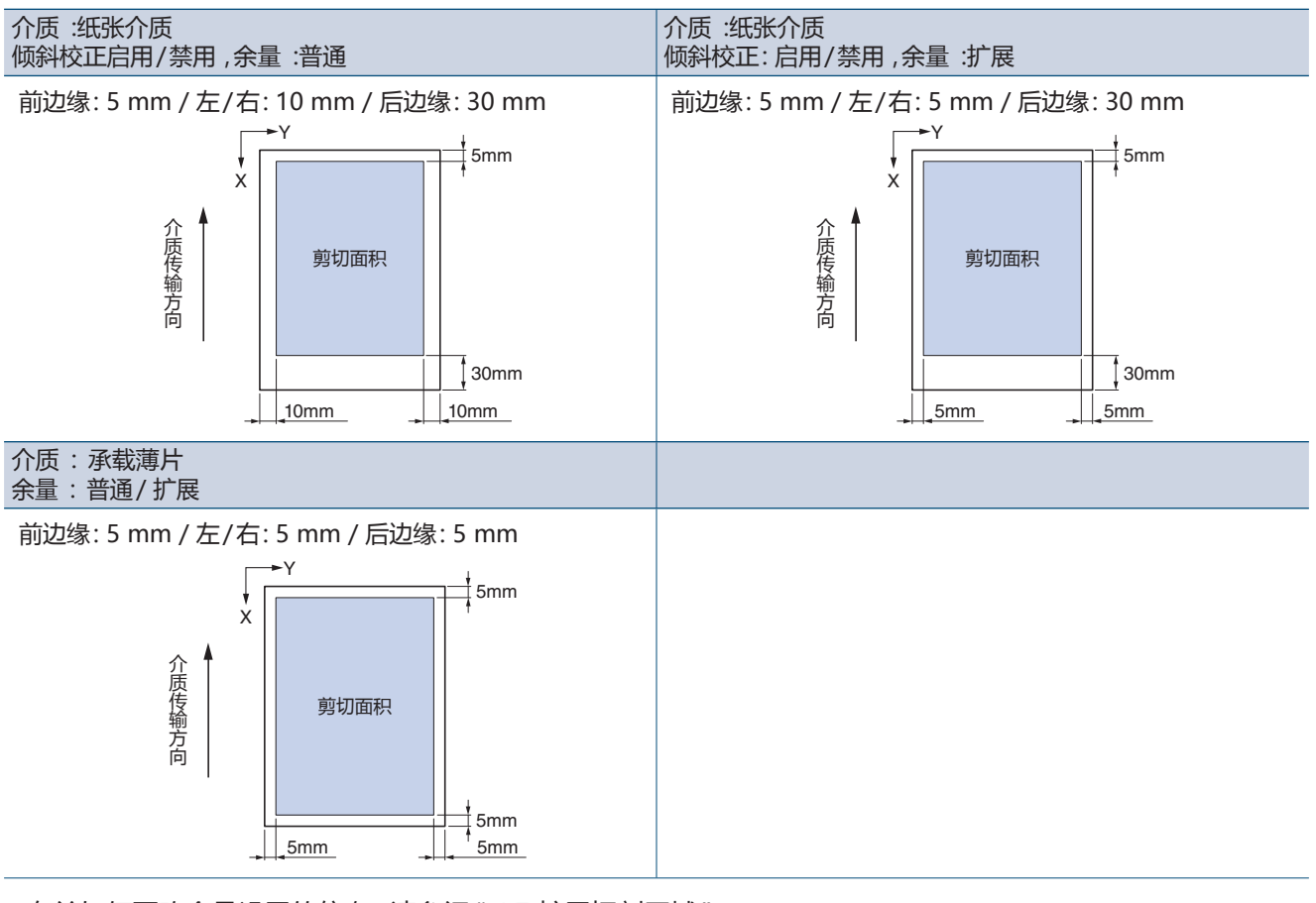

• 有关如何更改余量设置的信息,请参阅 " 4.7 扩展切割区域"。

• 有关载承载薄片的更多信息,请参阅 " 4.2使用载体页进行切割"。

# <span id="page-35-0"></span>**2.7 发送切割数据**

从计算机发送切割数据,需要在下面列出的环境之一中创建。 有关详细信息,请参阅每个软件相应的手册。

- 用软件: Graphtec Pro Studio Plus(可选)
- 专用软件: Graphtec Pro Studio
- 专用软件: Graphtec Studio for Mac
- 专用插件软件: Cutting Master 4
- 专用的Windows驱动程序
# **2.8 日常护理**

实施日常护理时请注意以下列表中的事项。

- 请勿润滑机械部分。
- 要清洁主机,请用干布或浸在稀释中性洗涤剂中的布擦拭本机 请勿使用油漆稀释剂,苯或酒精等物质,因为这些会损坏
- 如果切割垫脏了,用干布擦拭即可清洁。 如果切割垫非常脏,请用蘸有酒精或稀释的中性洗涤剂的布擦拭。
- 附着到扫描介质或传送介质的滚筒单元的传感器单元上的灰尘或 污垢等会导致设备故障。 用蘸有酒精或稀释的中性洗涤剂的布或棉签擦拭这些组分。 \* 绝对不要使用苯,油漆稀释剂等
- 如果Y导轨滑动面变脏,请用干净的干布轻轻擦拭灰尘。
- \* 润滑剂渗入滑动表面。避免强力擦掉它。

#### **存储方式**

当设备不被使用时,请小心以下存储项目。

- 存储设备时,请务必将刀具从刀架上卸下。
- 用盖布盖覆盖主机防止灰尘积聚。
- 避免将设备存放在阳光直射或高温高湿环境中。
- 提升介质设置杆,将压杆置于未锁定状态进行存放。

#### **清洁切刀笔**

连接到刀片刀尖的介质碎片等将降低切割的质量。 定期清洁切刀笔以清除任何介质碎片等。

#### **警告**

- •处理切割刀片时要小心,以免切割双手等。
- •用空气或软的材料清洁切割刀片的尖端。使用硬质材料会导致刀片碎裂或破裂。

1. 将刀笔上的红色线对准 " 0 ",将其置于刀片未突出的状态。

- $\mathcal{Z}_{\cdot}$  将刀片盖帽旋转到逆时针方向,使用刀片盖帽夹具将其拆下。 将刀片盖帽夹具连接到刀片盖帽上,然后按住图像中所示的切刀笔 数字部分,卸下刀片盖帽。
- $3.$ 用空气或软的材料清洁拆下的刀片盖帽和刀片。

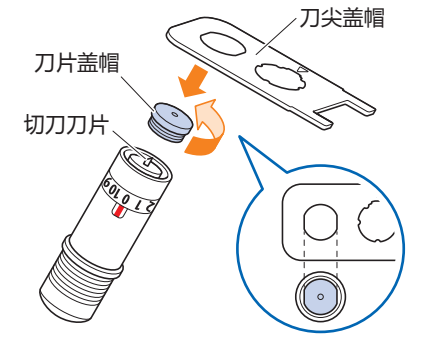

 $\mathcal{A}$ , 将刀片盖帽安装到刀具笔上,然后顺时针方向手动转动刀片盖帽以讲行安装。 通过使用刀片盖帽夹具安全地拧紧刀片盖帽。

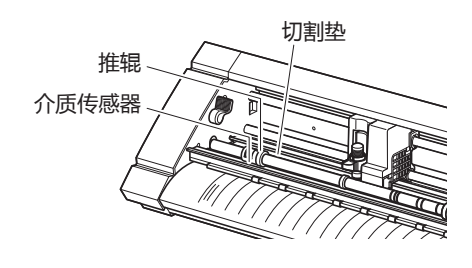

# **第3章 根据数据指令切割**

本章介绍了 "印刷与切割",其中包括根据数据指令切割介质以及注册标记。

- 3.1 [什么是印刷和切割?](#page-39-0)
- 3.2 [简单的印刷和切割](#page-40-0)
- 3.3 [注册标记扫描打印和切割](#page-42-0)
- 3.4 [注册标记的类型和安排](#page-43-0)
- 3.5 [创建注册标记的流程](#page-46-0)

# <span id="page-39-0"></span>**3.1 什么是印刷和切割?**

可以通过在切割数据指令的同时将切割线放置在介质中来创建贴纸等。 为了实现这种打印和切割功能,该设备已经配备了两个功能。根据使用环境使用各项功能。

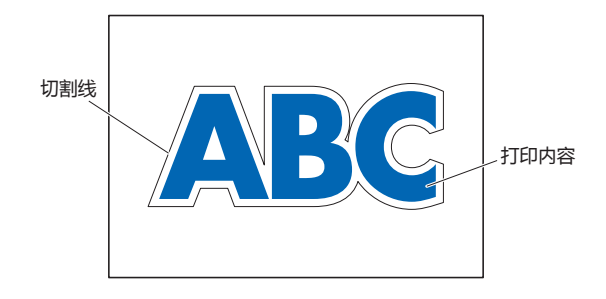

#### **简单的印刷和切割**

利用该功能,基于该扫描边缘的位置预测印刷数据的切割位置,扫描介质的边缘并切割切割线。使用无法打印注册 标记的介质时,此方法非常有用。

然而,由于需要对介质的边缘进行扫描,所以存在诸如介质必须是标准尺寸的条件,并且切割线受到使用的打印机 的定位精度的影响。

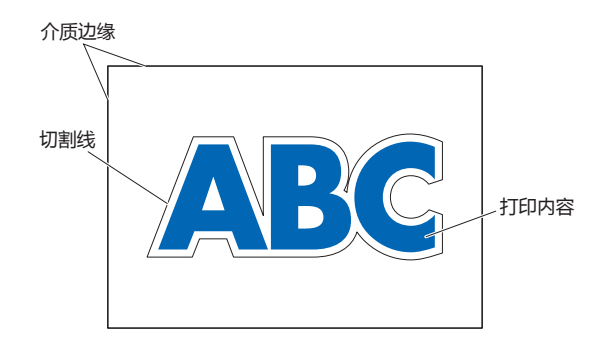

#### **注册标记扫描和印刷**

数据打印在介质上,并添加了注册标记(参考线)。使用传感器扫描这些注册标记,并且基于这些注册标记的位置扫 描预测打印数据的切割位置来制定切割线。

由于这种方法受介质的基础等的影响,不能用于注册标记难以扫描的介质。

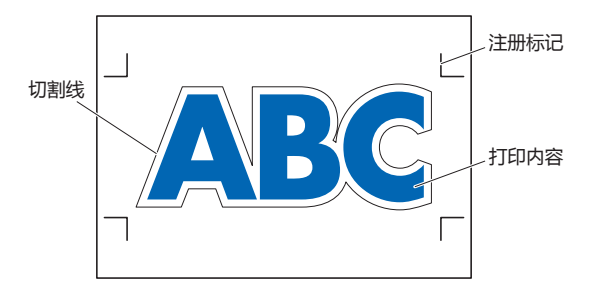

#### <span id="page-40-0"></span>**3.2 简单的印刷和切割** 当介质加载后,扫描介质的位置和倾斜度,以便于在打印介质上层叠切割线。 • 由于此方法不使用注册标记,因此不会因基于图像上的图像而无法扫描注册标记等问题。 然而,由于该方法受到打印介质的打印定位精度的影响,因此建议使用具有优异打印定位精度的打印机。 • 请务必使用标准尺寸的介质。 • 无法使用透明介质使用透明介质时,也使用不透明的释放介质。 • 具有大致切割边缘的介质和损坏的介质可能会导致扫描错误。 • 此方法不能与卷筒介质一起使用。 • 对于软件上可用的介质设置,必须将标准纸张尺寸配置为与所配置的绘图仪相同。 1. 在HOME屏幕上,选择CONDITION NO.使用"◀"和"▶"并设置工具。 HUNE CONDITION NO. 1 긃 速度  $30cm/s$ 力度  $\overline{14}$ 加速度 装<br>款介质  $\mathbb{R}$  $\sqrt{2}$ ∯  $\frac{1}{2}$  $2.$  从 "MENU"屏幕,打开 "区域参数1/2"屏幕,并将 "介质轴调整" <sub>howe</sub><br>Meni i №№<br>区域参数 1/2 设置为 "打开"。 工具设置 余量 ARMS 197  $\overline{1}$ 区域参数 介质设置 ,<br>介质轴调整 接口设置  $3.$  轻按  $\overline{\mathbf{x}}$ (退出)键返回HOME屏幕,并加载打印介质进行样品切割。 基本设置 测试 关闭  $\boldsymbol{\mathsf{x}}$  $\boxed{\boxplus}$   $\times$

 $\mathcal{A}_{\cdot}$  测量已经加载的打印介质的切割线的位移。

#### **决定偏移量**

测量要进行切割的位置与实际切割位置之间的X轴(垂直)和Y轴(横向)的偏移量(位移量)。 在下图中,X和Y两者的值均为负。

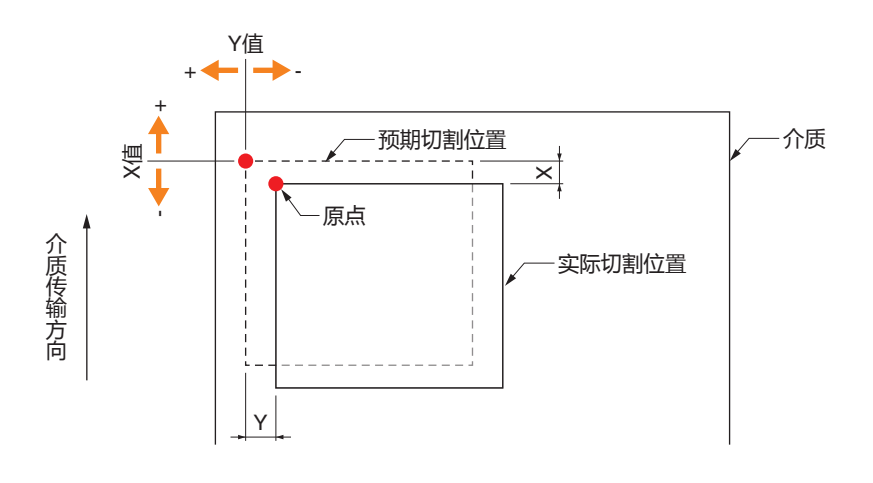

#### **决定距离调整量**

测量形状数据(打印介质)的X(垂直)和Y(横向)的长度以及被切割的形状。

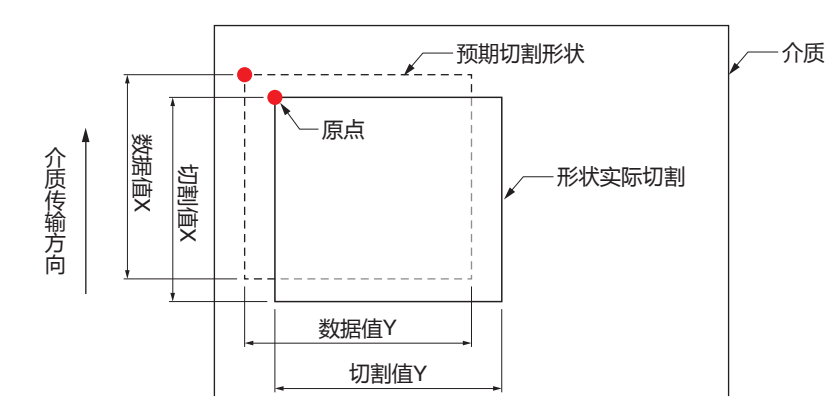

 $5.$  从 "MENU"屏幕, 打开 "区域参数 1/2 "屏 幕,进入 "区域参数 2/2 "屏幕,并输入偏移 量和校正值进行距离调整。 用于数字输入的白框内的空格可被轻按以转 换到输入屏幕。在X / Y方向输入偏移值的值, 并在X / Y方向输入距离调整量。

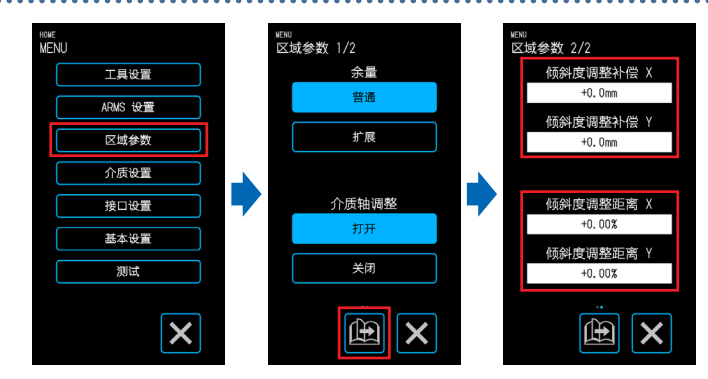

**如何输入数量** 偏移量: <br>顷斜度调整距离 X 输入位移量,确认输入 2。 距离调整量: 输入放大/缩小率(%),并确认输入 2. 当切割值[50]并且数据值[51]  $\overline{4}$  $\lceil 5 \rceil \lceil 6 \rceil$  $\overline{4}$  $\lceil \rceil \lceil 2 \rceil \lceil 3 \rceil \lceil AC \rceil$ (数据值[51] - 切割值[50] /切割值[50])×100(% )= 2  $\overline{\mathbf{r}}$  $\sqrt{2}$  $\overline{\phantom{0}}$  $\sqrt{2}$ 设定+ 2% (设定后,切割长度为51mm)。  $\sqrt{c}$  $\sqrt{100}$  $\overline{\mathbf{x}}$  $\boldsymbol{\mathsf{x}}$  $6.$  轻按  $\overline{\mathsf{x}}$  (退出)键返回HOME屏幕,装载打印介质,然后执行切割操作。 

7. 要进行多次裁剪,请在更换介质时发送数据。 当设置打印介质时,将根据倾斜度执行打印和切割。

<span id="page-42-0"></span>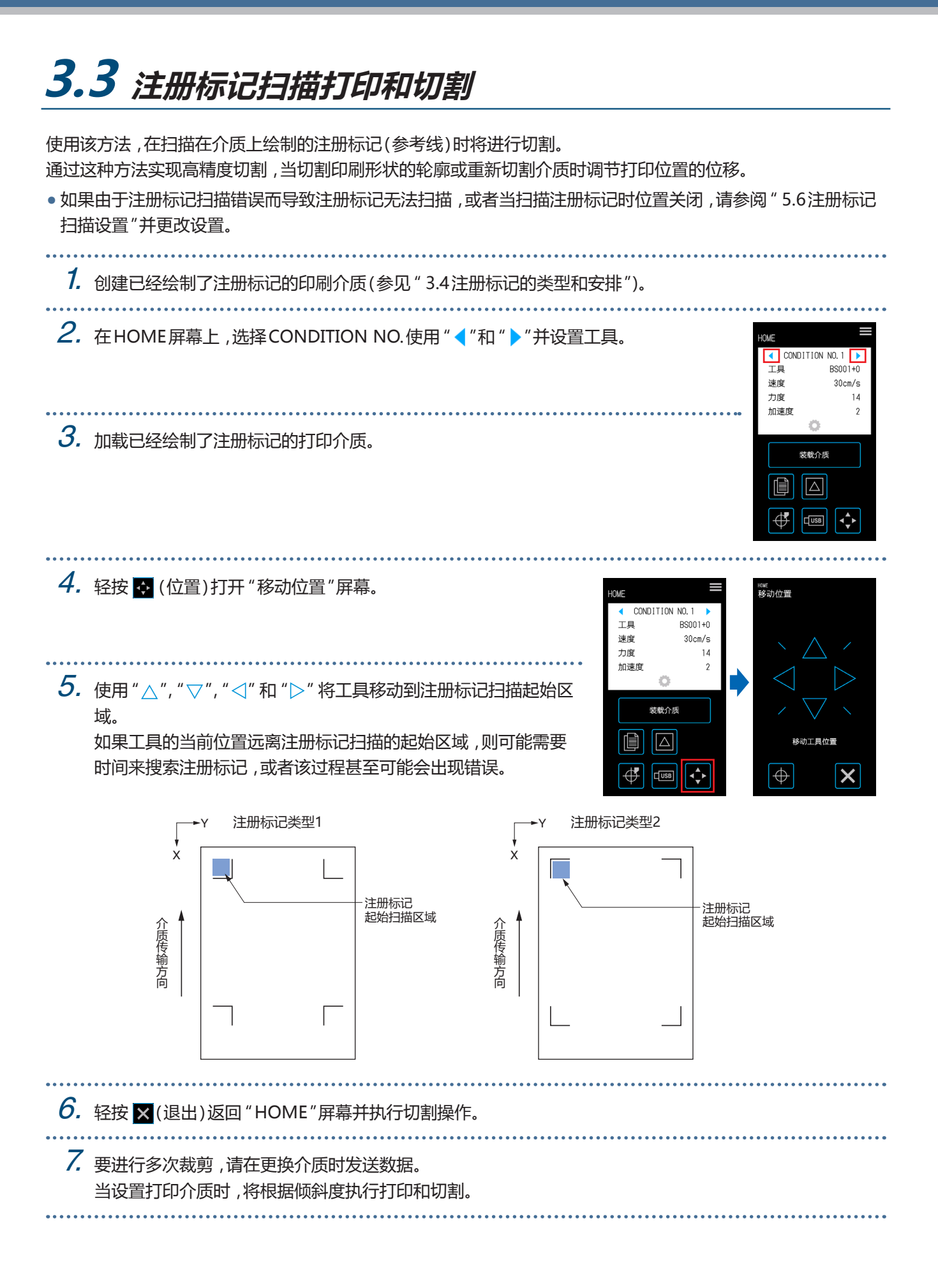

<span id="page-43-0"></span>**3.4 注册标记的类型和安排**

本章介绍了可以使用此设备扫描的注册标记的类型。

了解详细信息后,使用 "Graphtec Pro Studio","Cutting Master 4 " 或 "Graphtec Studio for Mac" 的专用应 用软件创建注册标记。

从公司网站下载应用软件。

URL: http://www.graphtec.co.jp/en/imaging/celite/support.html

#### **注册标记形状**

注册标记的形状可以是类型1或类型2的两种类型之一。 使用专用应用软件创建注册标记作为绘图数据。无法使用应用软件的注册标记。 配准标记的线厚度: 0.3 - 1.0 mm 注册标记尺寸: 5 - 20 mm

#### **注册标记类型1**

当 注册标记优先地留在切割区域的外部时使用。 介质中的切割区域将变小以考虑注册标记的大小。

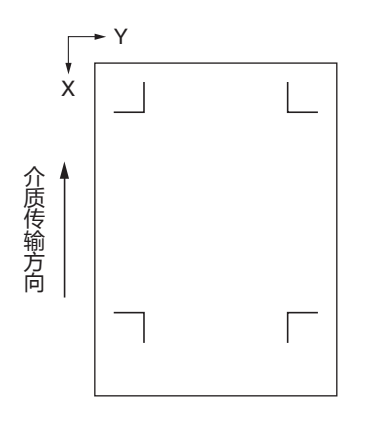

#### **2类注册标记**

当切割区域优选地保持尽可能靠近介质尺寸时使用。 必须注意,注册标记将被放置在切割区域内。切割不能 在注册标记附近进行。

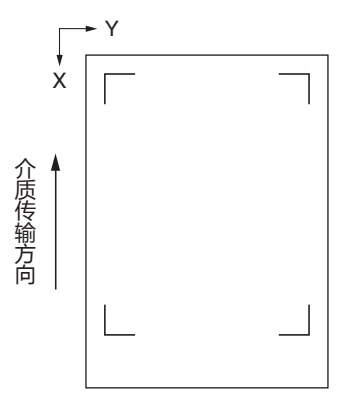

## **注册标记的位置安排**

注册标记布置在具有边距的介质边缘。

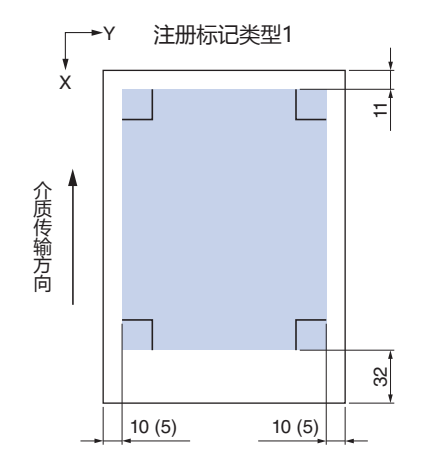

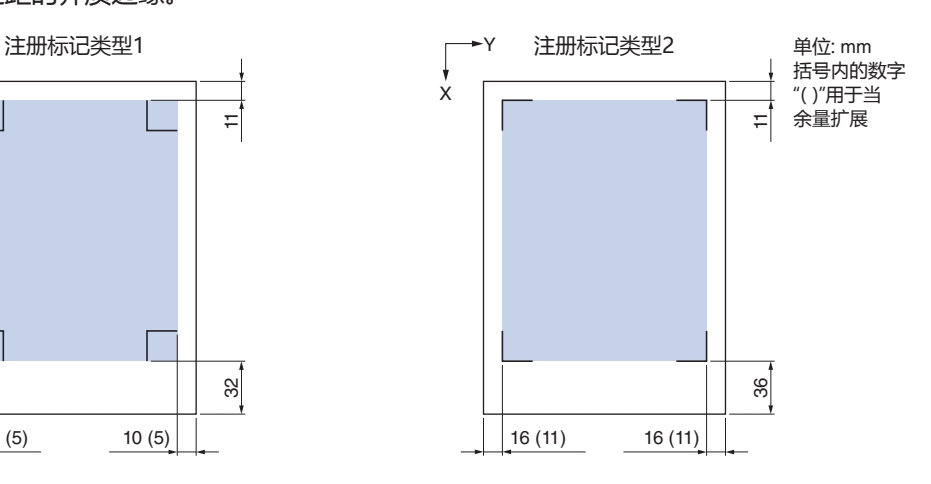

扫描注册标记所需的区域如下所示。

- 当注册标记扫描区域中存在注册标记以外的图形时,图形可能被误认为是注册标记。
- 确保清洁介质,使其没有灰尘和灰尘等。污垢或灰尘可能会被误认为是注册标记。
- 使用易于扫描的对比度(如白色介质上的黑色)创建注册标记。使用白色或光面介质以外的介质时,请调整对位 标记设置。(请参阅 " 5.6注册标记扫描设置")

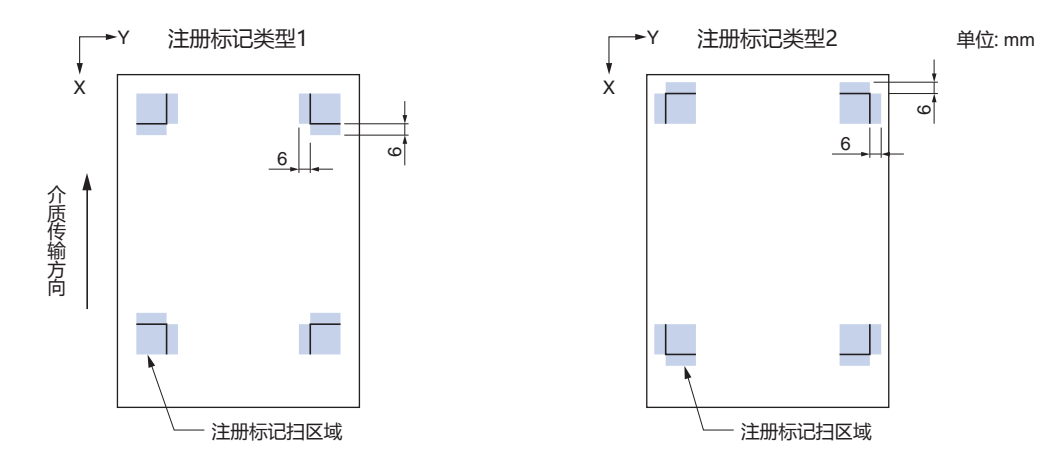

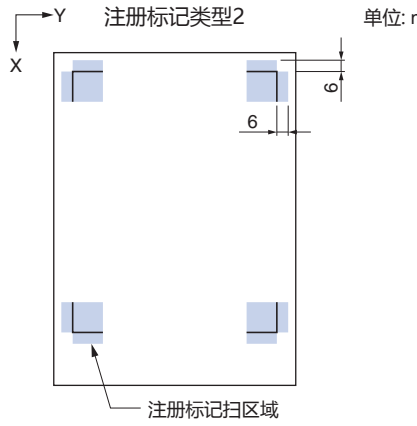

- 如果发生注册标记扫描错误,请配置注册标记扫描设置。(请参阅 " 5.6 注册标记扫描设置")
- 有关使用专用应用程序创建注册标记的详细信息,请参阅 " 3.5切割注册标记的流程"。

## **自动注册标记位置检测**

从注册标记扫描开始位置(工具的位置)扫描 "A"的区域,如果注册标记不位于 "A"区域,则扫描 "B"区域。 如果注册标记存在于 "A"或 "B"区域内,则可以将其注册为注册标记。

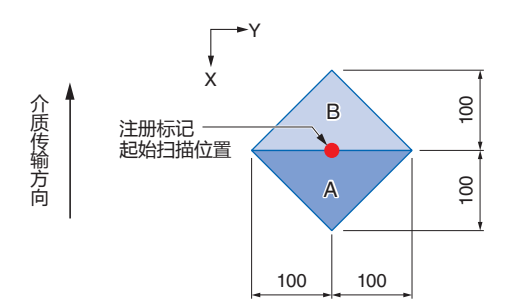

根据所使用的介质的状态,可能难以扫描注册标记。

- 透明介质
- 印刷注册标记模糊的介质
- 弯曲介质
- 介质表面很脏
- 介质的厚度为0.6mm以上
- 层压介质(取决于层压的类型和状态)
- 黑色注册标记线的介质不会打印在白色表面上。

当使用黑色注册标记线未在白色表面上打印的介质时,将自动检测标记位置设置为关闭。(参照 "设定自动对位标 记位置检测")

否则,配置注册标记扫描设置。(请参阅 " 5.6注册标记扫描设置")

<span id="page-46-0"></span>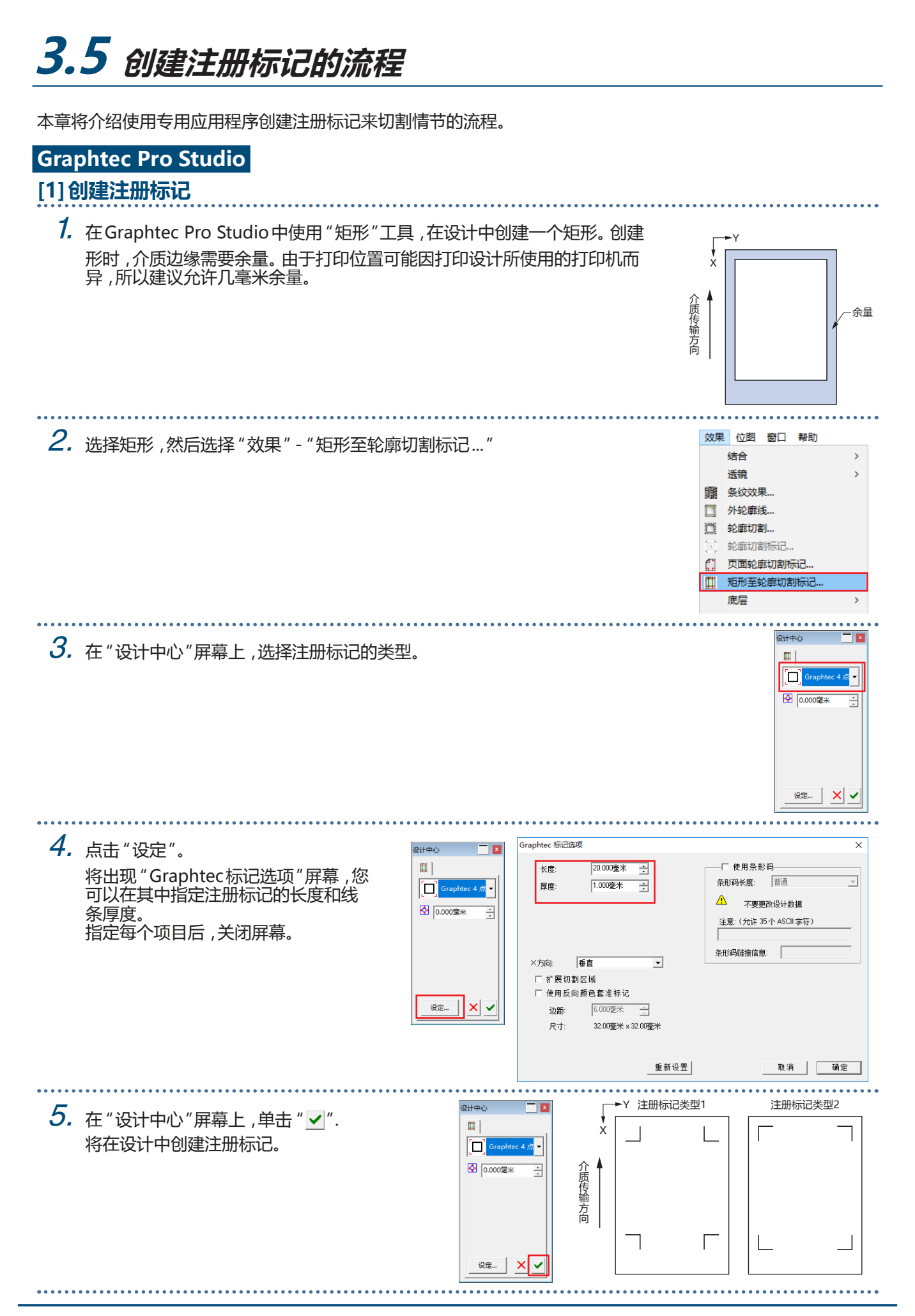

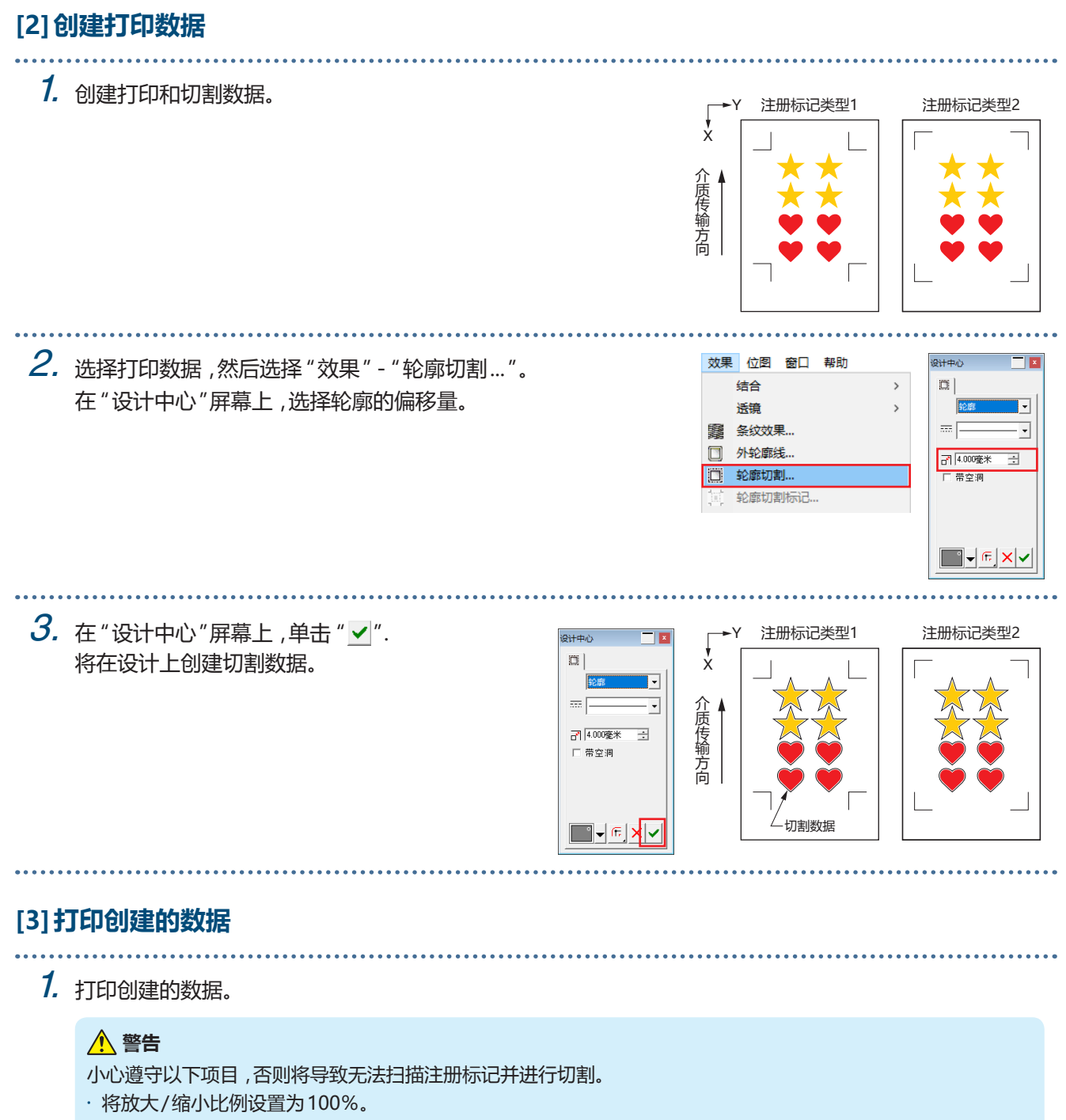

• 将打印位置(中/左下等)设置为 "不更改"。

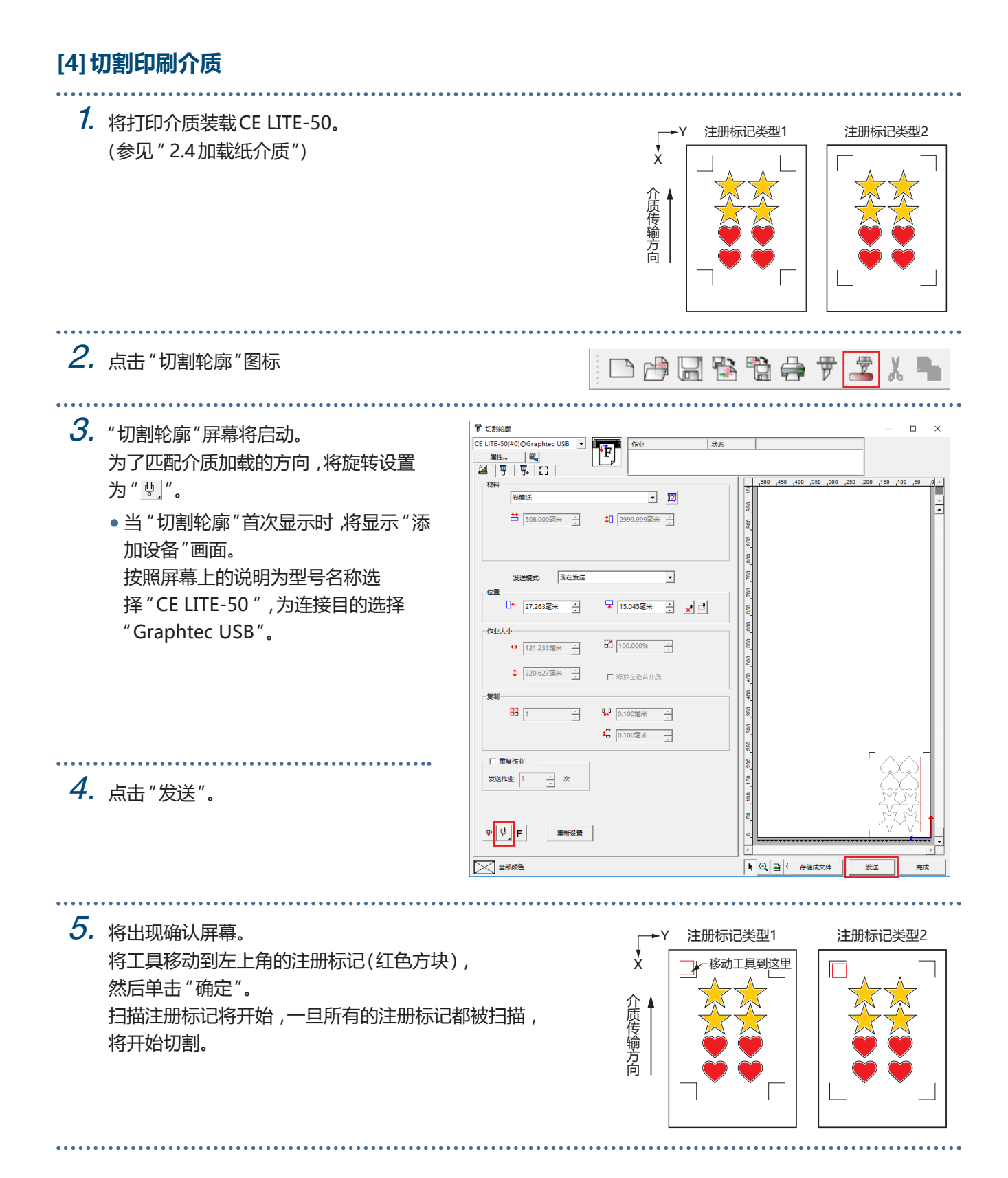

## **Cutting Master 4**

#### **[1]创建注册标记**

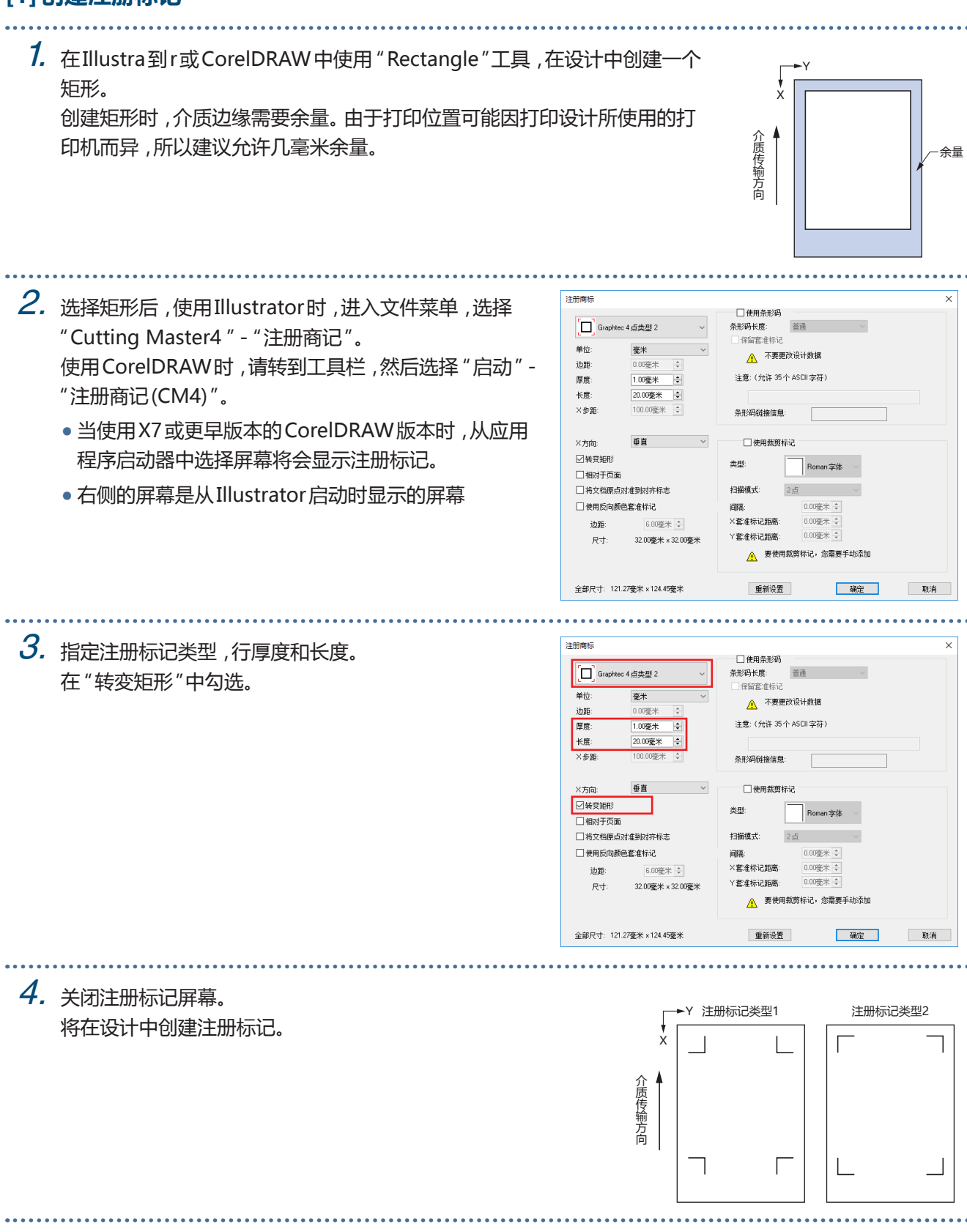

## **[2]创建打印数据**

1. 创建打印和切割数据。 建议在不同的层上创建打印数据和切割数据。

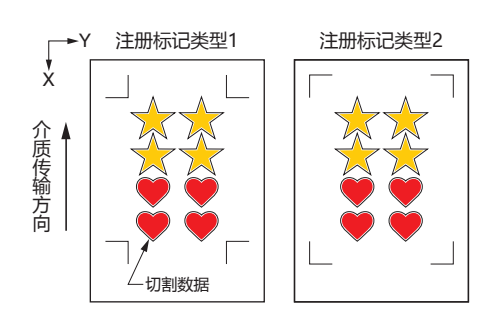

#### **[3]打印创建的数据**

. . . . . . . . . . . . . . . . . . . .

1. 打印创建的数据。 在打印数据之前,将包含切割数据的图层设置为隐藏。

#### **警告**

- 小心遵守以下项目,否则将导致无法扫描注册标记并进行切割。
- •将放大/缩小比例设置为100%。
- •设置打印位置(中/左下等),使得打印结果的相对位置 和创建的文档的位置相同。

#### **[4]切割印刷介质**

4. 点击 "发送"。

(参见 " 2.4加载纸介质")

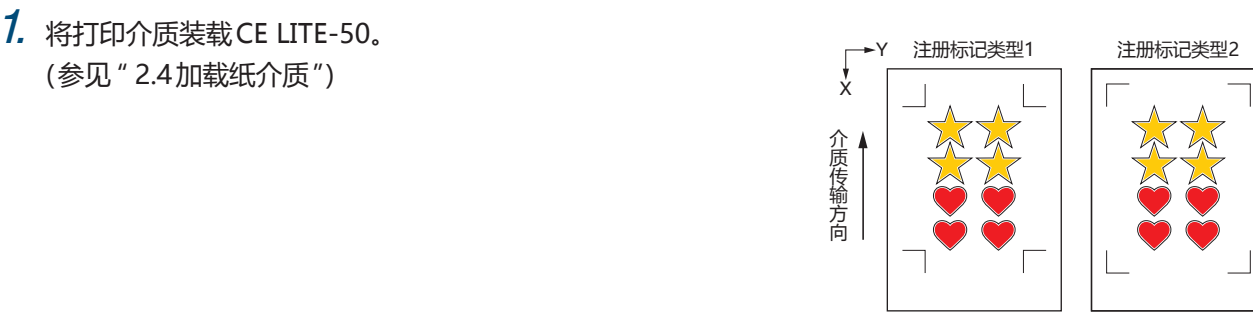

 $2.$  使用Illustrator时, 访问文件菜单并选择 "Cutting Master4 " - "切割/ 绘图"。 使用CorelDRAW时,转到工具栏并选择 "启动" - "切割/ 绘图(CM4)"。 • 当使用X7或更早版本的CorelDRAW版本时,可以从应用程序启动器中选择。 在选择切割图之前,请将包含打印数据的图层设置为隐藏。

3. "切割/ 绘图"屏幕将启动。 为了匹配介质加载的方向,将旋转设置为" !"。 • 当第一次显示 "切割/ 绘图"画面时,将显示

"添加设备"画面。 按照屏幕上的说明为型号名称选择 "CE LITE-50 ",为连接目的选择 "Graphtec USB"。

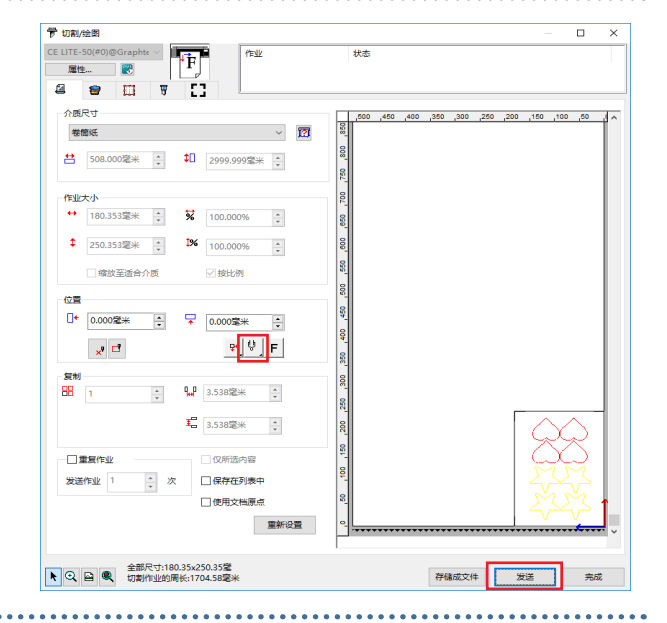

5. 将出现确认屏幕。 将工具移动到左上角的注册标记(红色方块), 然后单击 "确定"。 扫描注册标记将开始,一旦所有的注册标记都被扫描, 将开始切割。

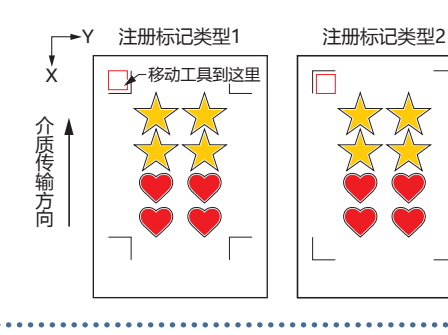

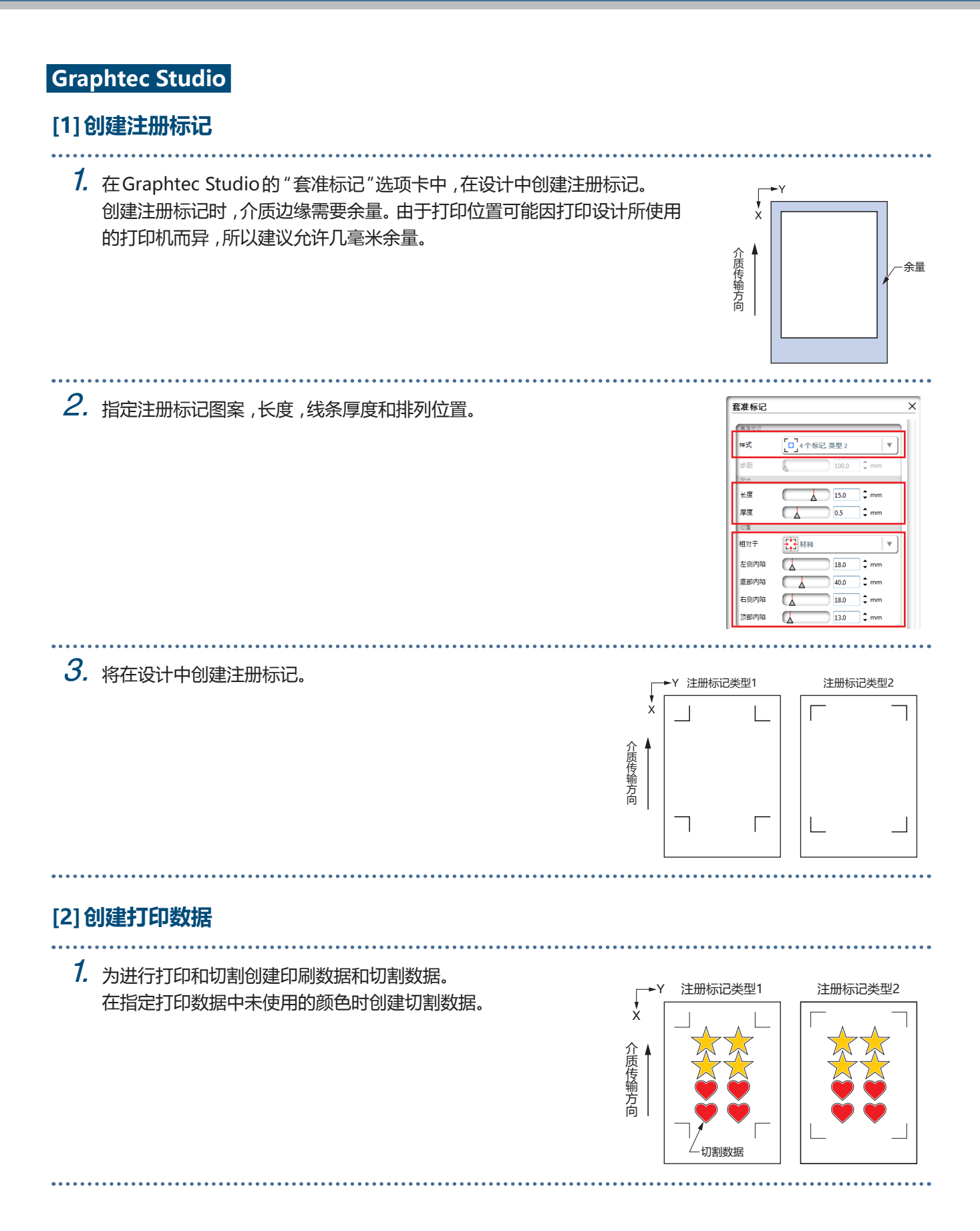

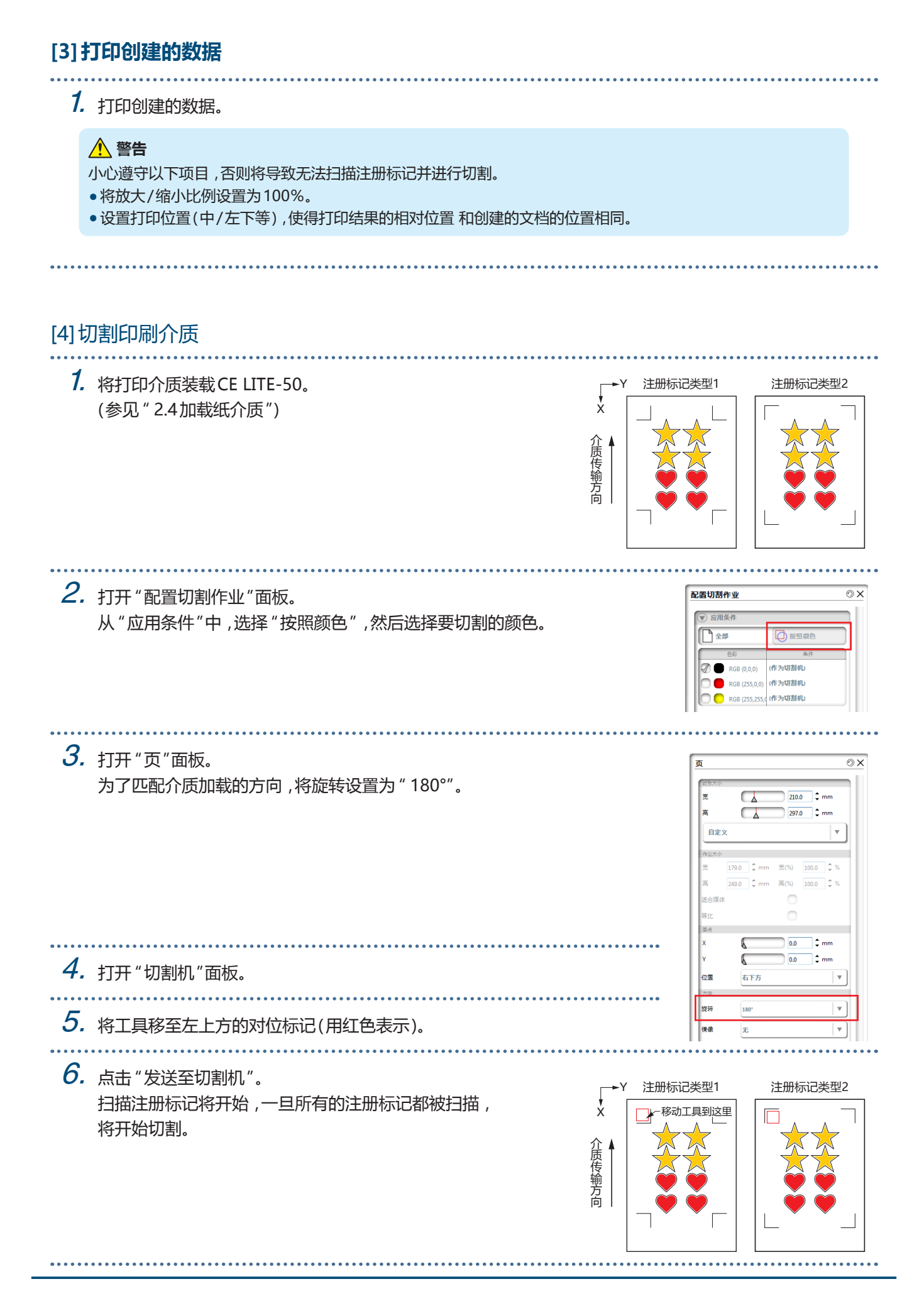

# **第4章 快捷功能**

本章介绍了本设备配备的便捷切割功能。

- 4.1 [切割滚筒介质](#page-55-0)
- 4.2 [使用承载薄片切割](#page-63-0)
- 4.3 [用绘图笔绘图](#page-68-0)
- 4.4 [从USB存储器切割](#page-71-0)
- 4.5 [使用相同的数据切割多介质 \(复制功能\)](#page-73-0)
- 4.6 [在指定切割位置切割](#page-76-0)
- 4.7 [扩大切割面积](#page-77-0)
- 4.8 [裁剪期间中止和暂停](#page-78-0)
- 4.9 [取出工具架](#page-79-0)

# <span id="page-55-0"></span>**4.1 切割滚筒介质**

要使用滚动介质,请将介质装载到卷筒介质储料器上。可以使用标准介质宽度的卷筒。

- 根据介质类型(特别是高透明度),介质不能设置,因为 CE LITE-50 无法检测介质的前缘/宽度/位置。在这种情 况下,请禁用介质宽度检测。
- 根据介质类型的不同,介质的中心可能会被抬起,因为压辊无法充分压住介质。在这种情况下,将介质托辊(可 移动)移至介质抬起的位置。当介质平放时,将它们移到右侧的压辊上。
- 提起介质设定杆后,移动介质托辊(可移动)。
- 不能剪切柔软或太薄的介质。

有关介质宽度检测的更多信息,请参阅 " 5.7 设置介质宽度检测"。

支持宽度: A4 - 20英寸(参见 " 1.5介质尺寸和切割面积")

- 可安装直径: 2英寸介质芯最大直径150 mm,最小直径52.8 mm 3英寸介质芯最大直径150 mm,最小直径78.2 mm
- 安装重量: 2.5公斤以下

### **组装卷筒介质储料器**

沿着主机底部的卷筒介质储料器导轨设置卷筒介质储料器。注意每个部件的方向,并将左侧的部分A,右侧的C部 分和B部分放置在适合卷筒介质宽度的位置。

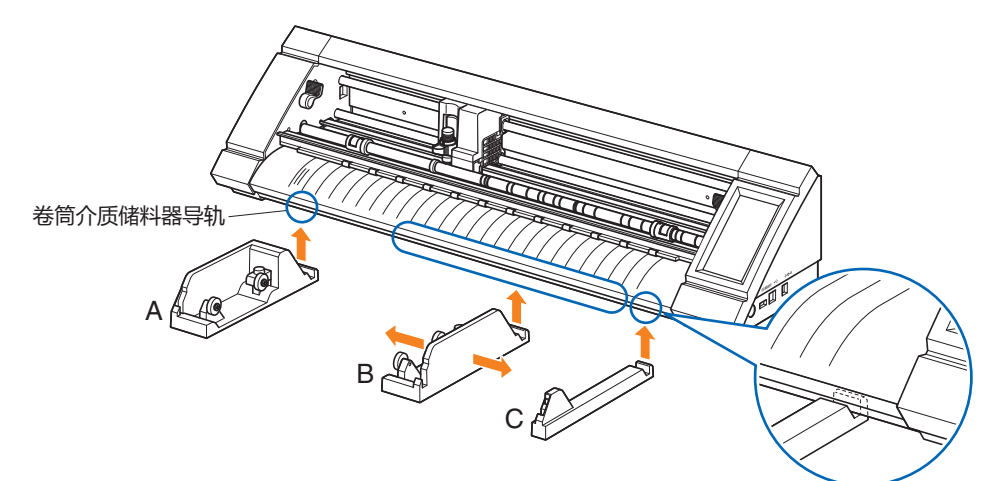

将D部分设置在A,B和C部分的边缘上的定位槽中,如下图所示。

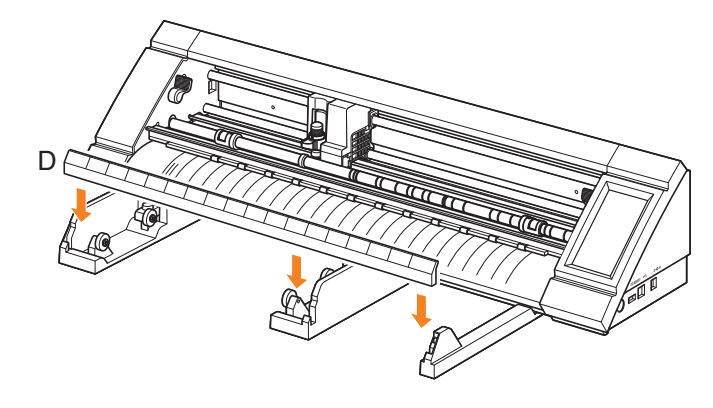

当使用2英寸介质芯时,使用3英寸介质芯时向后滑动滚轮。松开旋钮移动滚筒并固定旋钮,将压杆固定到位。 将卷筒 介质放在压轮的顶部,以便从顶部拉出。

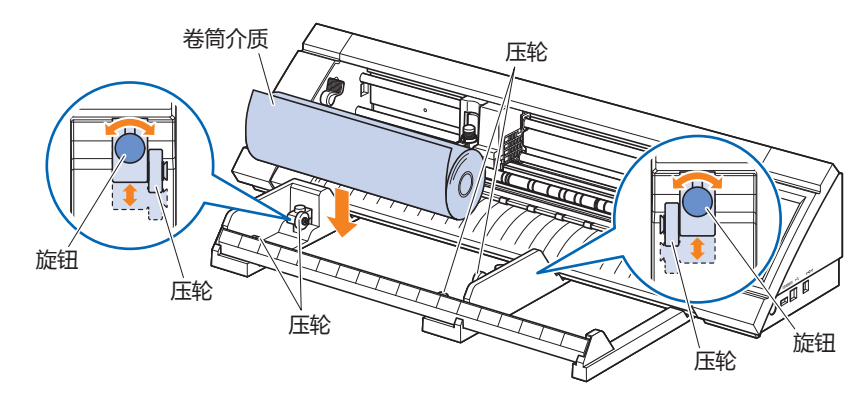

使用卷筒介质储料器时,请注意安装空间,保证切割操作不受影响(请参阅 " 1.4安装主机")。

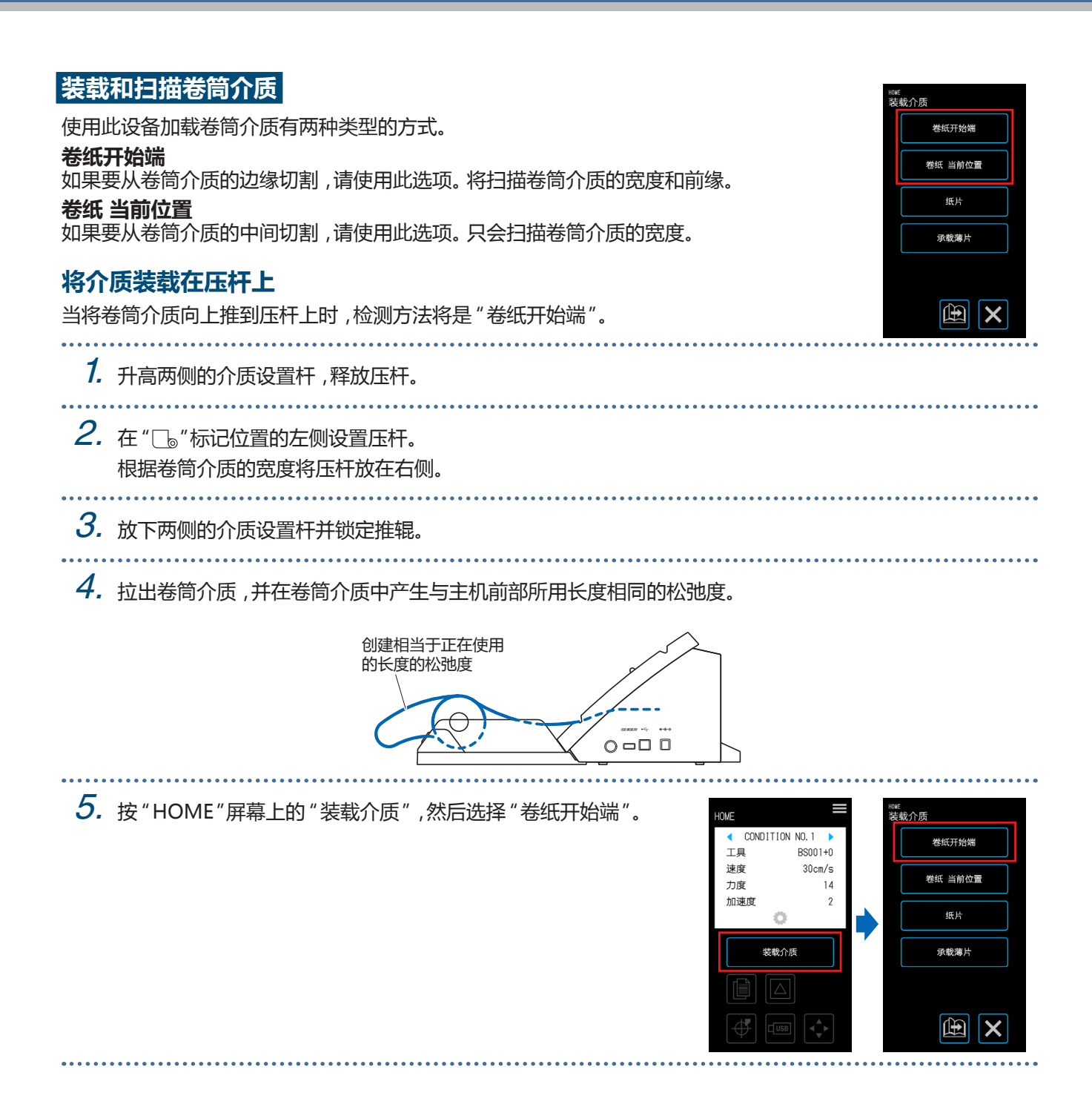

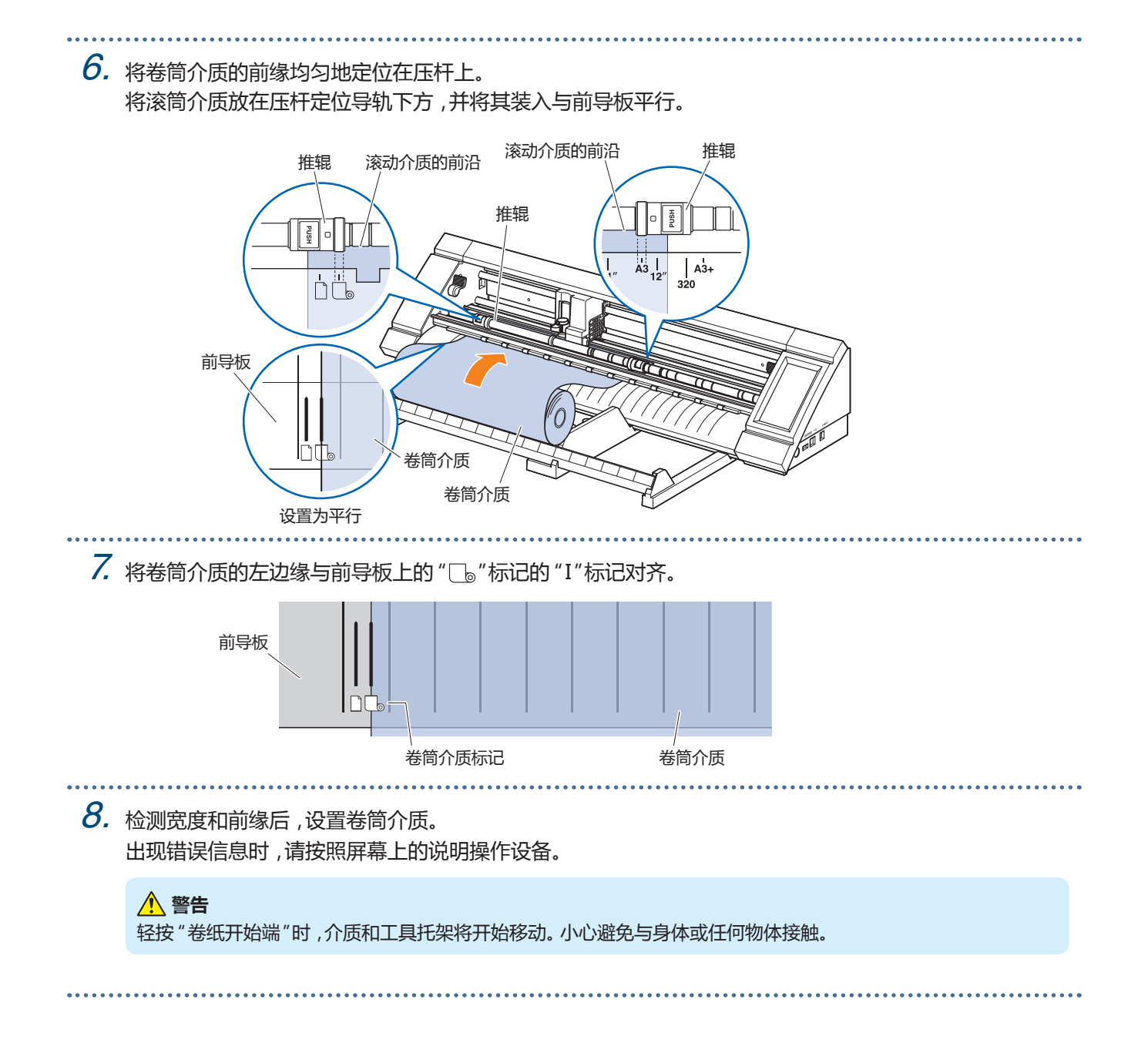

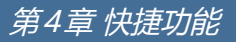

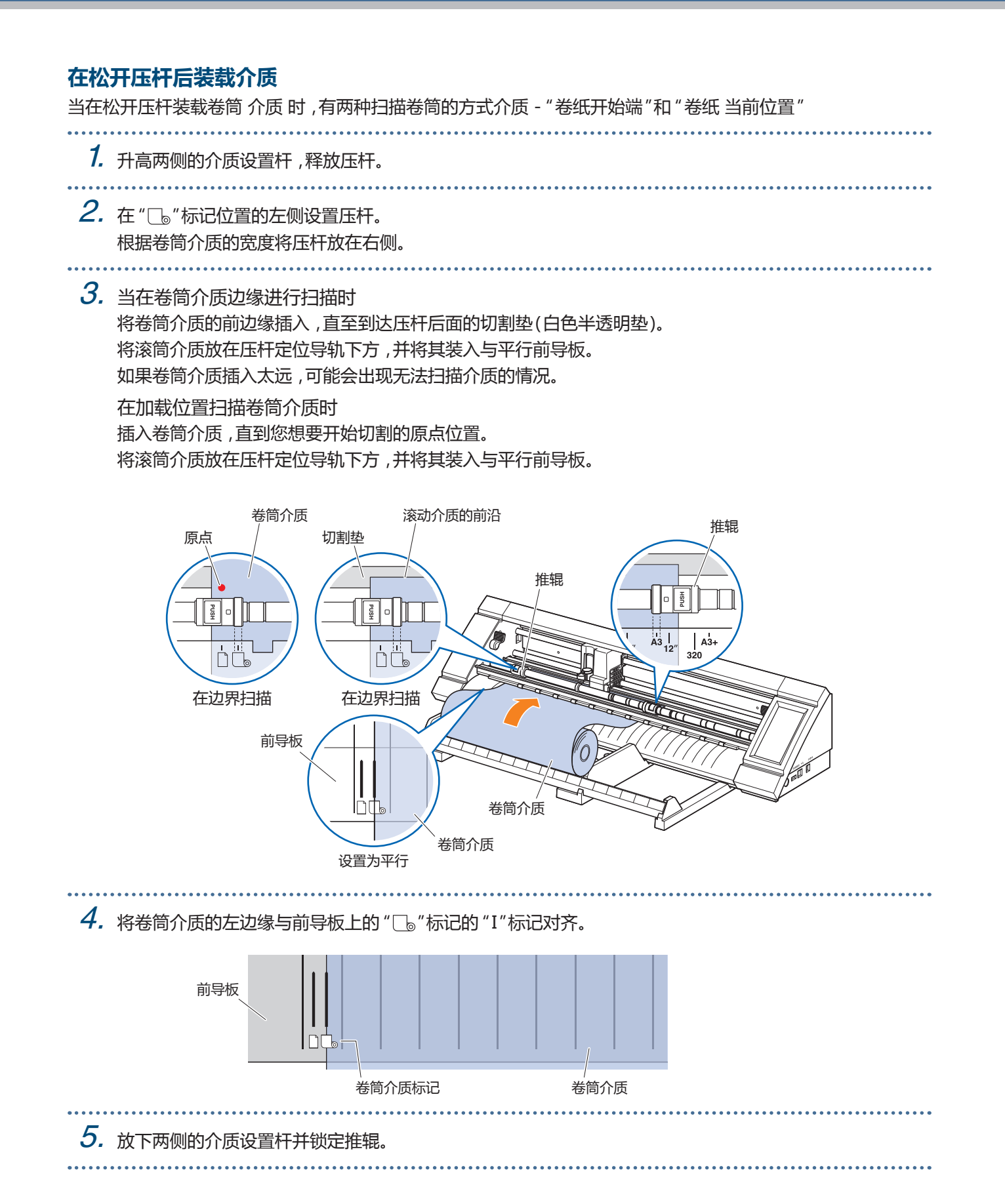

 $6.$ 拉出卷筒介质,并在卷筒介质中产生与主机前部所用长度相同的松弛度。

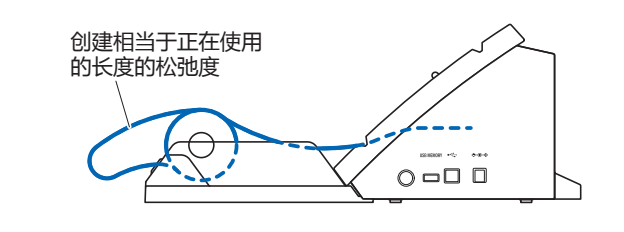

7. 在HOME屏幕上,轻按 "装载介质"。 当在卷筒介质边缘进行扫描时 通过轻按 "卷纸开始端",将扫描卷筒介质的宽度和前缘,并将加 载滚动介质。 在加载位置扫描卷筒介质时 通过轻按 "卷纸当前位置",仅扫描卷筒介质的宽度,并将加载滚 动介质。 如果显示出错,请按照屏幕上的说明操作本装置。

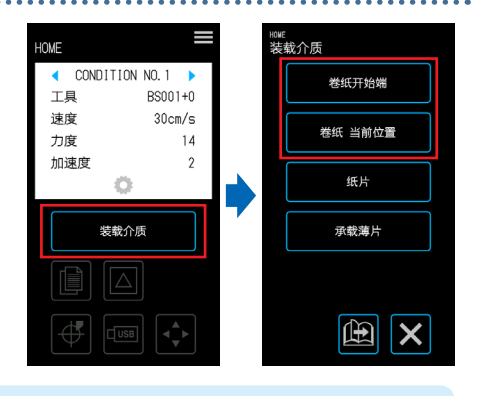

 **警告**

当 "卷纸开始端"或 "卷纸当前位置"被轻按时,介质和工具托架将开始移动。小心避免与身体或任何物体接触。

## **设置页面长度**

使用滚动介质时,设置单页的长度。

- 默认设置值为50cm。在切割长项目时确认页面长度的设置。
- 如果切割数据超过已设置的页面长度,则只会切割设置区域内的部分,并且不会切割此区域之外的任何部分。
- 该设备保证页面进纸精度高达100cm (使用Graphtec指定的介质和设置条件时)。
- 当装载介质以切割较长的项目时,请装入介质,使张力在介质宽度的两侧方向均匀。如果张力不均匀,则切割时 介质可能会从保持介质的压杆下面滑出。

完成设置后,轻触 X (退出)返回HOME屏幕。

设定值:10 - 300 (cm)

1. 从 "MENU"屏幕,选择 "介质设置1/3 ", 然后进入 "介质设置2/3 "屏幕。

 $3.$  输入页面长度并使用  $\vee$  (确认)确认输入。

2. 轻按 "页面长度"的输入框。

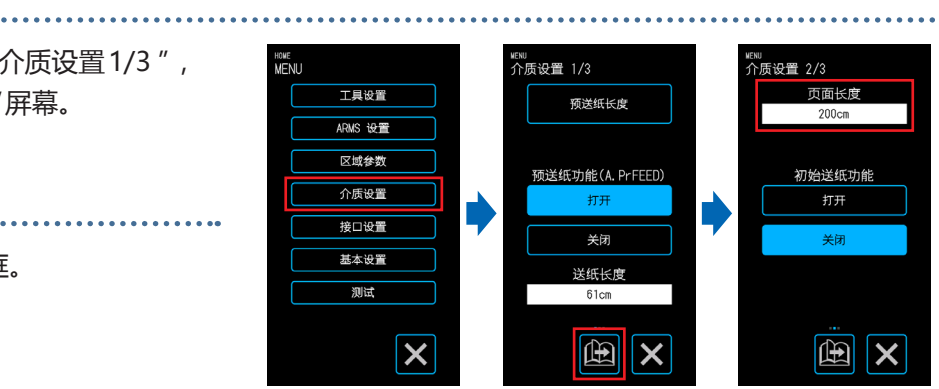

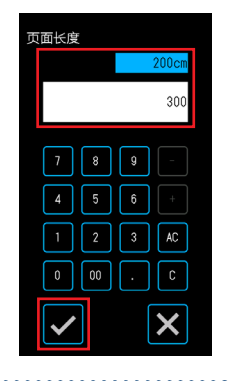

## **横切切刀的使用**

. . . . . . .

横切切刀(PM-CC-001)用于在长介质中间切割。

1. 将横切切刀装入设备背面的切刀槽中。 横切切刀的箭头标记指示横切方向。 如果横切切刀安装在错误方向,则介质无法切割。

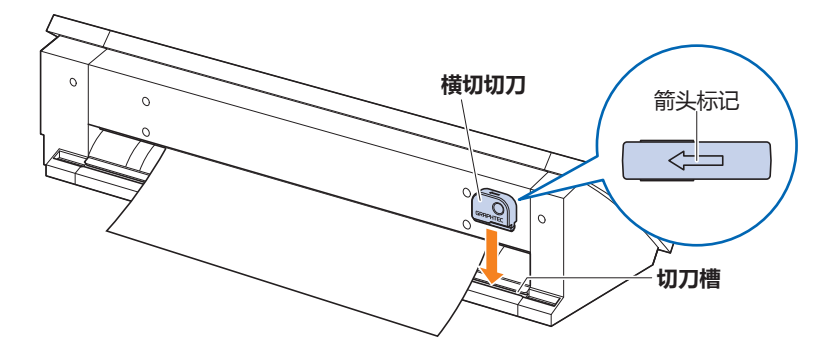

2. 将横切切刀沿着槽滑动以切割介质。 横切可从槽的任一端执行。

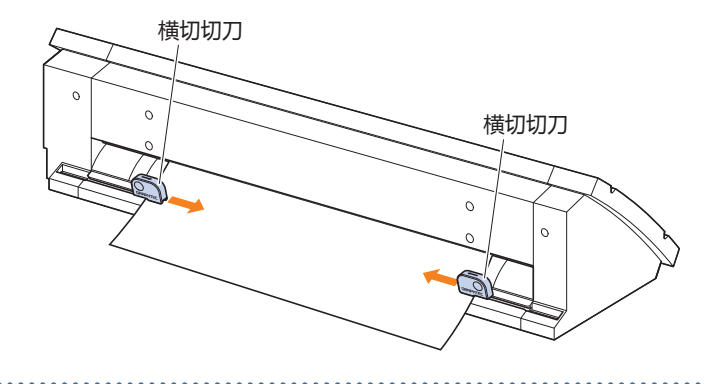

## <span id="page-63-0"></span>**4.2 使用承载薄片切割**

即使承载薄片(PM-CM-003)也可以切出下述的介质。

- 切割(切割)不带背衬的介质。
- 切割介质时(模切)。
- 介质小于A4尺寸的纸张(请勿使用小于明信片[100×148 mm]的介质)。

#### **注意事项**

- 即使承载薄片材能够再剥离,片材也会随着使用而翘曲并失去粘着力。在这种情况下,请更换新的承载薄片。
- 作为附加到载体表的介质,请使用Graphtec推荐的介质。 当使用市售的喷墨介质时,不能使用涂在两面的介质。 当使用涂覆在单面上的喷墨介质时,将未涂覆的一侧安装到承载薄片上。安装涂层侧将降低载体片的粘附性,并 可能使承载薄片失效。
- 切割后从介质片中取出介质时,请务必慢慢小心地。
- 由于承载薄片的粘合部分被设计成容易吸收水分的,所以在使用前不要将其从袋中取出。
- 储存承载薄片时,将使用前取下的分离器安装到粘合剂表面上,并将其放在袋子中进行存放。
- 不要将承载薄片存放在高温,高湿度和阳光直射的地方。
- 当使用具有优异平滑度(无粗糙度)的介质时,移除介质时可能会在介质上留下卷曲的痕迹。
- 薄型介质(如复印介质)可能会在拆卸时撕裂,甚至可能无法移除。

#### **切割面积和切割方向**

承载薄片的粘合区域,切割区域和切割方向如下所示。

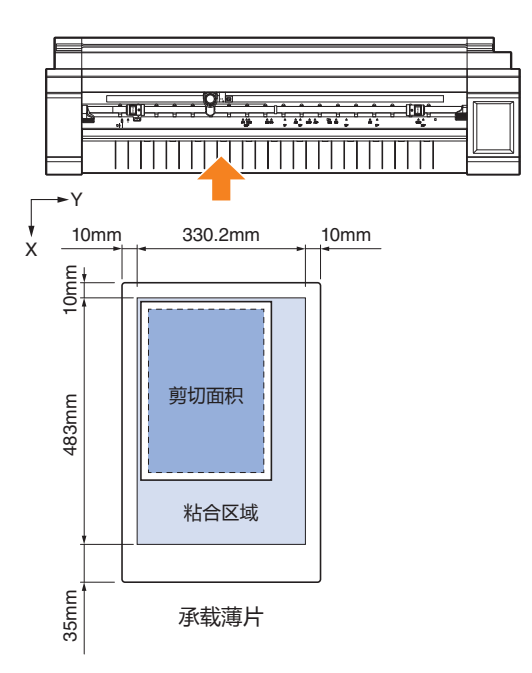

## **将介质装载到承载薄片上**

- 将介质装载到载体片材上时,请确保将介质装入可切割的范围内(粘合剂表面)。
- 装载介质使其与粘合剂表面平行。
- 安装介质时,请牢牢按下以防止气泡,皱纹和剥落。
- 确保介质没有过度卷曲时,将介质连接到载体片上。使用卷曲的硬质介质可能会导致诸如注册标记扫描错误并使 介质本身陷入某些问题的问题。
	- 1. 将分离器剥离在载体片材上,并使表面具有附着力。 不要将分离器扔掉,因为它将用于存储。

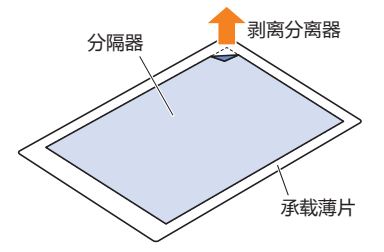

2. 将介质连接到承载薄片的粘合区域。安装介质,使其相对于 承载薄片左上角的原点标记是直的。 ファイルス しゅうしょう しゅうかい かいしょう

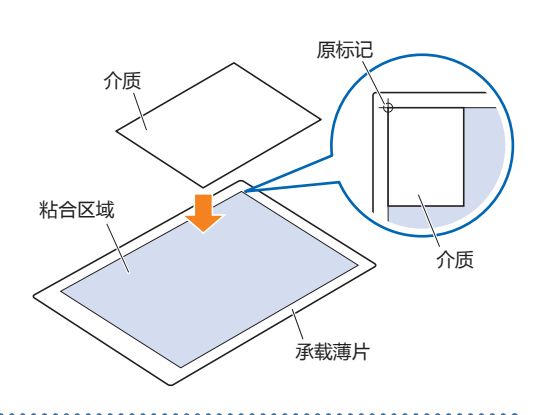

## **装载承载薄片**

- 根据介质类型的不同,介质的中心可能会被抬起,因为压辊无法充分压住介质。在这种情况下,将介质托辊(可移动)移 至介质抬起的位置。当介质平放时,将它们移到右侧的压辊上。
- 提起介质设定杆后,移动介质托辊(可移动)。

#### **将载物片装载到压杆上**

- $1.$  抬起介质设置控制杆,并松开推辊。
- $2.$ 在 " $\cap$ "标记位置的左侧设置压杆。 根据承载薄片的宽度设置右侧压杆。
- $3.$ 放下两侧的介质固定杆以锁定推辊。
- $4.$  按 " $H$ OME "屏幕上的 "装载介质", 然后选择 "承载薄片。

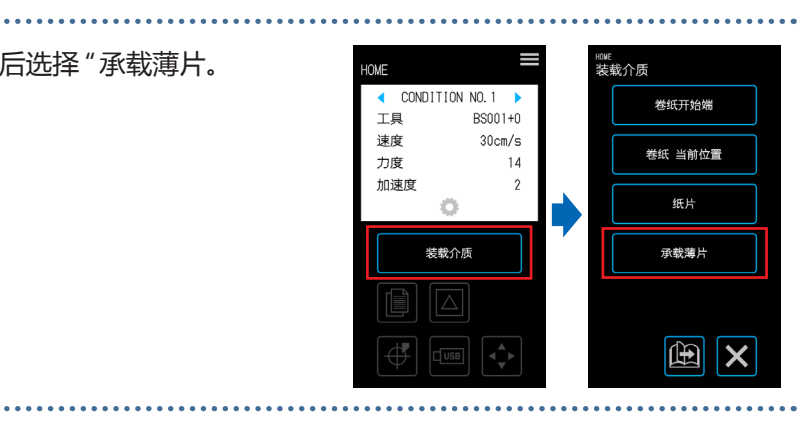

5. 均匀地将承载薄片的前缘放在压辊上。 将承载薄片承载的纸张放在压杆定位导向器下面,并将其装载与前导板平行。

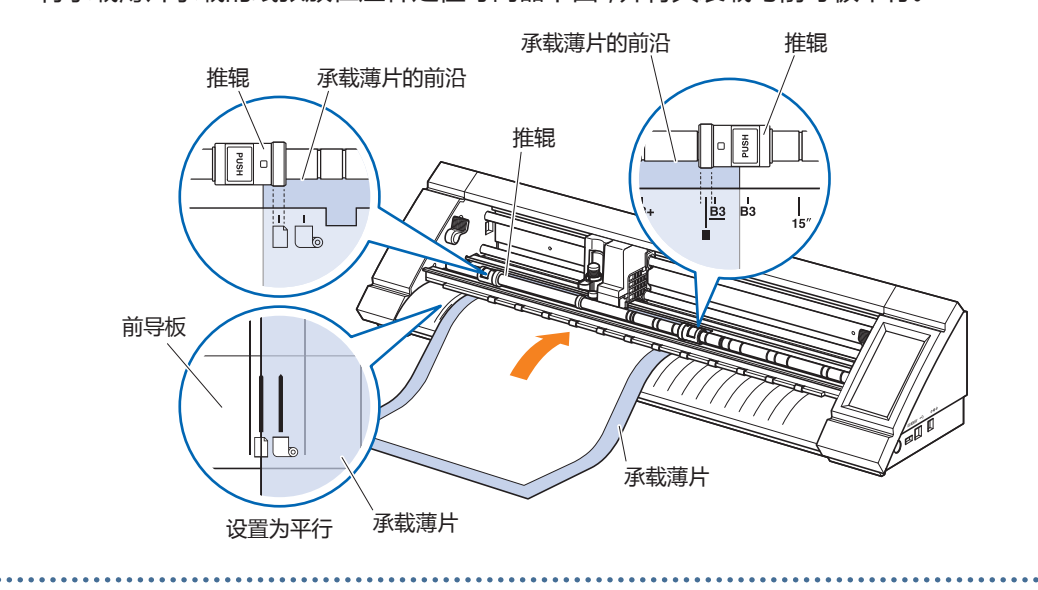

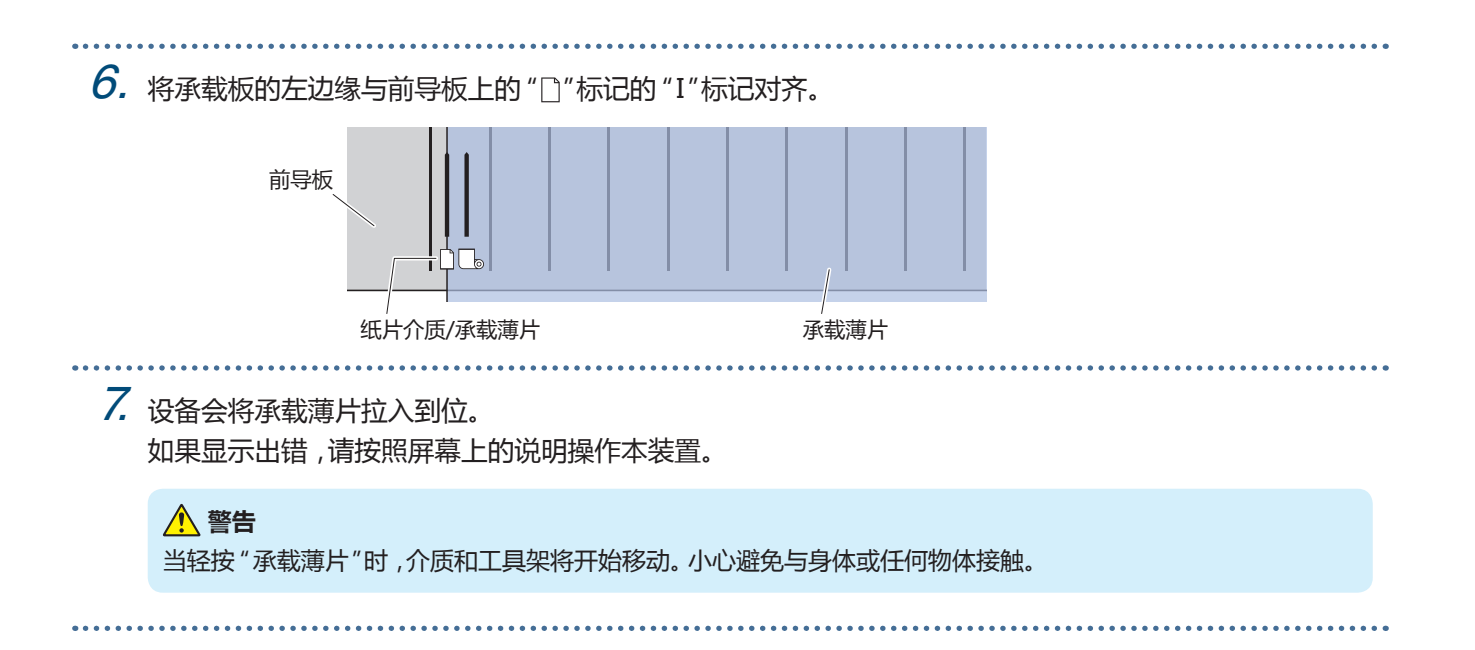

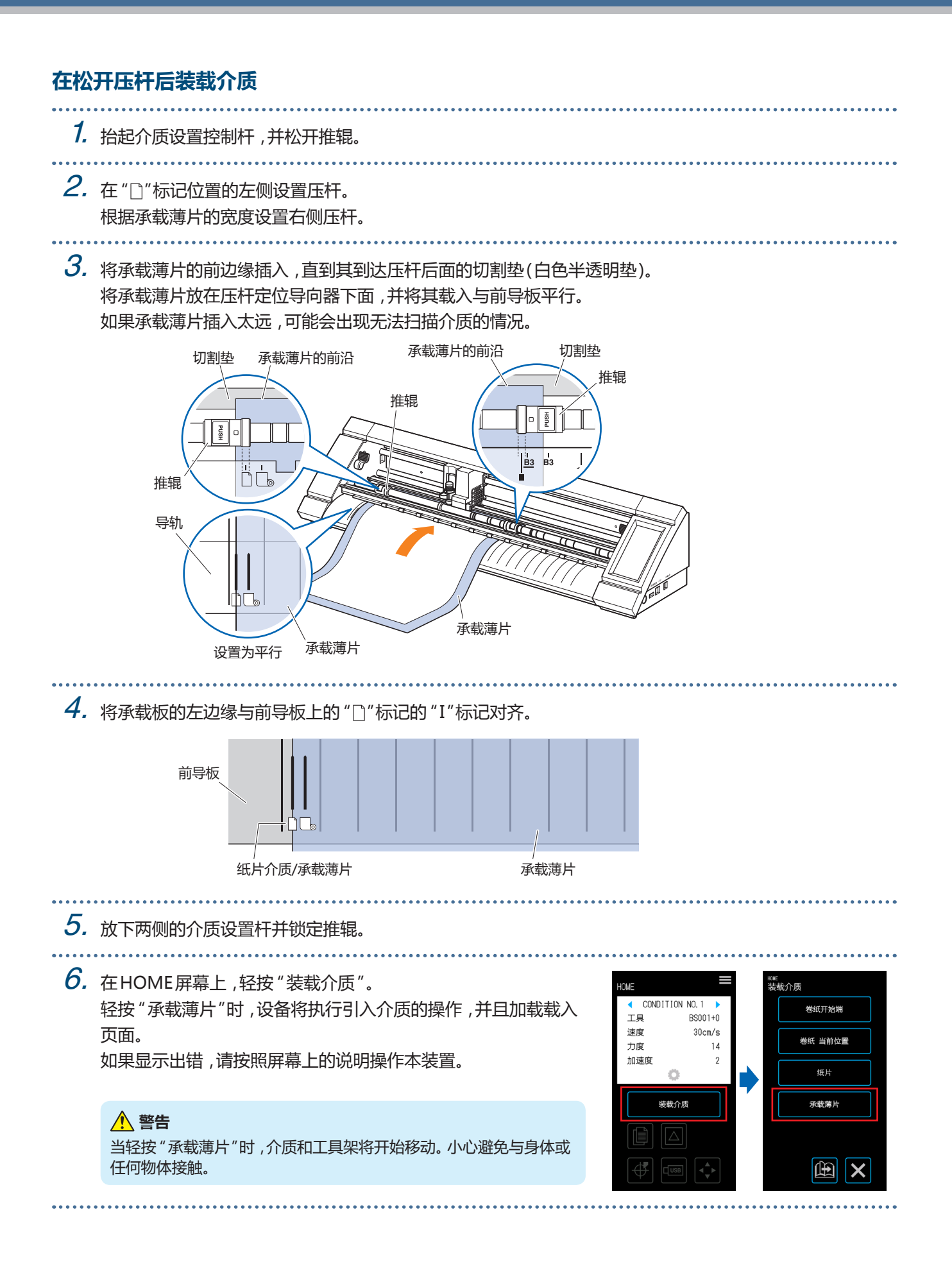

<span id="page-68-0"></span>**4.3 用绘图笔绘图**

可以使用市售的绘图笔通过使用可选的笔适配器进行绘图。

## **在笔适配器中设置绘图笔**

笔式适配器的主体包括三种类型的螺钉。使用适合所使用的绘图笔厚度的螺丝。

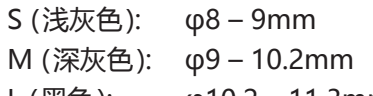

L (黑色):  $\phi$ 10.2 – 11.3mm

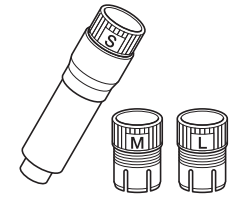

1. 将绘图笔从后侧插入笔式适配器。

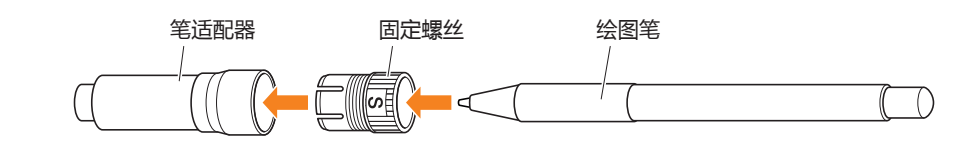

2. 调整笔,使笔尖从笔适配器突出约3mm,并顺时针转动固定螺丝将笔固定到位。

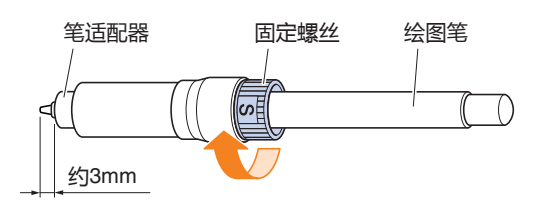

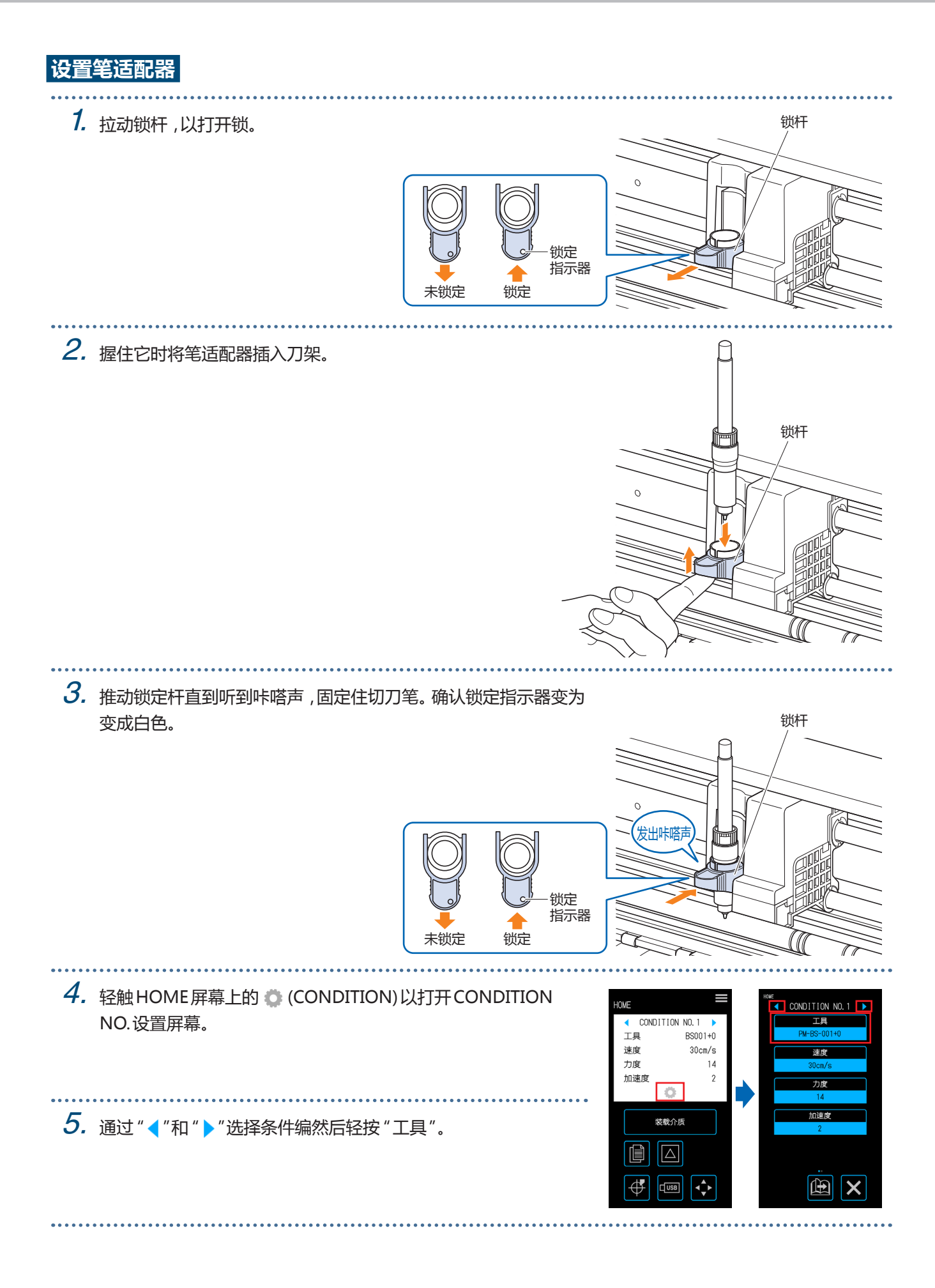

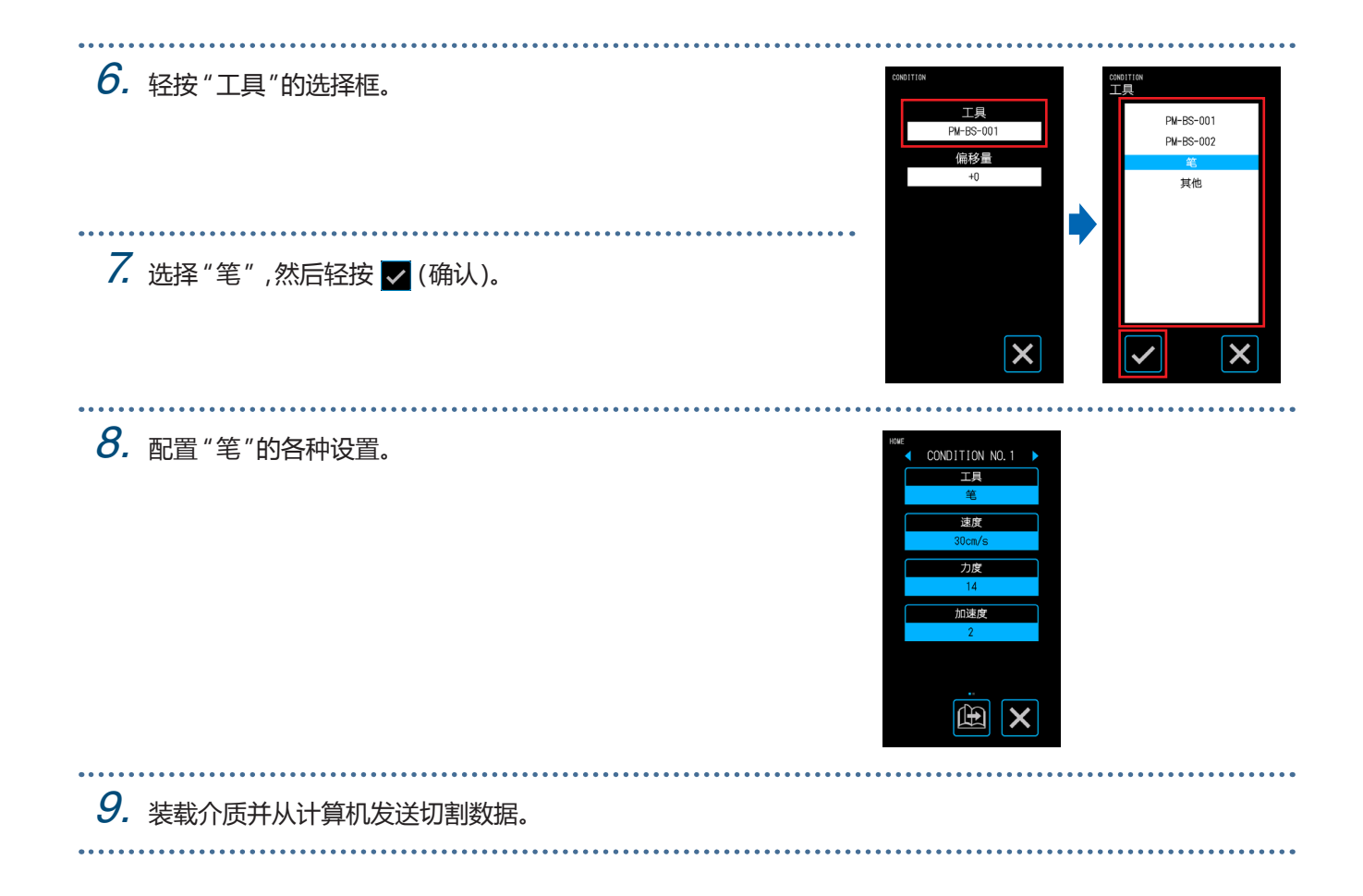

<span id="page-71-0"></span>**4.4 从USB存储器切割**

选择保存在USB存储器上的.xpf文件/绘图文件以执行离线输出。

## **在USB存储器上保存数据**

创建切割数据并将其保存在USB存储器上。

- 除了使用Graphtec Pro Studio或Cutting Master 4创建的扩展名为 ".xpf"的文件以及GP-GL或HP-GL的 ".plt"以外的绘图文件不会显示。
- 文件名和文件夹名称仅支持单字节字母数字字符(ASCII)。
- Windows中禁止的字符(¥/:\* ? "<> | \)不能在文件名中使用。
- 可显示的最大字符数为25。超过此长度的名称将滚动显示。
- 文件夹由名称开头显示的文件夹图标指定。
- 文件夹和文件的可按照名称按升序排列。
- 最多可以获取64个文件夹/文件。

#### **在加载USB存储器数据时切割**

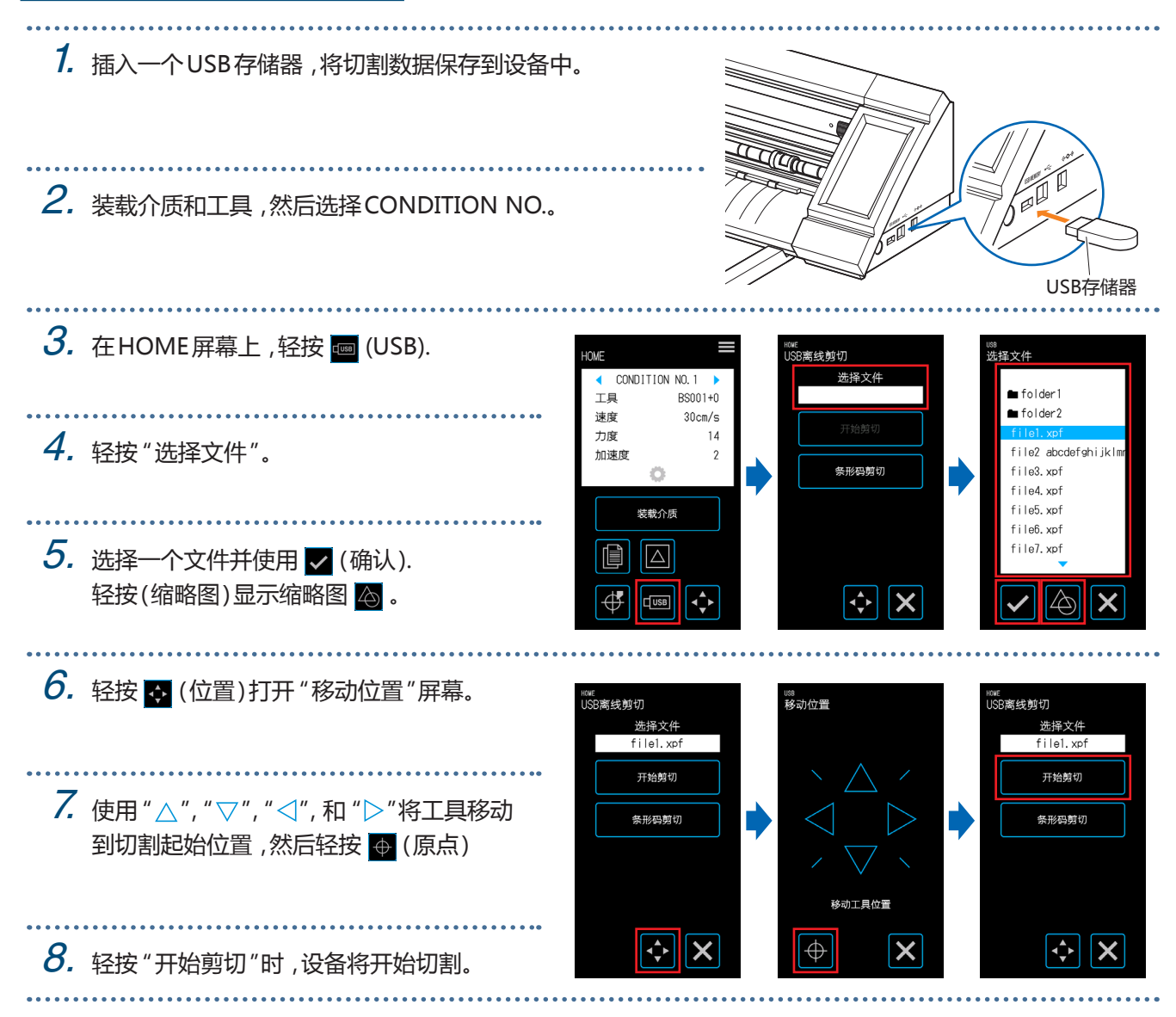
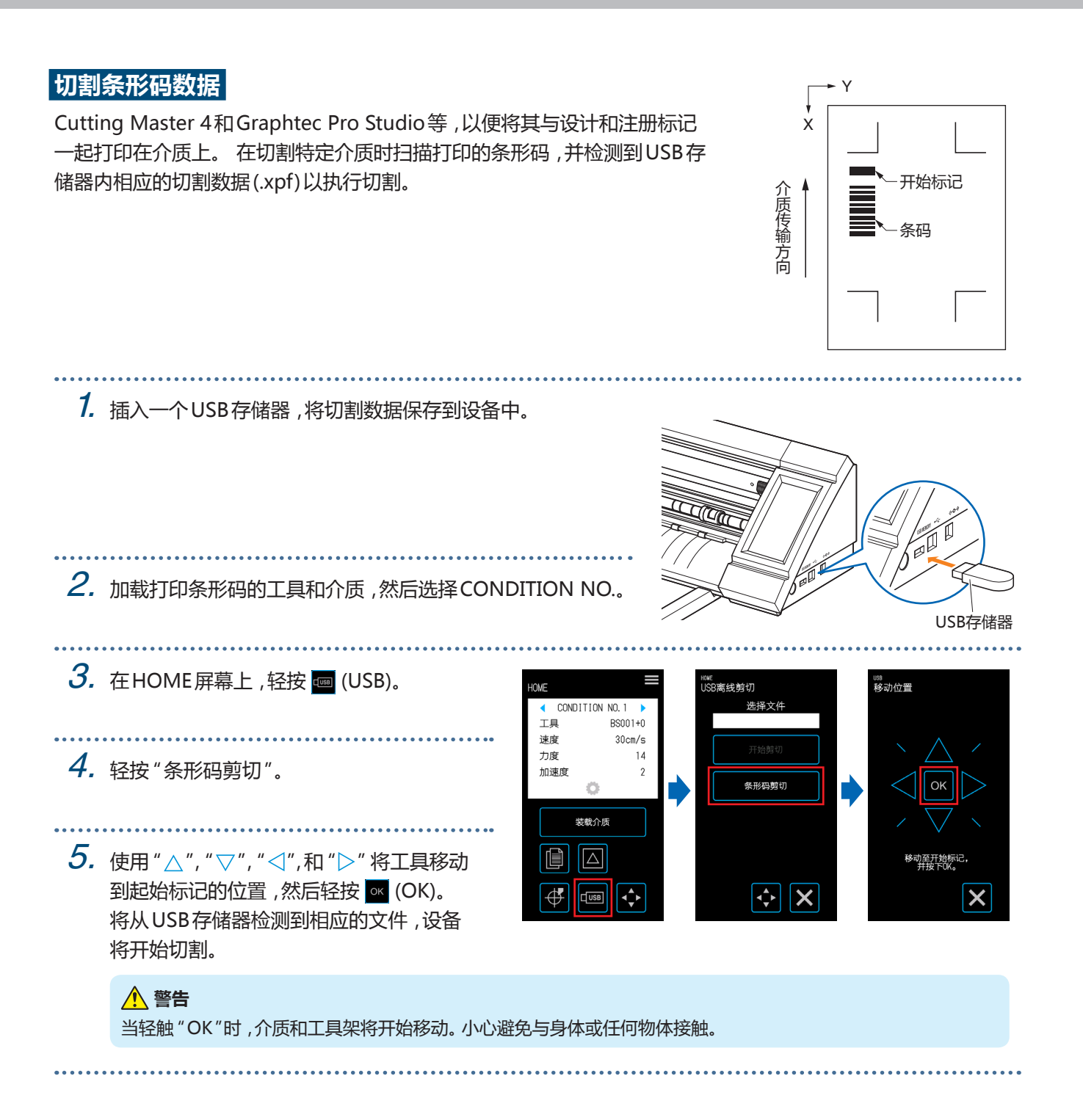

## **4.5 使用相同的数据切割多介质 (复制功能)**

使用保留在缓冲存储器中的切割数据,可以重复切割指定次数。

- 在复制过程中避免发送新数据。这样做会擦除缓冲存储器中的切割数据。
- 大小为1.6 MB或更大的数据不能复制,因为它不适合此设备的缓冲存储器。
- 如果复印源处的切割数据的位置远离原点,则复制的切割将类似地包括远离原点的切割。为了消除浪费的余量, 创建切割数据尽可能接近原点。
- 布局注册标记的数据无法复制。

### **在单个介质上复制多个剪切**

可以在单个介质上进行一定次数的切割。

• 小心,保证剪切不会从介质溢出。

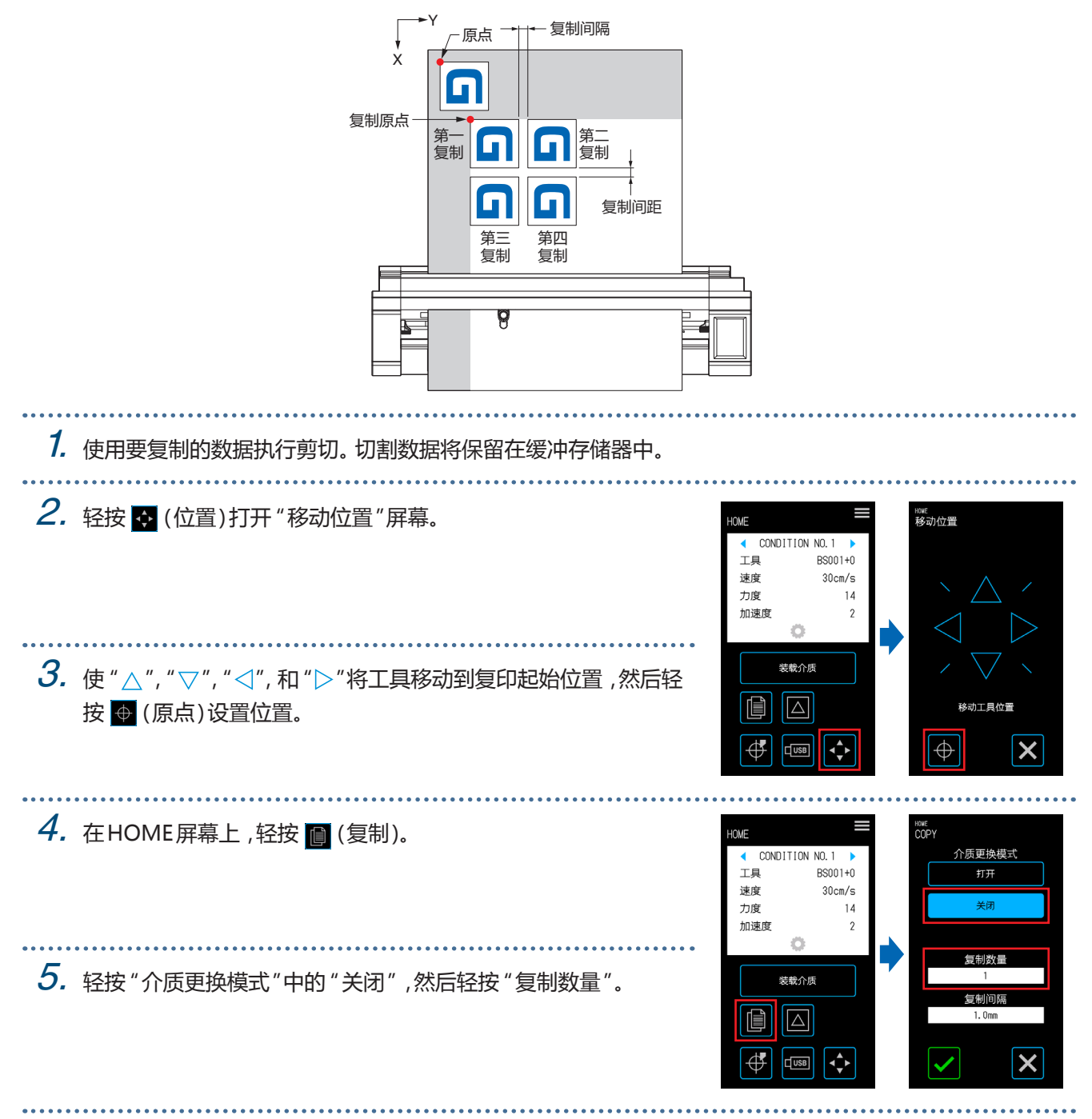

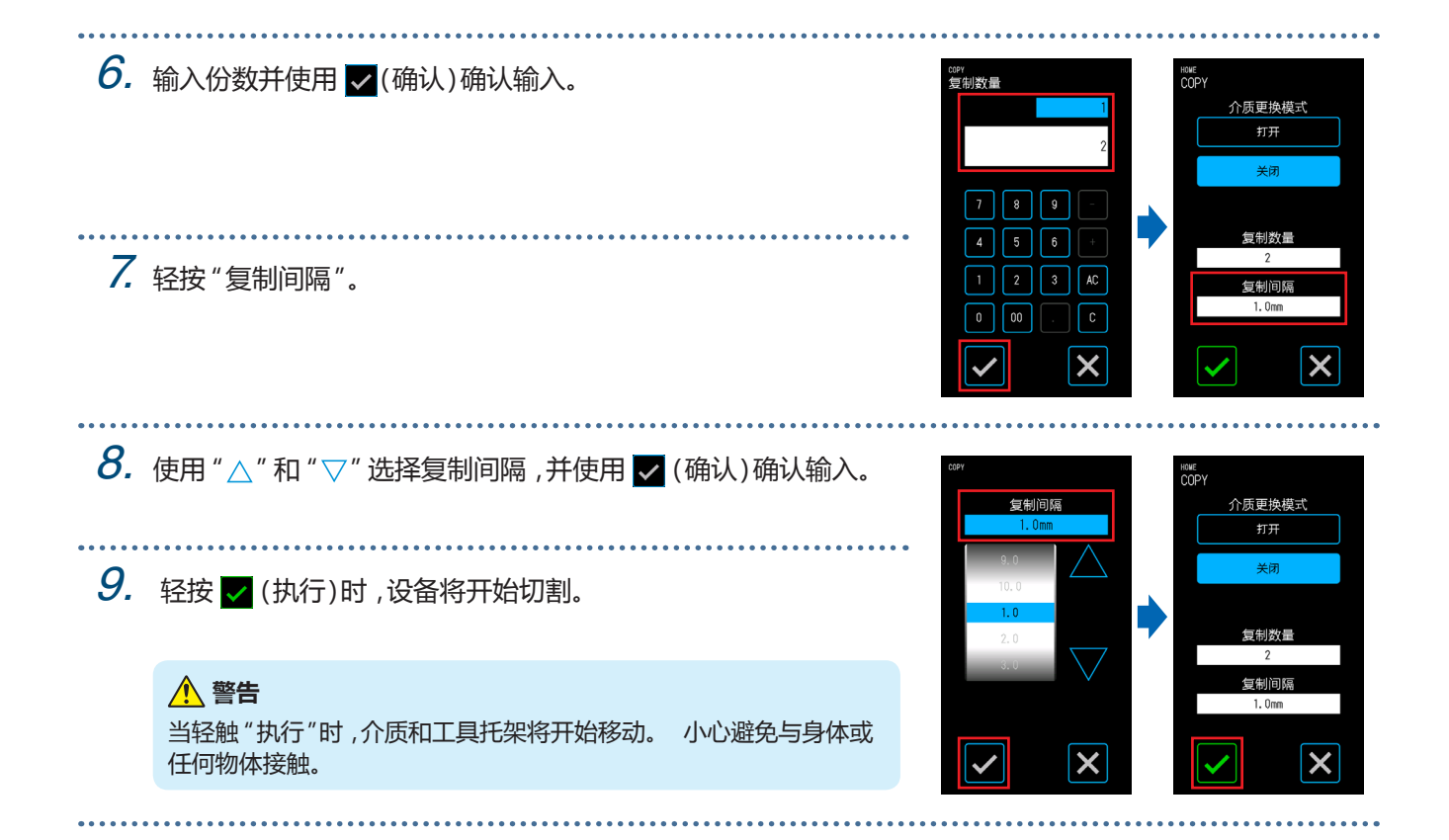

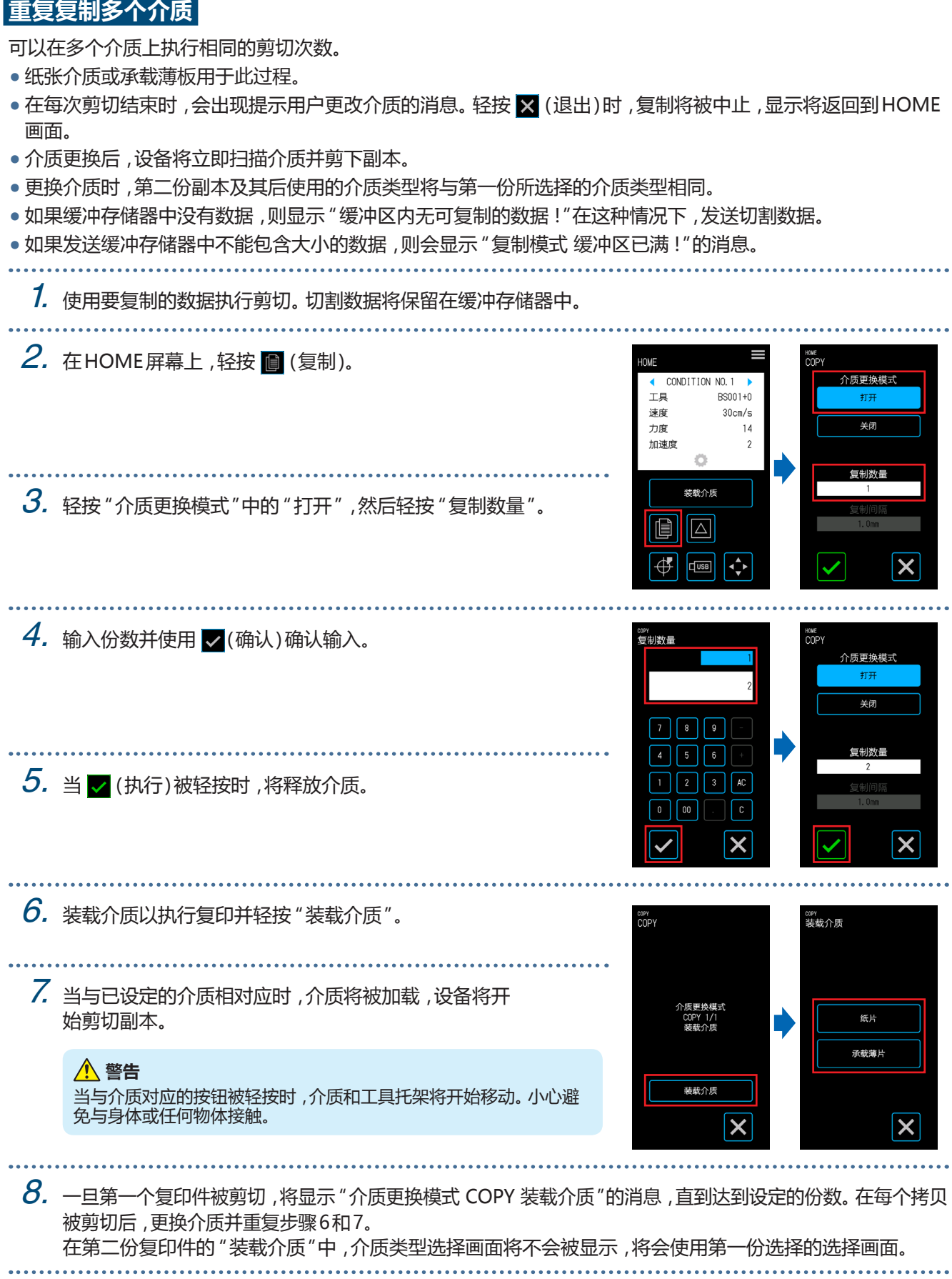

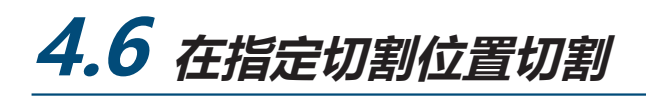

设置开始切割的位置(切割原点)。切割可以设置在任何位置。 完成设置后,轻触 × (退出)返回HOME屏幕。

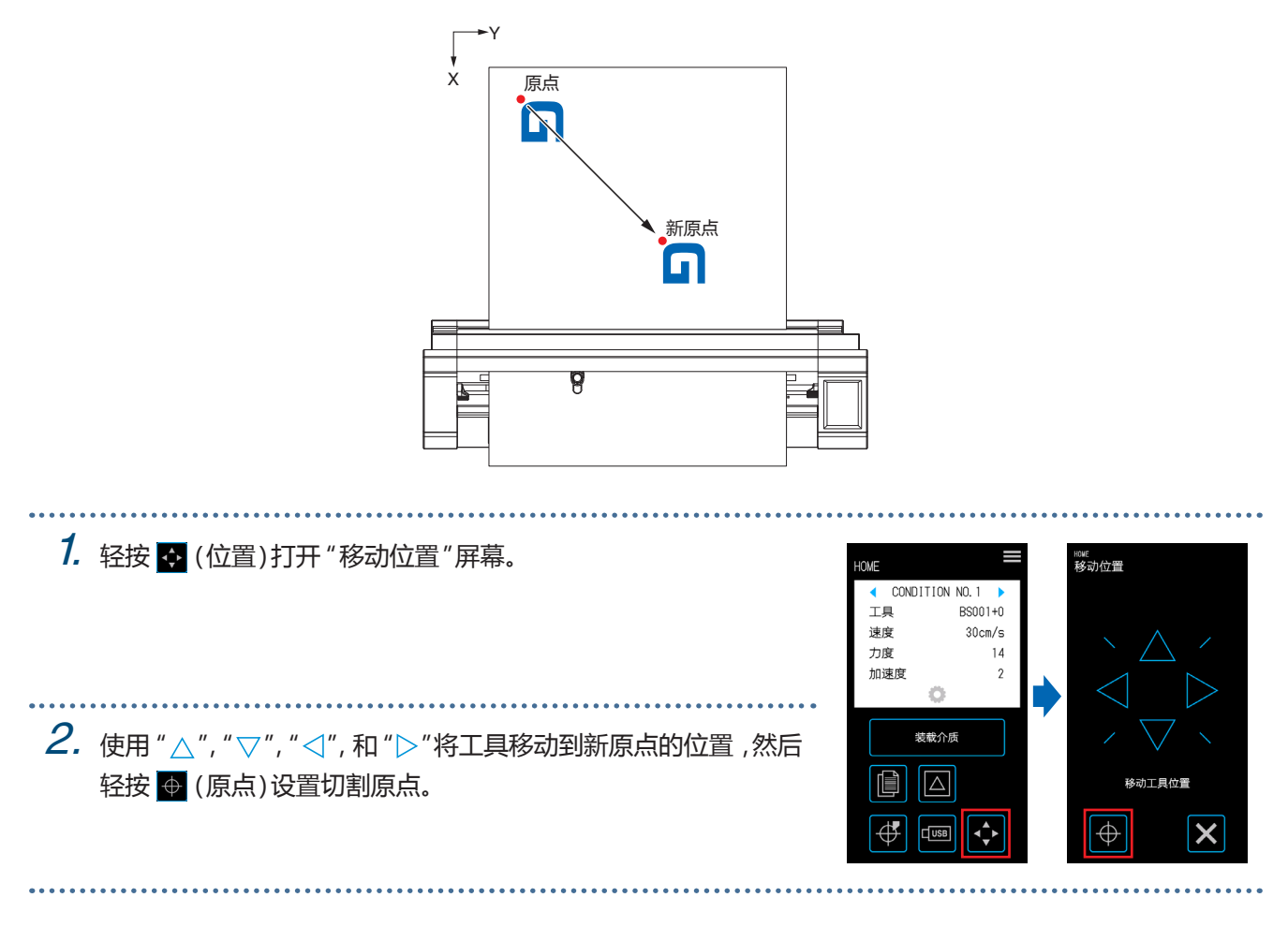

## **4.7 扩大切割面积**

可以通过设置介质宽度的边距来扩展切割区域。

当选择 "扩展"时,与选择 "普通"相比,切割区域在左侧和右侧展开。

- 当选择"扩展"时,虽然可以在与推压杆重叠的位置处切割,但是压杆将在切割区域内移动,这可能会阻止某些 类型的介质正常运输。
- 设置边距后发送切割数据。当余量变化时,缓冲存储器中的切割数据将被清除。

完成设置后,轻触 X (退出)返回HOME屏幕。

**纸片介质**

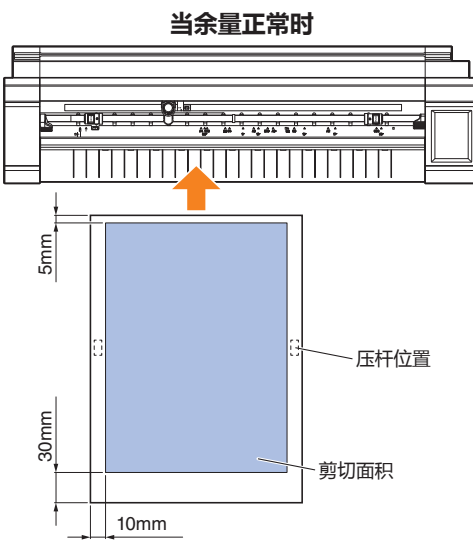

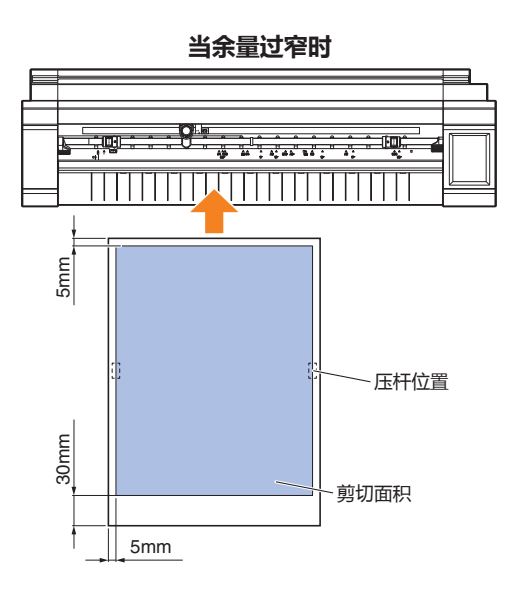

**卷筒介质**

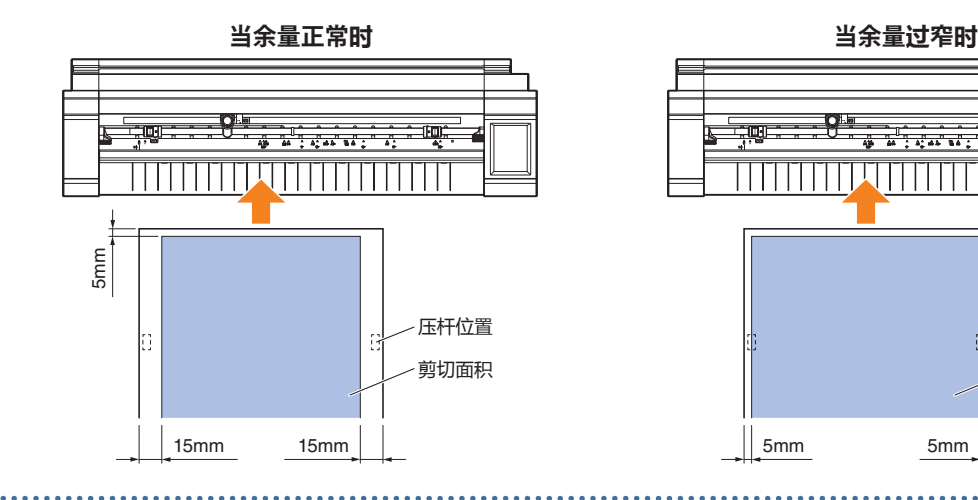

 $\overline{\Box\Box}$ **TITULITII** 5mm

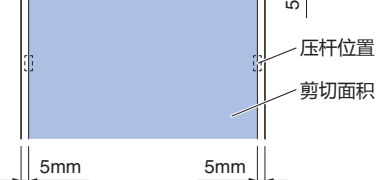

1. 从 "MENU"屏幕,打开 "区域参数 1/2 "屏幕。

2. 对于余量,选择 "扩展"。

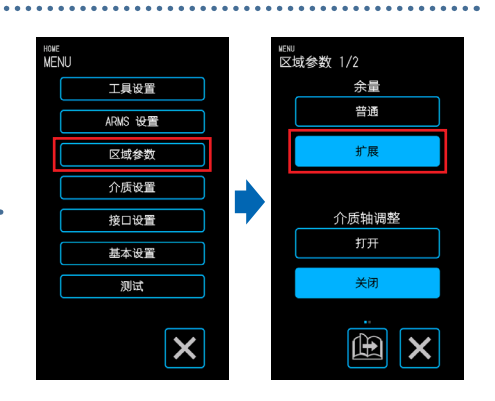

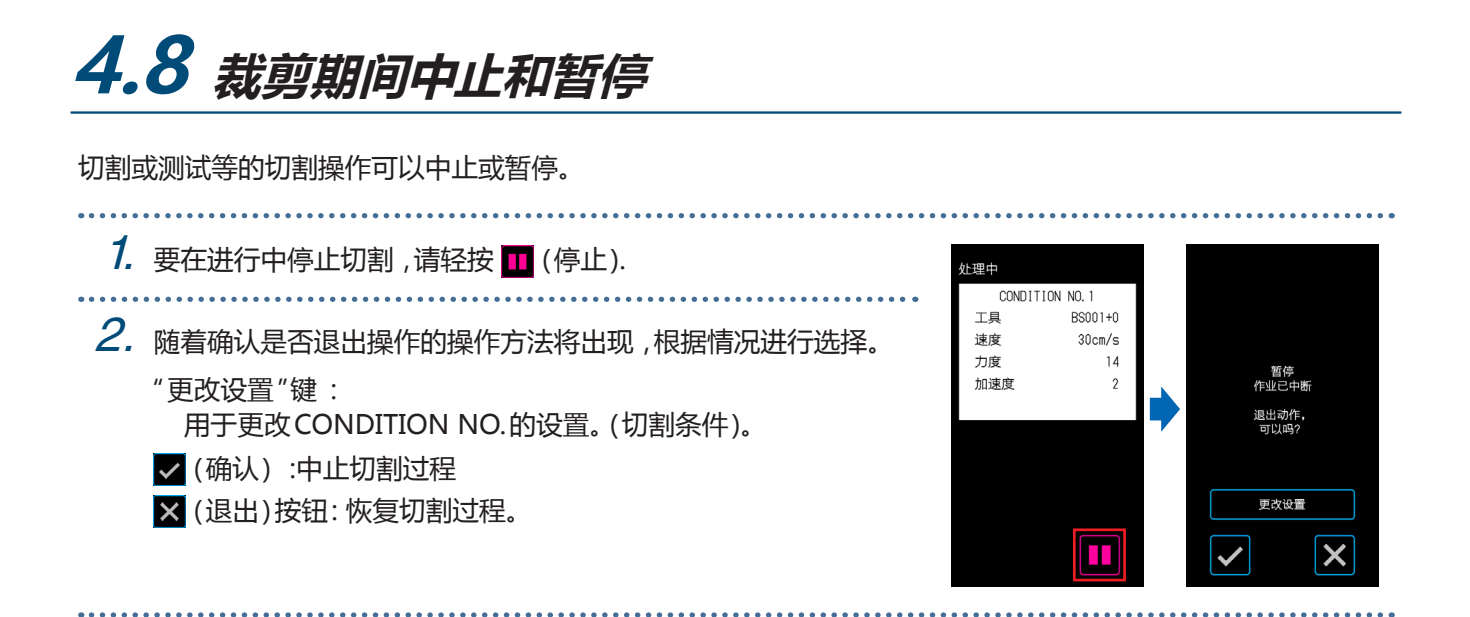

## **4.9 取出工具架**

工具托架可以撤回到起点。在切割完成后拔出刀架可以更容易地确认切割结果。

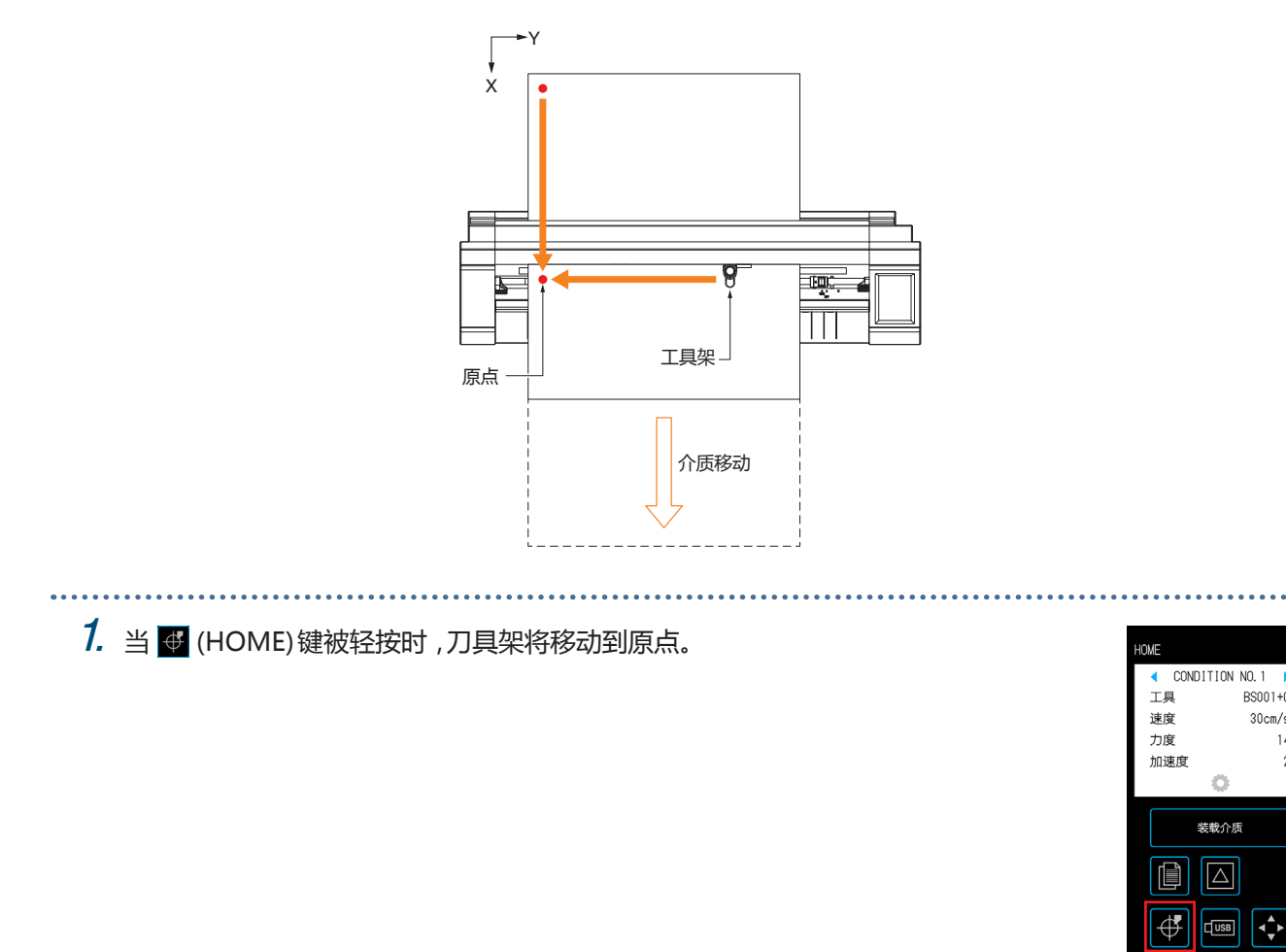

BS001+0

 $30cm/s$ 

 $14$ 

 $\gamma$ 

# **第5章 详细设置**

本章介绍了关于设备切割和设置操作的调整。

- 5.1 [切割条件的单独注册设置](#page-81-0)
- 5.2 [调整切割质量](#page-82-0)
- 5.3 [调整切割时间](#page-86-0)
- 5.4 [切割厚介质](#page-88-0)
- 5.5 [执行剪切测试](#page-90-0)
- 5.6 [设置注册标记扫描](#page-92-0)
- 5.7 [调整介质操作](#page-99-0)
- 5.8 [设置命令](#page-103-0)
- 5.9 [设置操作面板](#page-105-0)

## <span id="page-81-0"></span>**5.1 切割条件的单独注册设置**

对于切割条件的设定,条件号为8种切割条件。1到8可以设置和注册。 根据要切割的工具和介质的类型设置和注册条件。

- 工具: 选择要使用的工具类型。
- 速度: 设定切割速度。
- 力度: 设定要使用的切削力。
- 加速度: 设定加速度。

直角切割模式: (切割厚度介质)。

- 过切 始点: 用于防止未切割的角落。
- 过切 终点: 用于防止未切割的角。

距离调整: 根据介质的类型和厚度,将位移校正为切割线的长度。

有关如何设置每个项目的详细信息,请参阅以下部分。 

- $1.7 \pm 100$  E 屏幕上, 轻按  $\bullet$  (CONDITION) 打开 CONDITION NO.(切割条件)设定画面。
- $2.$ 随着显示设置项目和细节,轻按"("和")"选择设置 CONDITION NO.。 设置每个项目并轻按 X (退出)返回HOME屏幕。

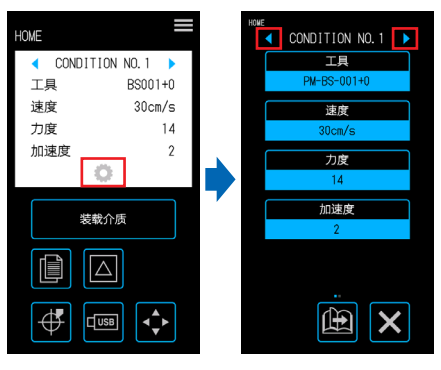

## <span id="page-82-0"></span>**5.2 调整切割质量**

可以通过设定切割条件来调整切割质量。 通过实际切割来确定与设置相关的切割质量。有关详细信息,请参阅"5.5执行剪切测试"。 完成设置后,轻触 X (退出)返回HOME屏幕。

#### **选择工具并设置偏移值**

根据要切割的介质选择工具。

可选项:"PM-BS-001 (标准配件)","PM-BS-002 (可选)" 切刀笔 偏移值是刀笔中心之间的位置误差如果切割角被切割过度或切割不正确,请调整 此值。为每种类型的笔设置标准偏移值。根据这些标准偏移值进行微调(调整参考 0为标准偏移值)。 可配置范围:-5至+5

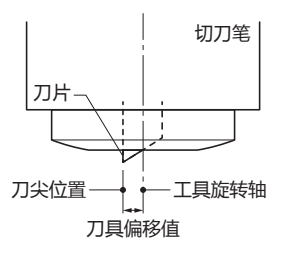

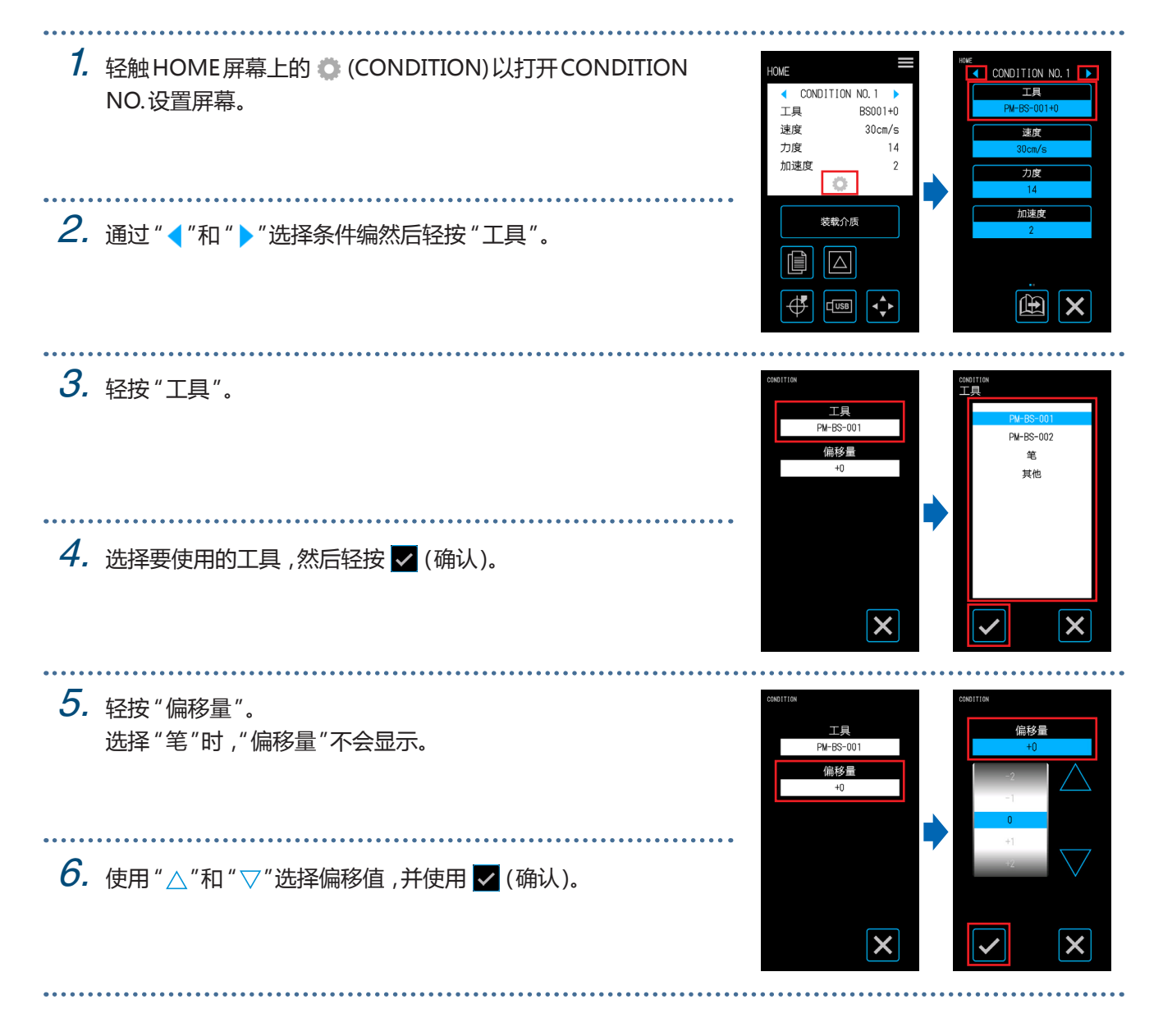

## **设定切割力**

设置切割力以选择工具。如果切割太浅或太深,请调整此值。 可配置范围: 1 - 26

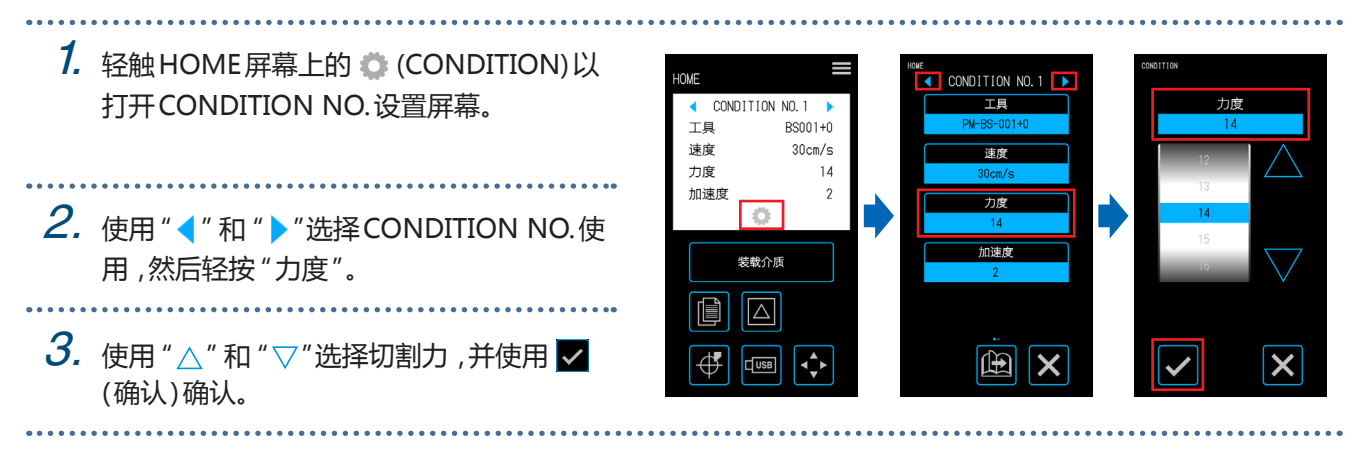

#### **设置偏移力**

设置在初始操作期间执行的初始控制(偏移力)的切割力,以确认刀片尖端的方向。如果偏移力太弱,则在切割开 始时刀片的方向可能不稳定,使起点和终点不匹配。 当在切向模式下操作时,当执行刀片尖端的旋转控制时,偏移力也用作为切割力。

可配置范围:1 - 26 . . . . . . . . . . . . . . . . .

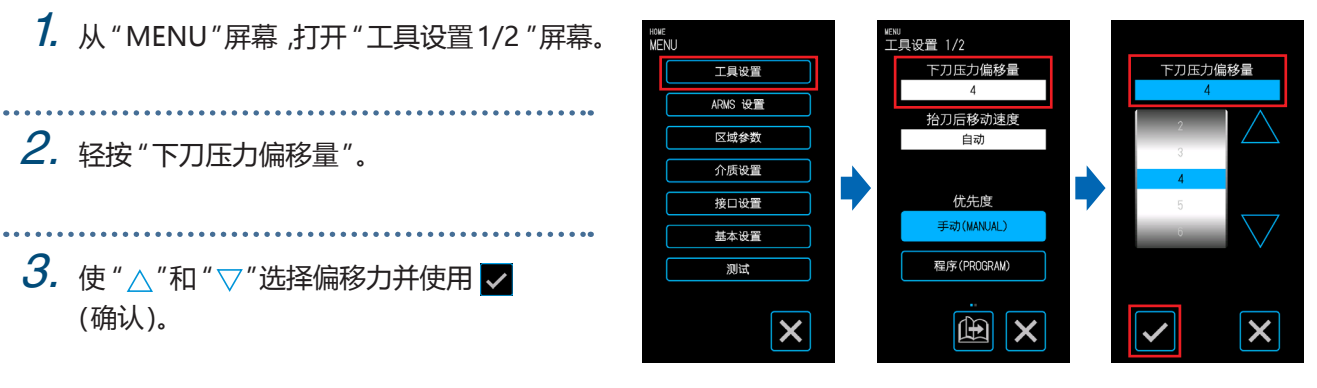

## **设置条件优先级**

 $6.$  输入距离调整值并使用 (确认)确认输入。

7. 同样输入"距离调整 Y"。

. . . . . . . . . . . . . . . . .

选择"手动调整"或"程序"作为工具的条件。 手动调整: 从软件发送的切割条件无效,而操作面板设置的条件有效。 程序: 可以从操作面板和软件两个角度切换切割条件,从而可以随时用新的切割条件覆盖设置。  $1.$  从 "MENU"屏幕, 打开 "工具设置1/2"屏幕。 w<br>[具设置 1/2 工具设置  $ADUC$   $22.5$ 反域条数 全压设置 优先度 接口设置  $2.$  对于条件优先级,选择"手动(MANUAL)"或"程序 基本设置 ー<br>程序(PROGR (PROGRAM)"。  $\overline{\mathsf{x}}$  $\mathbb{R}$   $\mathbb{X}$ **设置距离调整** 根据所使用的介质的类型和厚度,校正发生切割线长度的位移。 距离调整值作为线长度的位移量的百分比输 入,例如,如果将+ 0.1%设定为校正值,则距离为1m (1000mm)的线的长度将增加1mm (= 1000×0.1% ),成为 1001mm。 可以为每个CONDITION NO.设置距离调整。 1. 轻触HOME屏幕上的 (CONDITION)以 **IOMF**  $\overline{\bullet}$  CONDITION NO. 1  $\overline{\bullet}$ CONDITION NO. 1 打开CONDITION NO.设置屏幕。 TE 百角切割模式 CONDITION NO. 工具 BS001+0 谏度  $30cm/s$ 速度 过切 始 力度  $\overline{14}$ 加速度 力度 过切 终点  $2.$  选择CONDITION NO. "("和")"按钮设 hn tis ris 装载介质 置,然后轻按 (3)(页面)按钮进入下一页。  $\left[ \blacksquare \right]$  $\sqrt{\triangle}$  $\boxed{\bigoplus}$  $\mathbb{E}[\mathbf{x}]$  $\frac{1}{\sqrt{1}}$  $\mathbb{E}$   $\mathbf{x}$  $3.$  轻按 "距离调整"按钮。  $\mathcal A$ . 对于"距离调整",选择"打开"或"关闭"。 。<br>距离调整 ) 当选择"打开"时,可以在"距离调整 X"和"距 距离调整 距离调整  $\overline{1}$ 离调整 Y"中输入一个值。 关闭 距离调整  $5.$  轻按 "距离调整 X"框。 **距离调整** 

 $\overline{\mathbf{x}}$ 

 $\overline{\mathsf{x}}$ 

5-5

 $\overline{\mathsf{x}}$ 

### **设置刀尖方向初始化位置**

在设置笔状态后,在打开电源或切割前立即将刀片放在介质上,并调整刀片尖端的方向。 由于这种操作涉及将刀片放在介质上,所以设置刀片定向被初始化的位置,以便在不会刮伤刀片的位置执行初始化。 外侧: 刀片方向初始化将在切割区域外的位置进行。

2mm 以下: 刀尖定向初始化将在从切割起始位置向下2 mm的位置(向介质传送方向的2 mm朝向边缘)

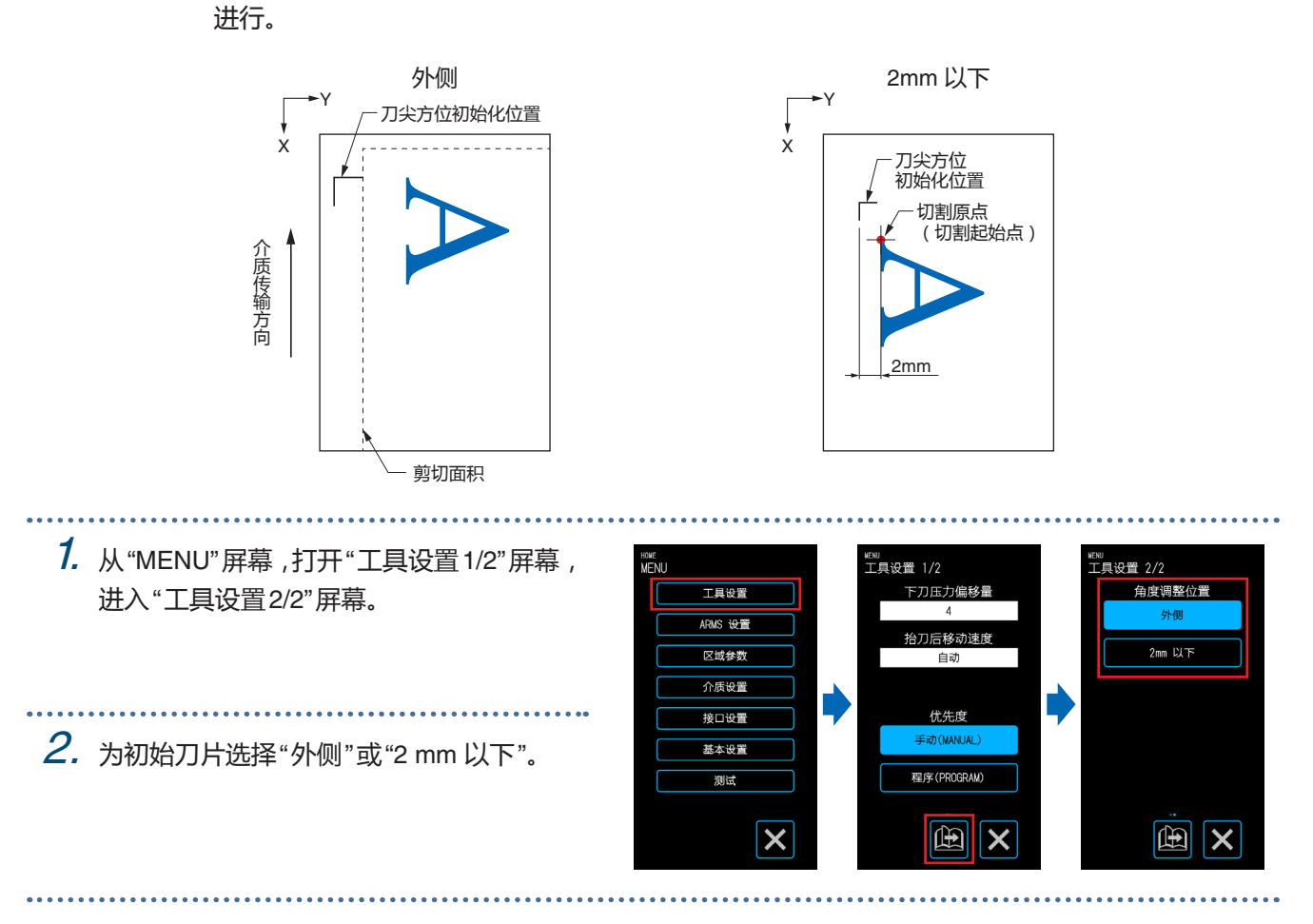

## <span id="page-86-0"></span>**5.3 调整切割时间**

可以通过设置"切割速度","开始切割时的速度(加速度)"和"工具提起时的移动速度"来调整切割时间。 设置速度太快可能会影响切割质量,设置适合要使用的工具和介质类型的值。 完成设置后,轻触 X (退出)返回HOME屏幕。

#### **设定速度**

#### 设定切割速度。

虽然设定更快的速度将缩短切割时间,但这样做也可能降低成品的质量。 可配置值: 1,2,3,4,5,6,7,8,9,10,15,20,25,30,35,40,45,50

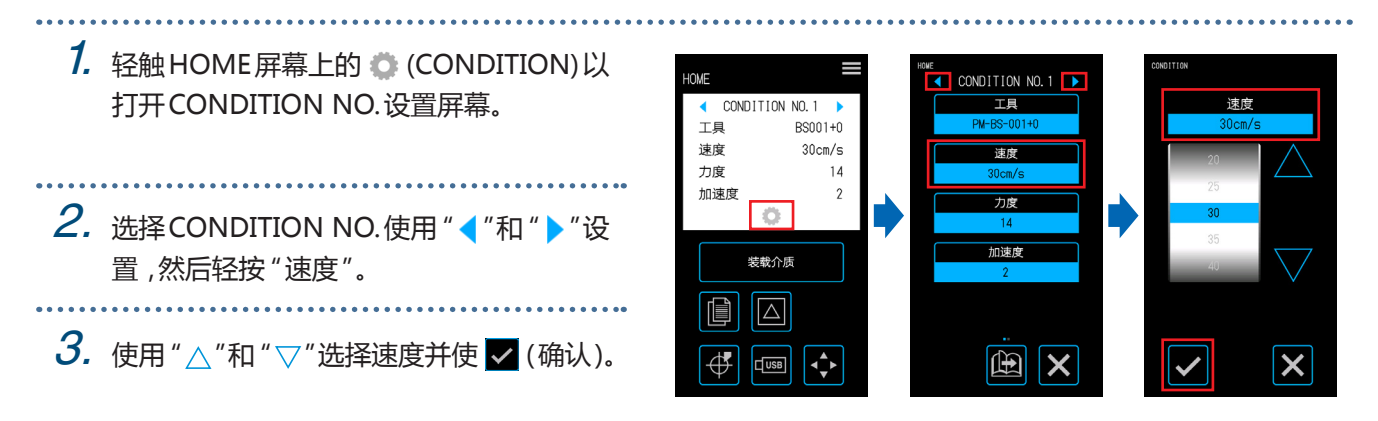

#### **设定加速度**

设置加速度。该设置适用于在工具下降后开始切割时的所有操作。 虽然设定更大的价值将缩短切割时间,但这样做也可能降低成品的质量。 可配置范围: 1 - 2

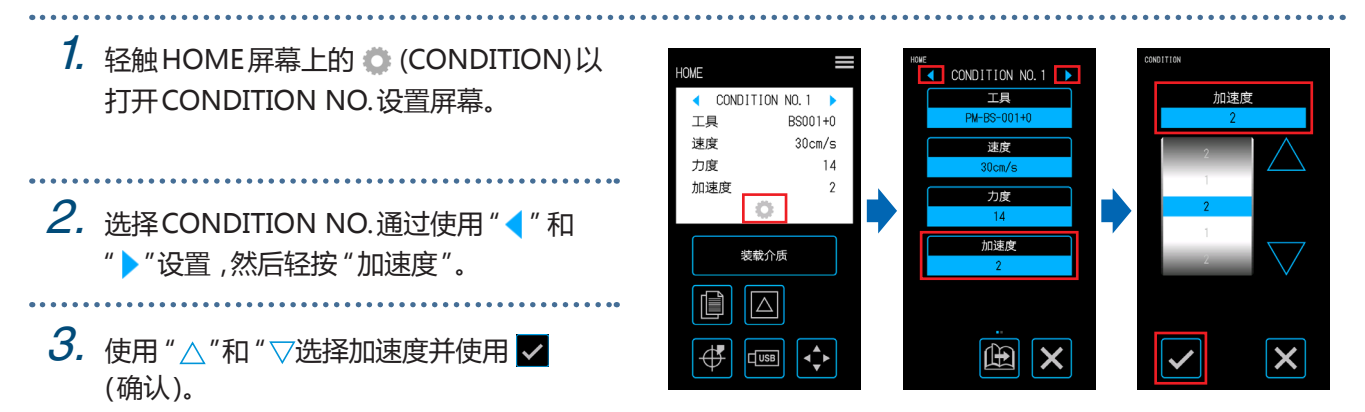

### **设置抬刀后移动速度**

设定刀具在切割过程中升高时的移动速度。 自动设置将以与切割速度相同的速度(当刀具降低时)使用。 可配置值:自动,10,20,30,40,50 (cm / s)

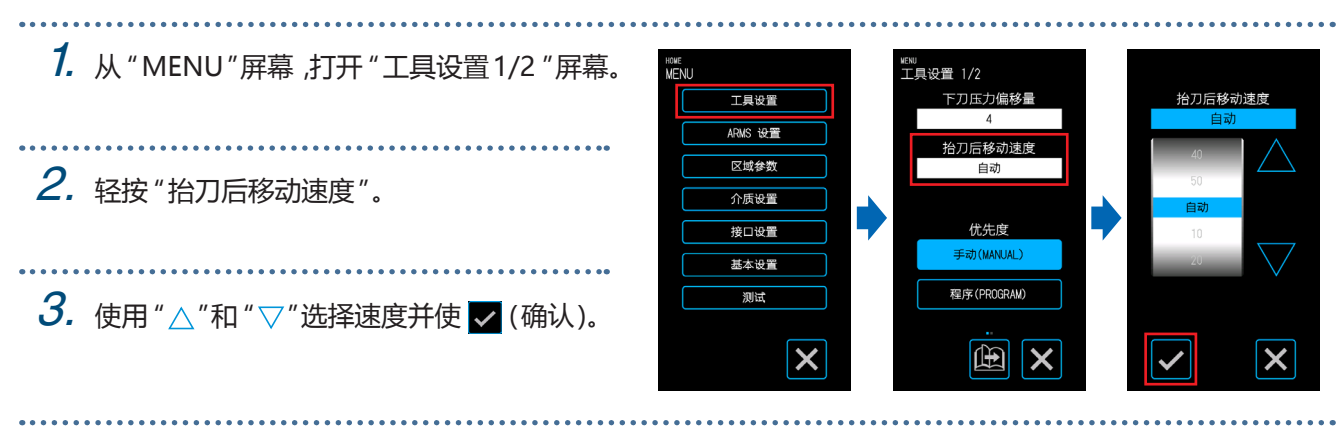

## <span id="page-88-0"></span>**5.4 切割厚介质**

配置剪切厚度介质时的设置。

• 不能剪切总厚度为0.3mm以上的介质(包括承载薄片)。 完成设置后,轻触 X (退出)返回HOME屏幕。

### **什么是直角切割模式?**

直角切割模式是用于在使用厚介质时彻底切割角落的功能。 切割介质时,刀尖必须始终面向工具的使用该装置,即使切割曲线和拐角,刀片尖端被控制成自动面对工具行进的 方向。 工具下

当在厚介质中切割角时,切割变得更加困难,因为刀片难以 沿工具行进的方向旋转。使用直角切割模式,在每个角落创 建过多的切割(直到切割终点)时,工具被提起。在切割原始 切割线之前,刀具在下一条直线的切割线之前也会降低,以 产生过大的切割(从过切开始点)。

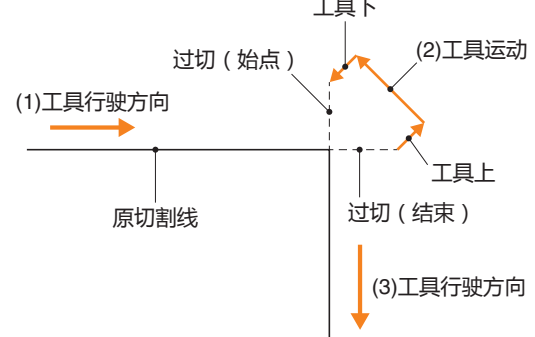

### **设置直角切割模式**

直角切割模式由两种模式组成。

- 模式 1 : 过切切割线的起始和终止位置以及具有锐角的角。当刀片需要大幅度旋转时,刀片尖端被控制,因此可 以在不受介质硬度或厚度影响的情况下进行切割。
- 模式2: 仅过切切割线的起始位置和结束位置。由于刀尖仅在切割起始位置进行控制,与模式1相比,切割时间将 会更短。
- 关闭, 1, 2
- 1. 轻触HOME屏幕上的 (CONDITION)以 Home CONDITION NO. 1  $\overline{\bullet}$  CONDITION NO.1  $\overline{\bullet}$ 打开CONDITION NO.设置屏幕。 CONDITION NO. 1 TE 古鱼切割模 TA  $BS001 + 0$ 谏度  $30cm/s$ 速度 五度  $14$ 加速度  $\overline{\phantom{a}}$ 力度 过切 终点  $\overline{a}$ 2. 选择CONDITION NO.使用"◀"和"▶"设 加速度 。<br>距离调整 装载介质 置,然后轻触 "直角切割模式"。 II  $\sqrt{\triangle}$  $\boxed{\text{m}}$   $\boxed{\text{x}}$  $\overline{\mathbf{P}}$  $\sqrt{\frac{1}{2}}$  $|\Leftrightarrow$  $\mathbb{E}$   $\mathbf{x}$  $3.$  选择设定值。 直鱼切割模式

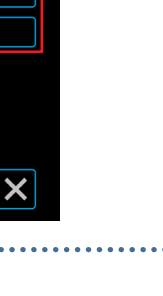

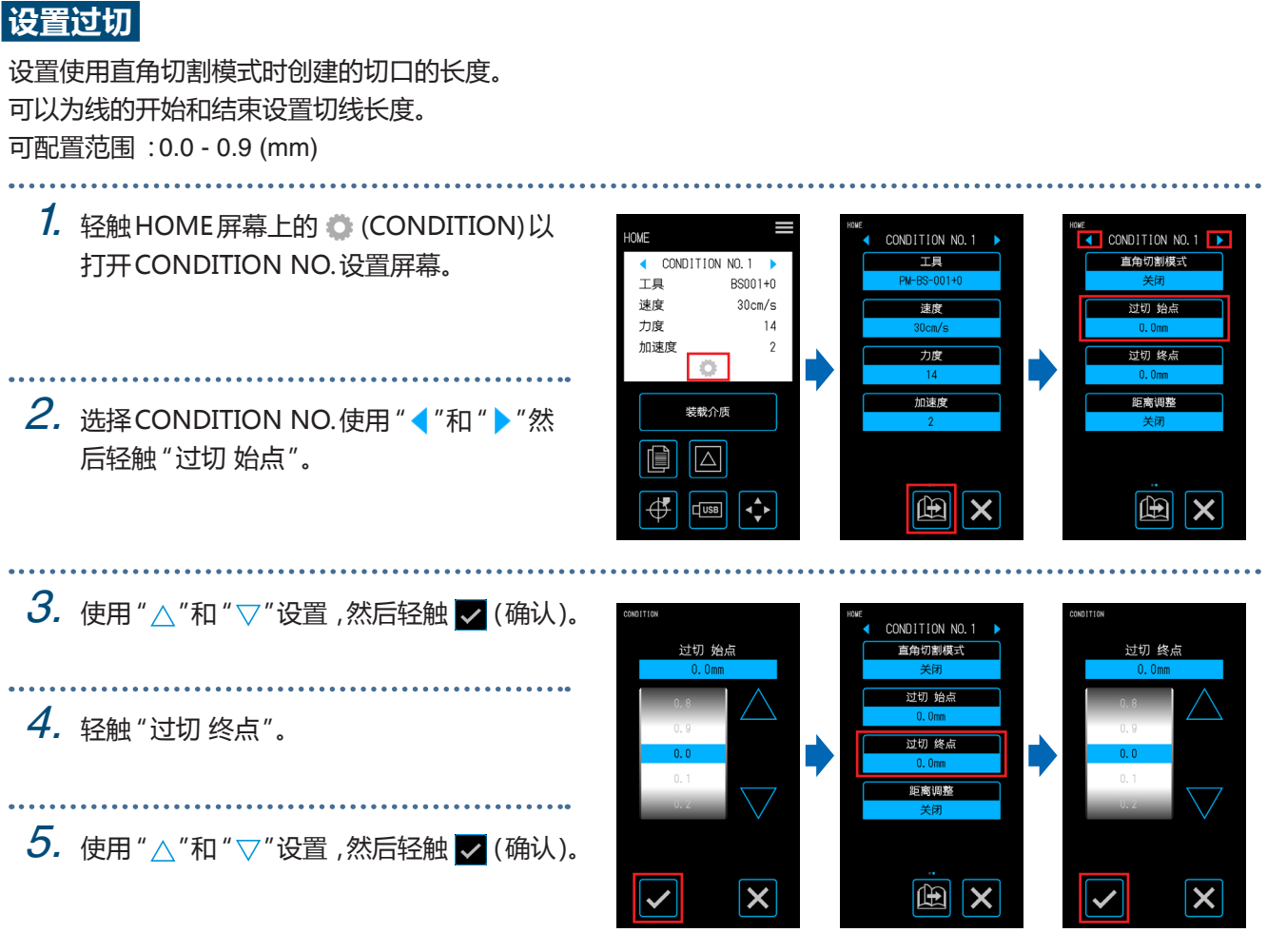

## <span id="page-90-0"></span>**5.5 执行剪切测试**

使用CONDITION NO.的设定值确认切割的质量。(切割条件),通过观察介质被切割的好坏以及角落的四舍五入。

- $1 \nvdash$ : " $\overline{\blacktriangle}$ " 将使用当前显示的CONDITION NO.的设置值来切割一个" $\overline{\blacktriangle}$ "标记(测试图案)。 3片: " K "将使用当前显示的CONDITION NO.的设置值来切割三个" A "标记(测试用图形), 以及比设定 值小一个或更多的切割力或切割偏移值。 **用设定值测试切割1次** . . . . . . . . . . . . . 1. 设置与实际切割相同的介质和工具。 HOME . . . . . ◯ CONDITION NO.1 工具  $\n **BS001+0**\n$ 
	- $2.4$ 在HOME屏幕上,使用"("和" )"在HOME屏幕上,使用 切测试)打开设置画面。
- 谏度  $30cm/s$ 力度  $14$ 加速度  $\gamma$ 装载介质  $\blacksquare$  $\sqrt{2}$  $\overline{\mathbf{x}}$ ∯  $\overline{L}$  $\hat{\mathbf{C}}$

3. 选择 " 1 片" 进行剪切测试 使用"  $\wedge$  ", "  $\nabla$  ", " < ) "和 "  $\rhd$  "将工具移动到刀片起始位置, 然后轻 触  $\alpha$  (OK)剪切一个 " ▲ "标志。

#### **警告**

当轻触 "OK"时,介质和工具架将开始移动。小心避免与身体或任何物体接触。

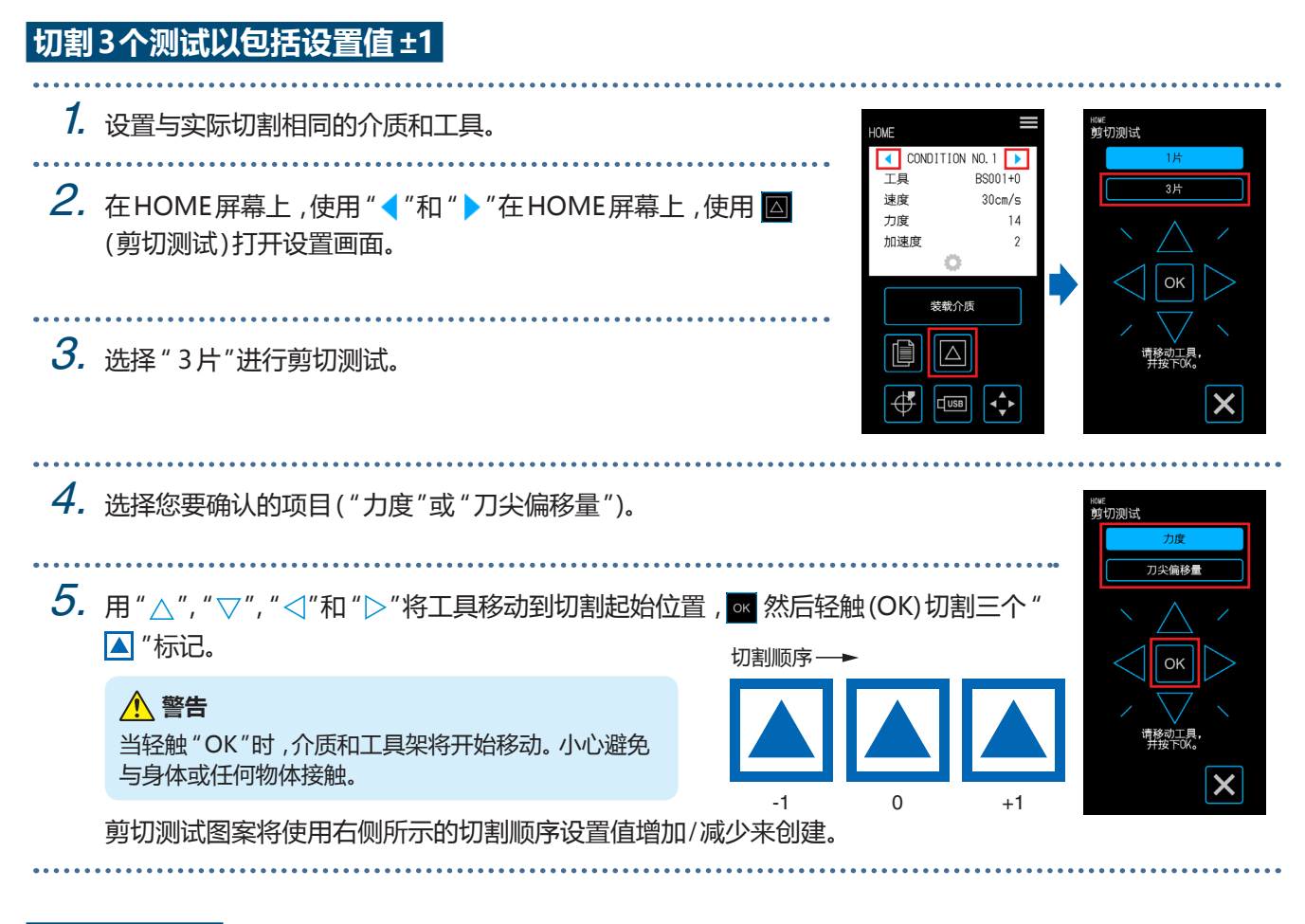

#### **确认剪切测试**

确认剪切测试的结果并调整各种设置,设置到最佳。重复执行剪切测试和调整设置的过程,直到建立优秀剪切的设置。

过度纠正 降低偏移值。

#### **调整偏移值**

确认三角形和正方形的角。如果角落被切割过度或切割不正确,请调整偏移值。

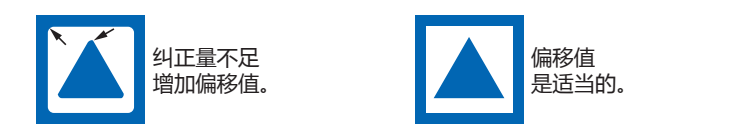

#### **调整镂空贴片**

剥离三角形并进行调整,以使背面上留下切割痕迹。 如果背衬已经全部切割,则因为切割力太高或刀片深度过大。如果有一些零件没有留在背衬上,则因为切削力太小 或刀片深度不足。

#### **调整完全切割**

进行调整,使介质被切断。 如果介质未完全切割,则因为切割力太低或刀片深度不足。 创建完整切割时,请务必使用承载薄片。

#### **调整绘图笔的使用**

调整笔力度,使图形不会模糊.然而,随着笔力度的增加,笔的使用寿命会缩短,只降低笔力度使其达到达到不会 使情节变得模糊程程度。

# <span id="page-92-0"></span>**5.6 设置注册标记扫描**

#### **设置扫描模式**

选择要用于扫描注册标记的传感器的扫描模式。根据所使用的介质选择一种模式。 完成设置后,轻触 X (退出)返回HOME屏幕。

模式1 : 使用白底座的普通介质时,请选择此模式。

模式2 : 使用彩色或光面介质时选择此模式。

模式3 : 使用特殊材料时,请使用此模式,并且模式1或模式2都不能用于扫描注册标记。

选择扫描模式时,使用"媒体检查"功能作为参考。

并且必要时设置注册标记调整值。可以使用"+"和" - "设置注册标记调整值。

当使用模式1时,根据注册标记线的黑暗程度决定设置。暗注册标记线设置"+",对于明亮注册标记线设置" - "。 当使用模式2或模式3时,根据基准和注册标记线之间的对比度来决定设置。当对比度较大时,设置"+",当对比度 较小时设置为"-",

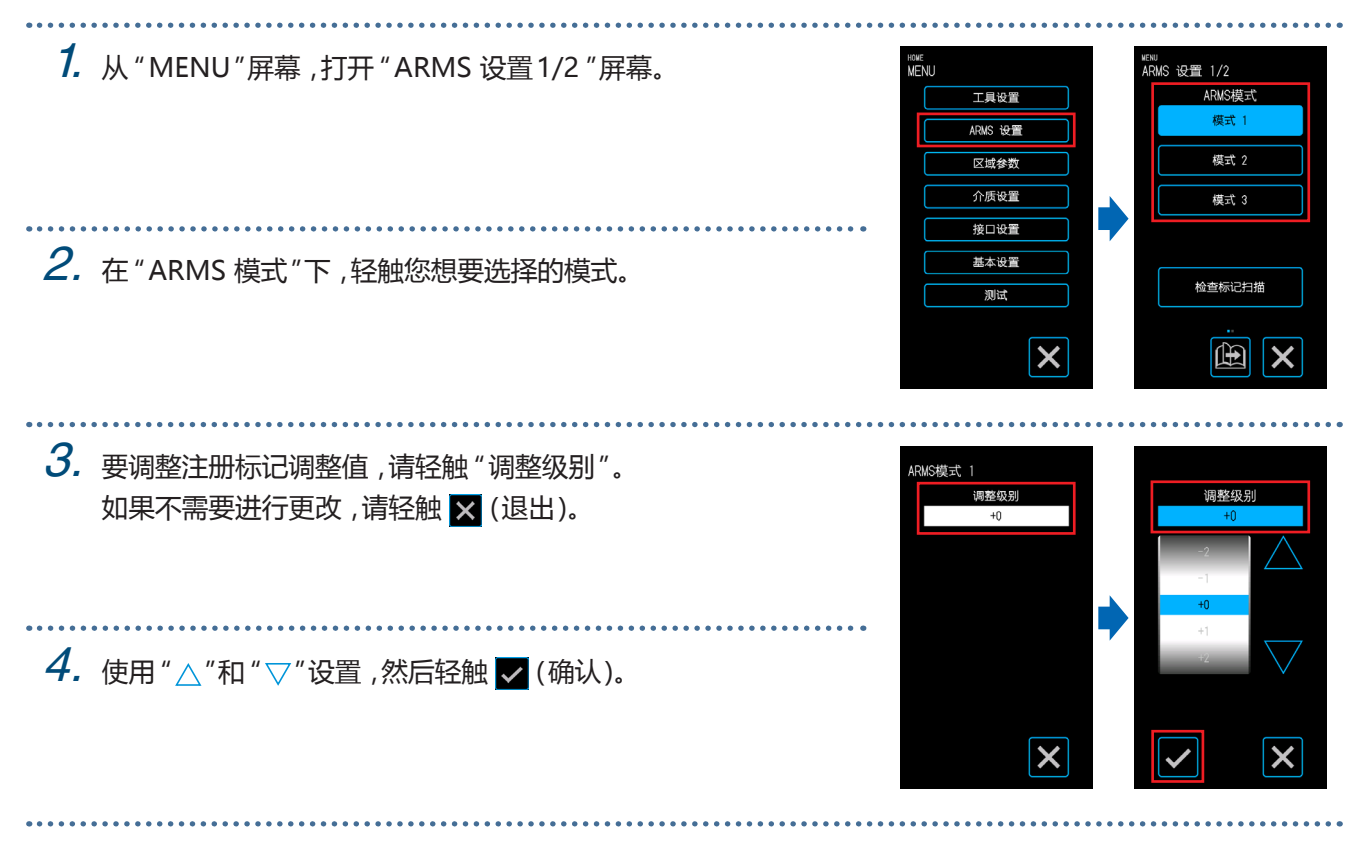

## **确认注册** 检测正在使用的介质的状态,并显示推荐的条件,例如扫描模式,注册标记颜色和注册标记基色以进行选择。 完成设置后,轻触 × (退出)返回HOME屏幕。 **确认介质** 根据介质的状态计算适当的注册标记扫描条件,然后显示。

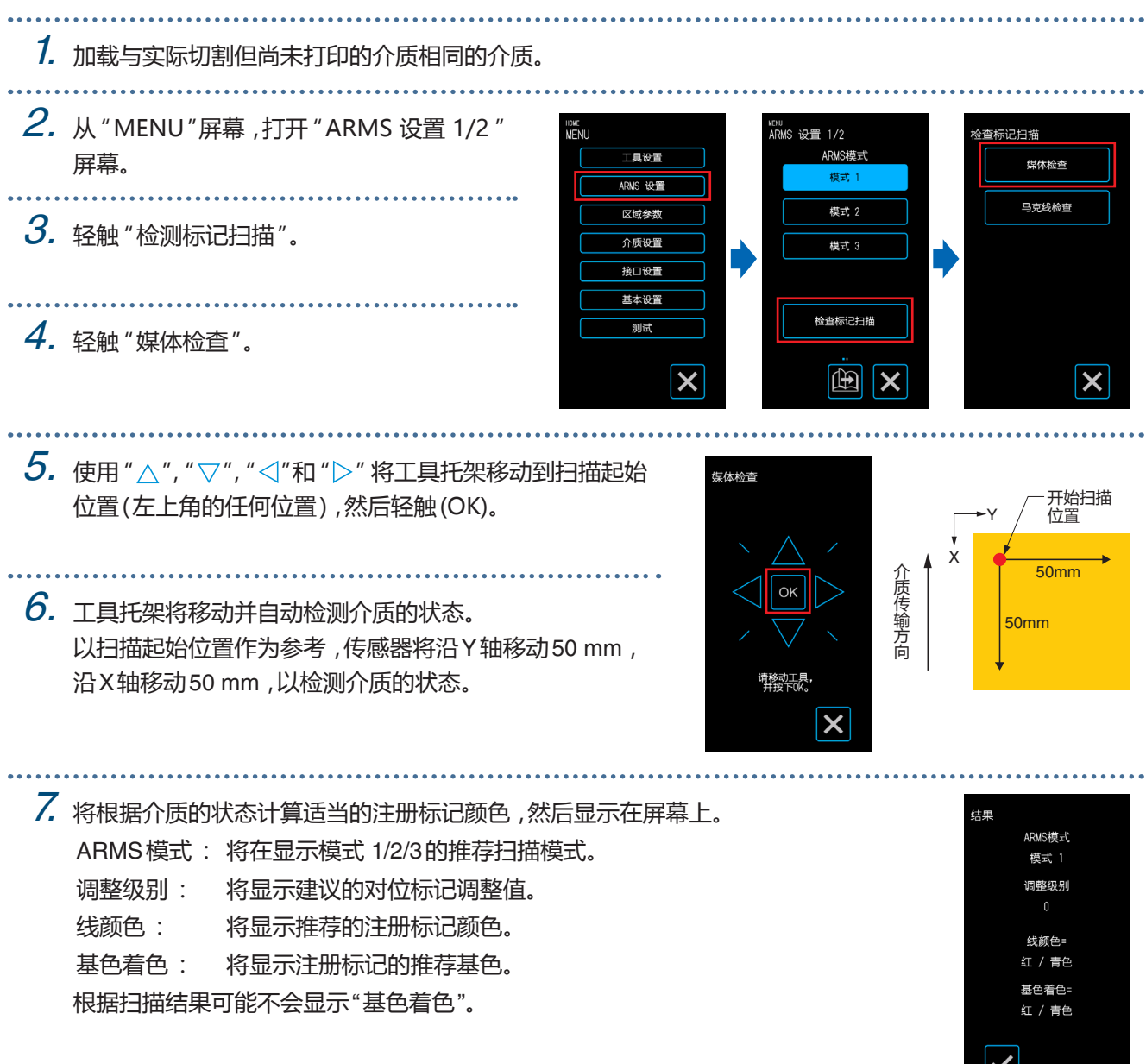

 $\mathbf{v}$ 

### **确认注册标记**

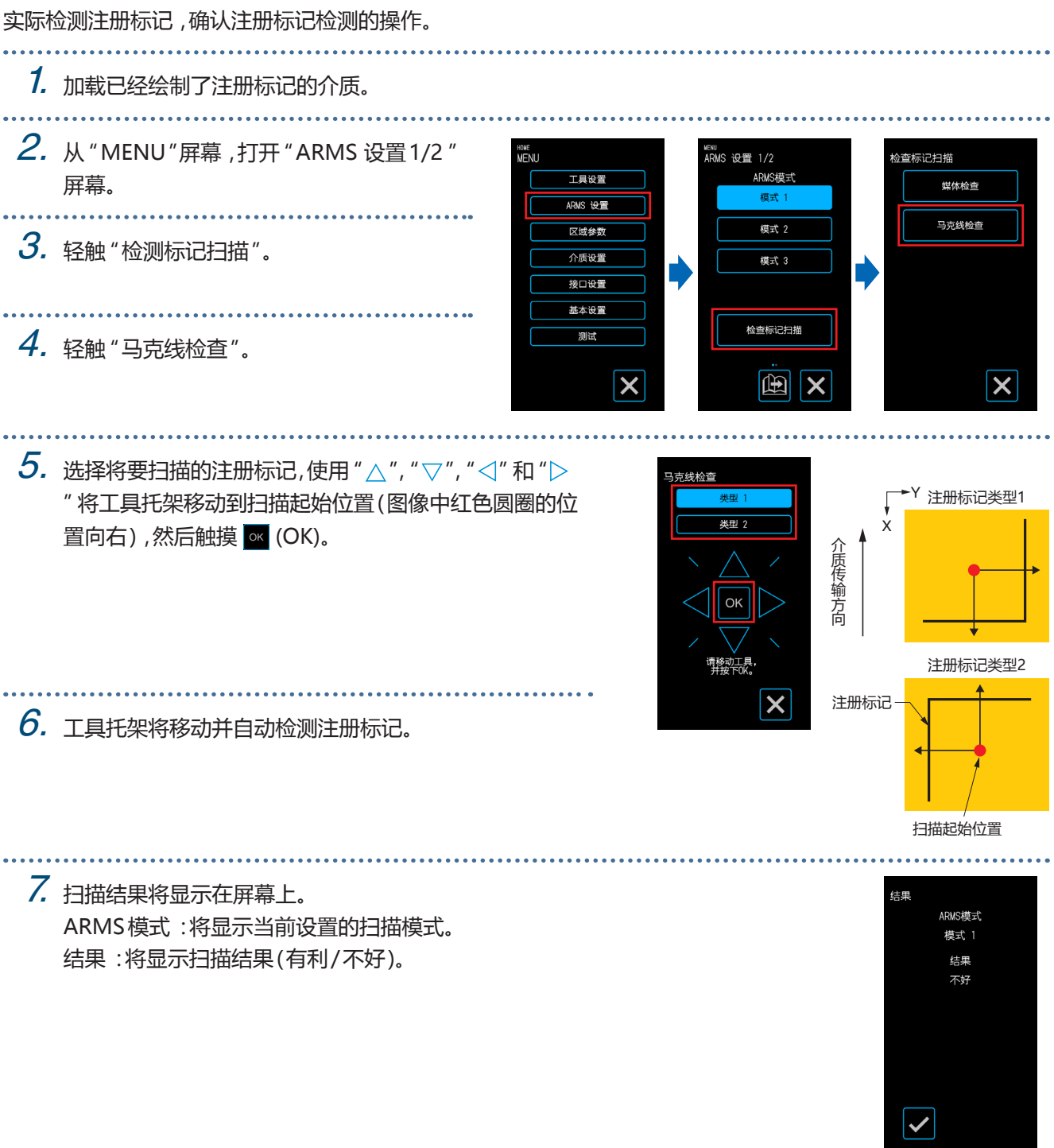

可能无法根据底座的状态检测注册标记。在这种情况下,请运行"媒体检查"功能,然后再次按照建议进行操作。

#### **更正注册标记位置**

扫描注册标记的传感器位于远离刀片工具尖端的位置。因此,需要进行校正,使得实际被切割的位置与注册标记被 扫描的坐标相匹配。

如果已经在介质上绘制了注册标记,请扫描该注册标记,在相同位置绘制另一个注册标记,然后测量两个注册标记 之间的位移量。该位移量将用作校正值。

如果没有在介质上绘制注册标记,请绘制一个注册标记并进行扫描,然后再次绘制一个注册标记,以测量两个注册 标记之间的位移量。该位移量将用作校正值。

当使用介质和实际使用的工具时,将会增加校正的准确性。

完成设置后,轻触 X (退出)返回HOME屏幕。

#### **扫描打印的注册标记进行更正并输入更正值**

扫描在介质上绘制的对准,并使用扫描的位移进行校正 位置和绘制位置。

#### 1. 已经绘制了用于校正的注册标记(40mm交叉,线厚度为0.4mm)的载入介质。

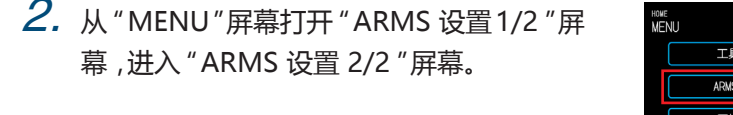

3. 轻触 "传感器偏移调整"。

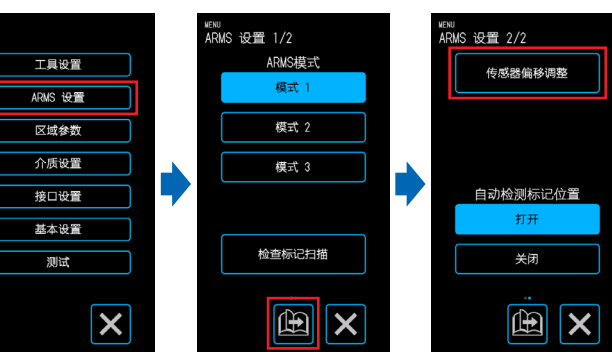

4. 轻触 "扫描"。

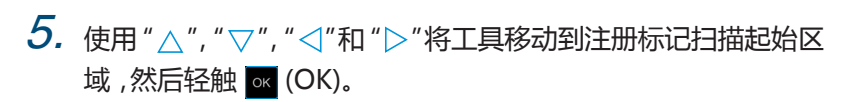

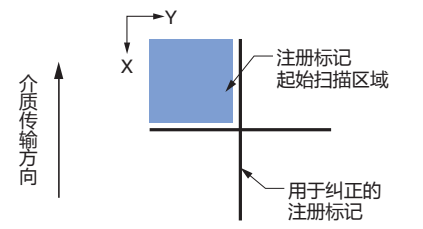

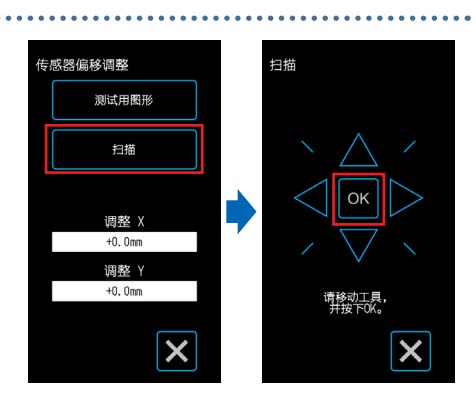

扫描注册标记,然后绘制一个注册标记用于比较。

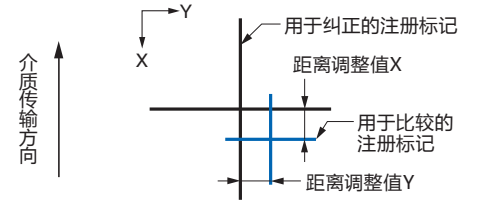

 **警告** 当轻触 "OK"时,介质和笔架将开始移 动。小心避免与身体或任何物体接触。

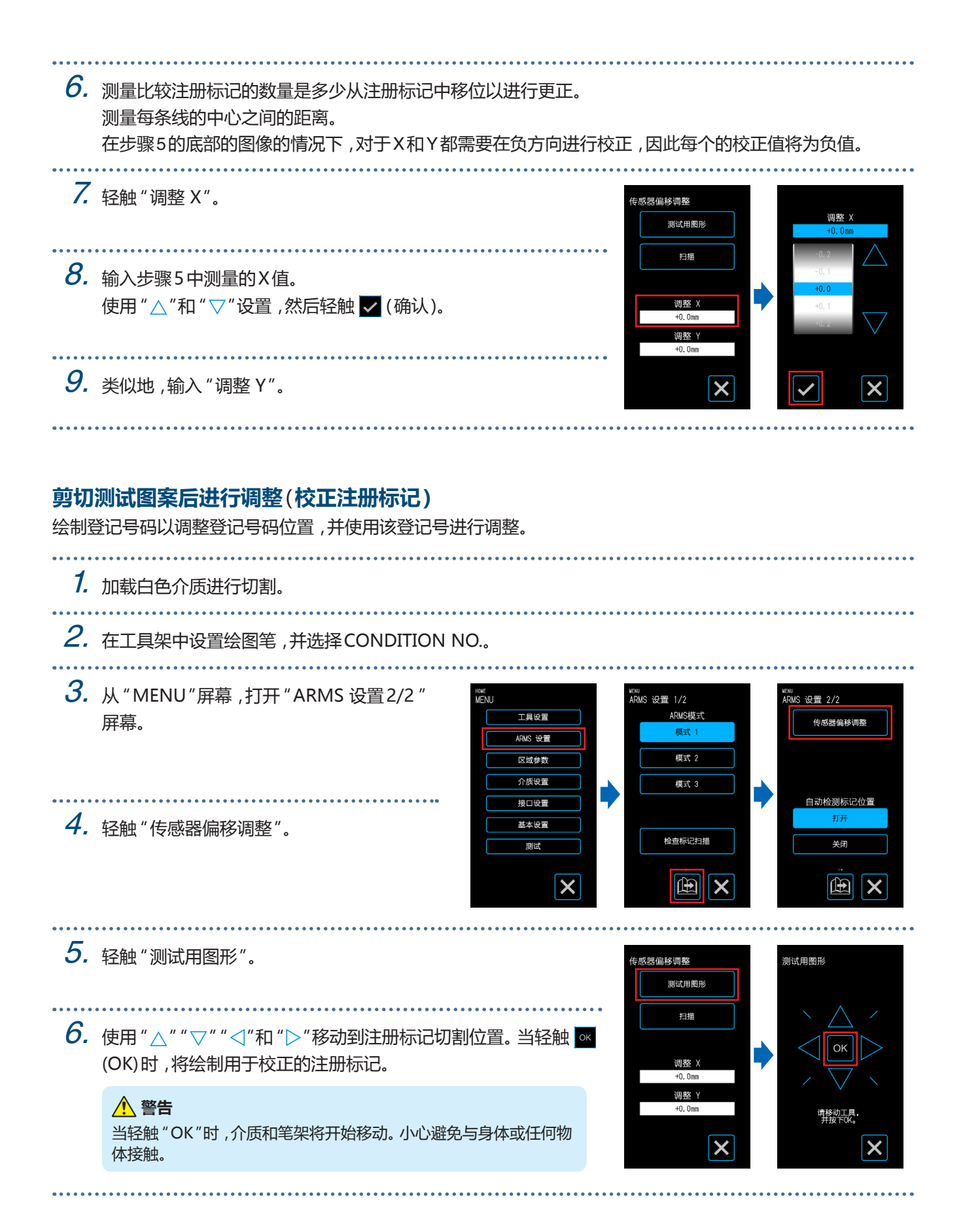

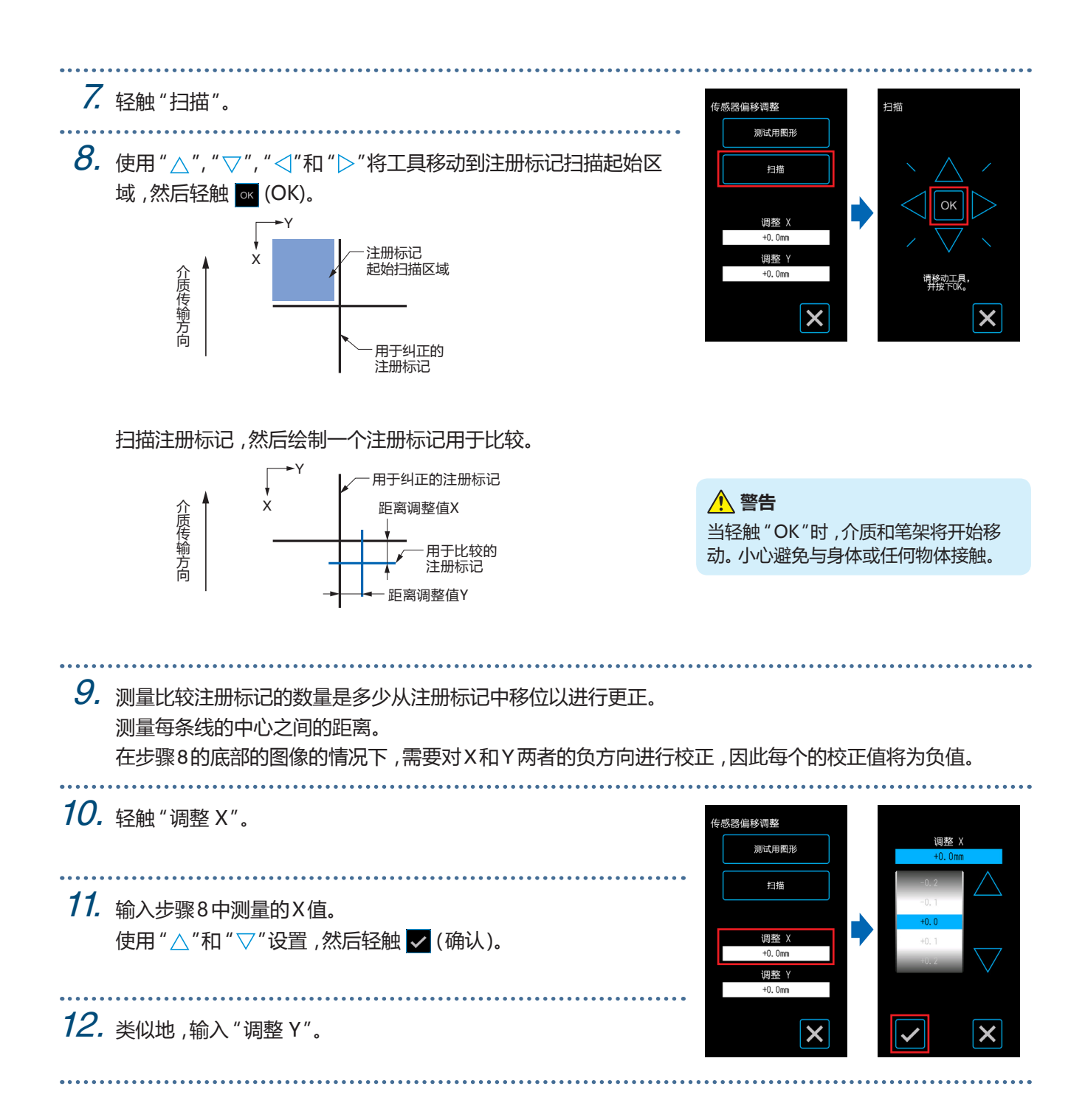

### **设置自动注册标记位置检测**

当在"自动检测标记位置"被设置为"打开"的状态下,当工具的位置接近注册标记扫描开始区域时,当启动自动扫 描注册标记时,将自动搜索注册标记位置。

如果工具的当前位置远离注册标记扫描开始区域,则搜索可能需要时间,或者由于无法找到注册标记,该过程甚至 可能导致错误。

当该项目设置为"关闭"时,将不执行上述操作。

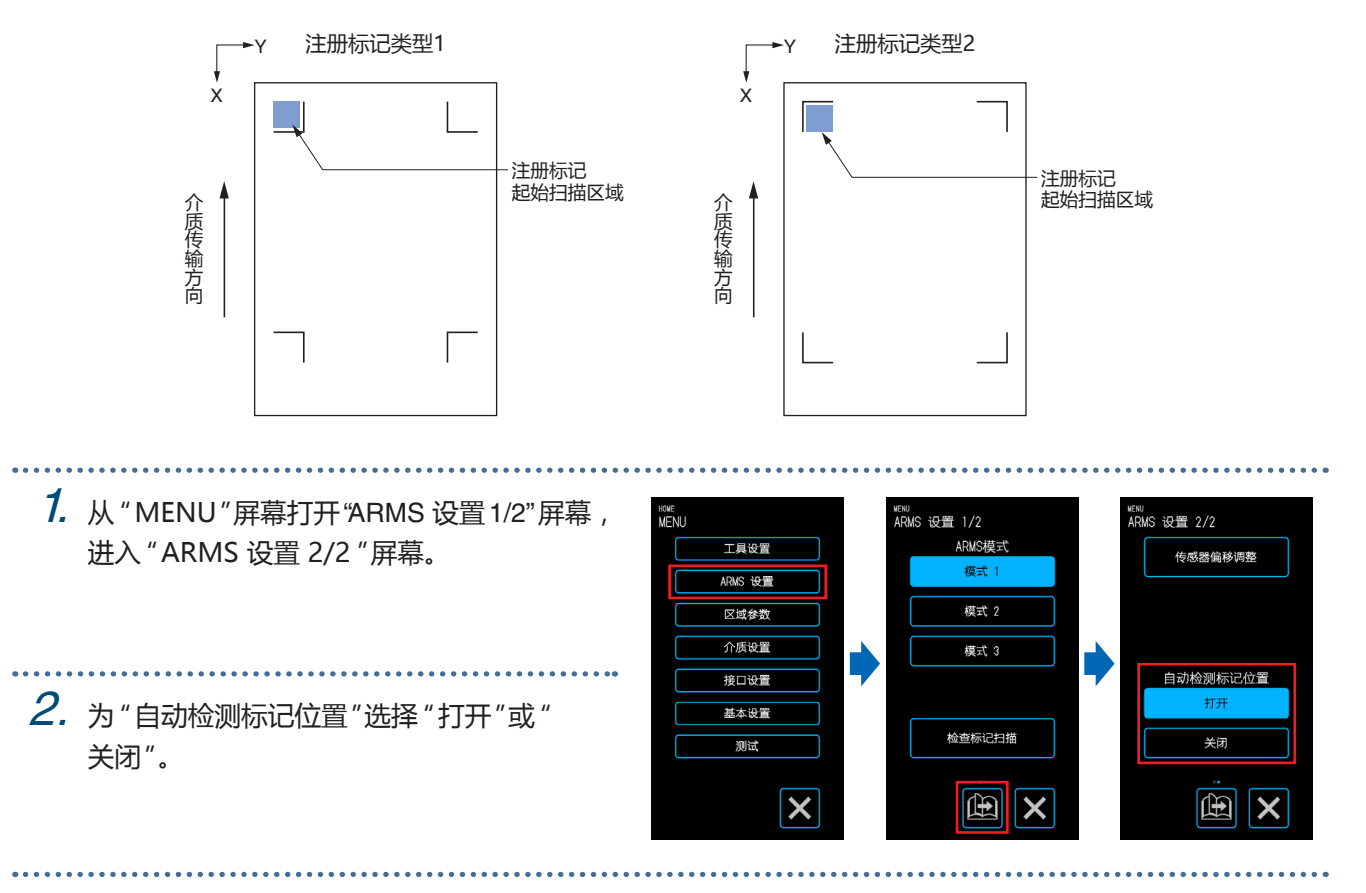

## <span id="page-99-0"></span>**5.7 调整介质操作**

设置与介质操作相关的项目。 完成设置后,轻触 X (退出)返回HOME屏幕。

#### **设置预送纸长度操作**

通过设置预先将介质传送一定量并将压杆的轨迹放置在介质上的操作来预防介质的位移。 当送入长的介质时,在环境中打破介质到会消除扩张或收缩的区域,并使介质以稳定的方式进行送入。 设定值:10 - 300 (cm)

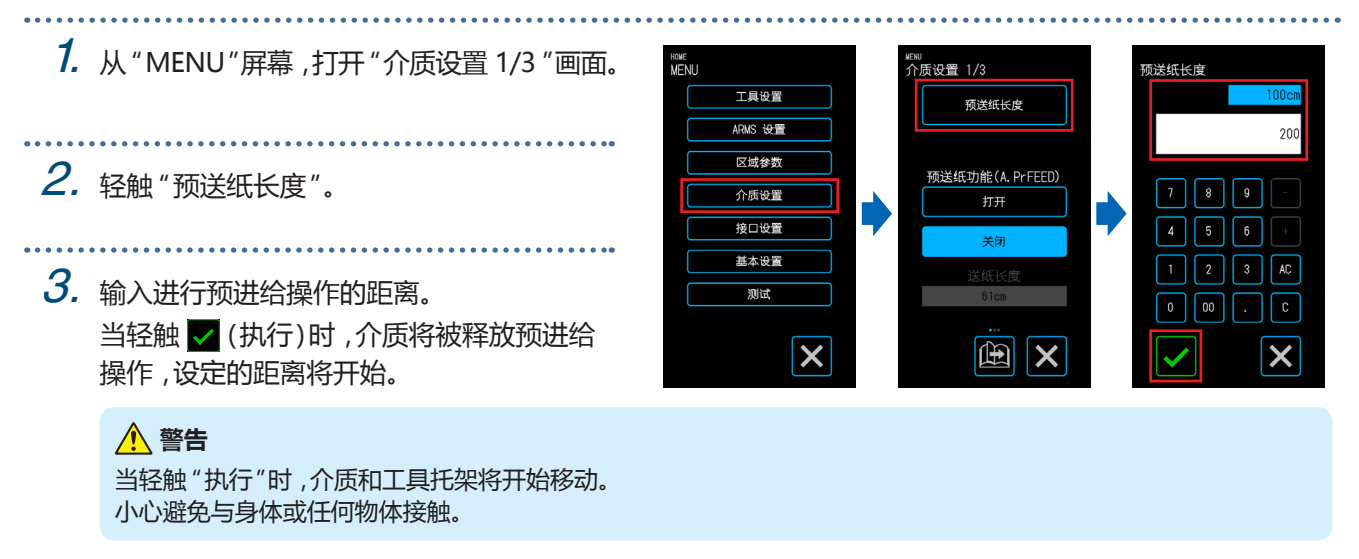

#### **设置预送纸功能(A.PrFEED)**

通过设置预先将介质传送一定量并将压杆的轨迹放置在介质上的操作来预防介质的位移。 当送入长的介质时,在环境中打破介质到会消除扩张或收缩的区域,并使介质以稳定的方式进行送入。 设定值:10 - 300 (cm)

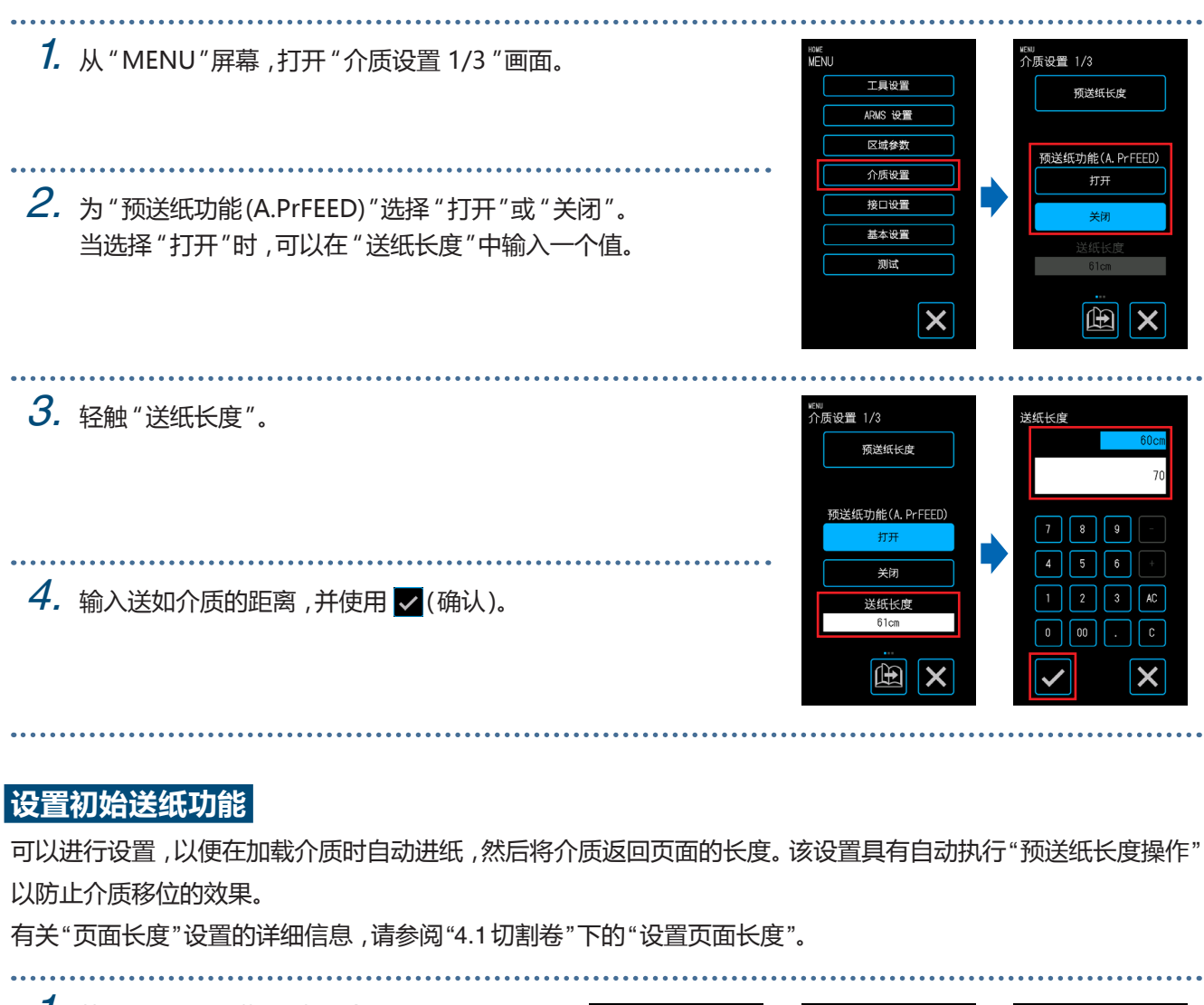

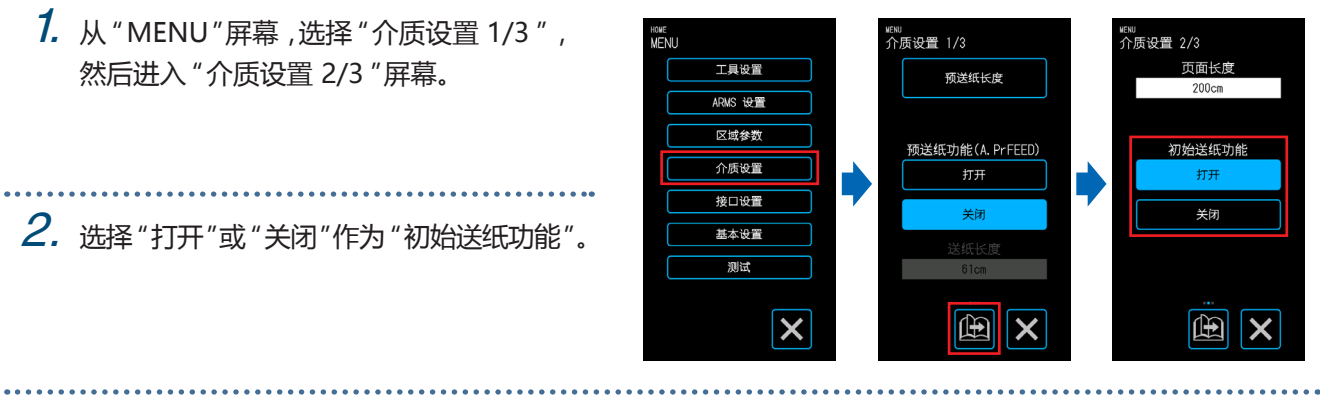

#### **设置介质宽度检测**

此设备使用宽度检测传感器来检测介质的前缘/宽度/位置。 根据介质类型(特别是高透明度),介质不能正确设置,因为检测介质的前缘/宽度/位置会出现错误。 在这种情况下,请按照以下步骤使用承载薄片或禁用介质宽度检测。 在设置介质宽度检测之前取出介质。介质加载时无法正确设置。

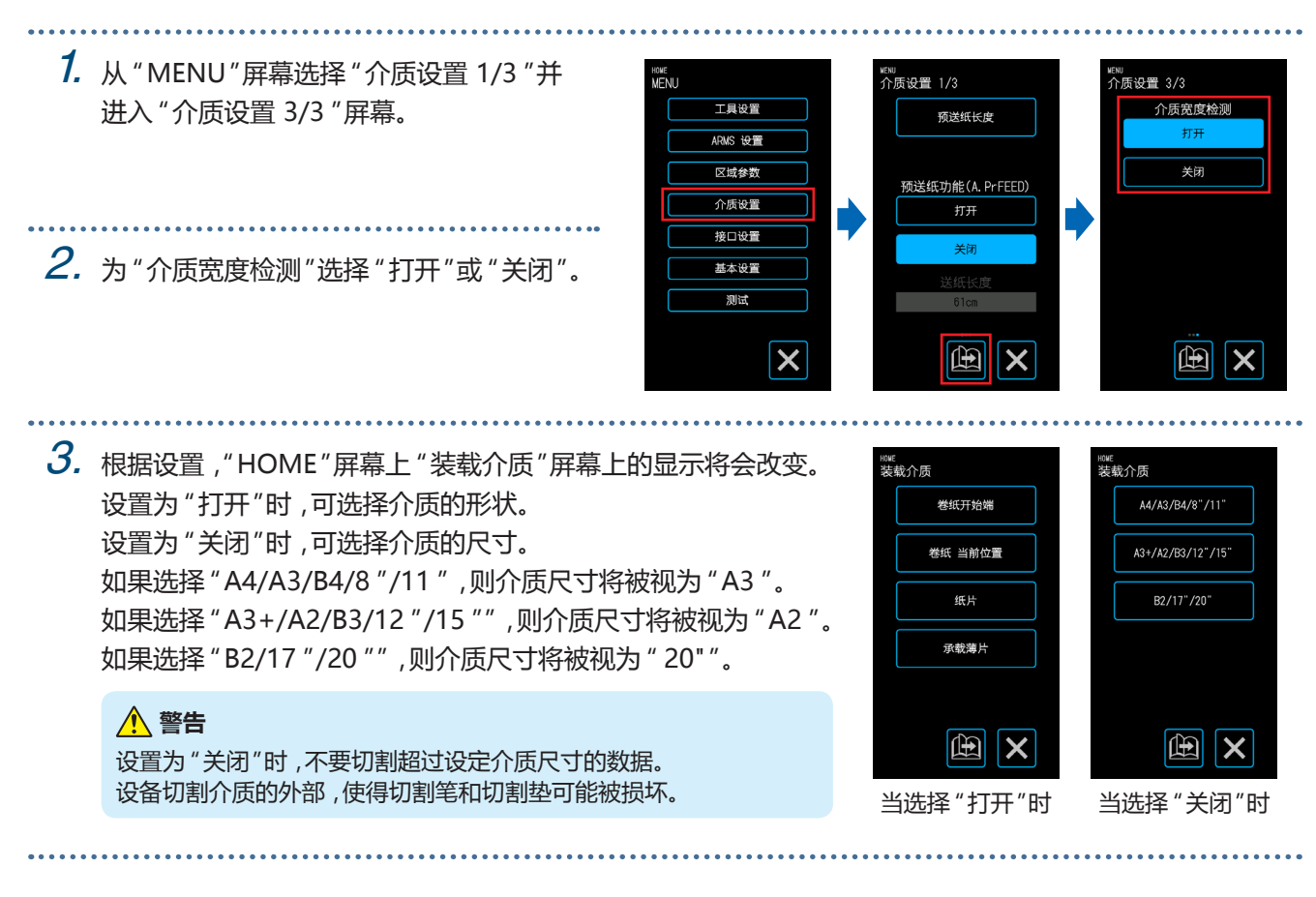

#### **<注意>**

该设置可以在 "装载介质"屏幕上指定。 

 $1.$  触摸 HOME 屏幕上的 "装载介质"。 **IOMF** mme<br>装载介质 CONDITION NO. 1 卷纸开始端 工具 BS001+0 谏度  $30cm/s$ 卷纸 当前位置 力度  $14$ 加速度 纸片 . . . . . . . . . . . . . . . . . . .  $2.$ 触摸" $\omega$ (页面)"显示"宽度检测"屏幕。 装载介质 承载薄片 田  $\boldsymbol{\mathsf{x}}$ 

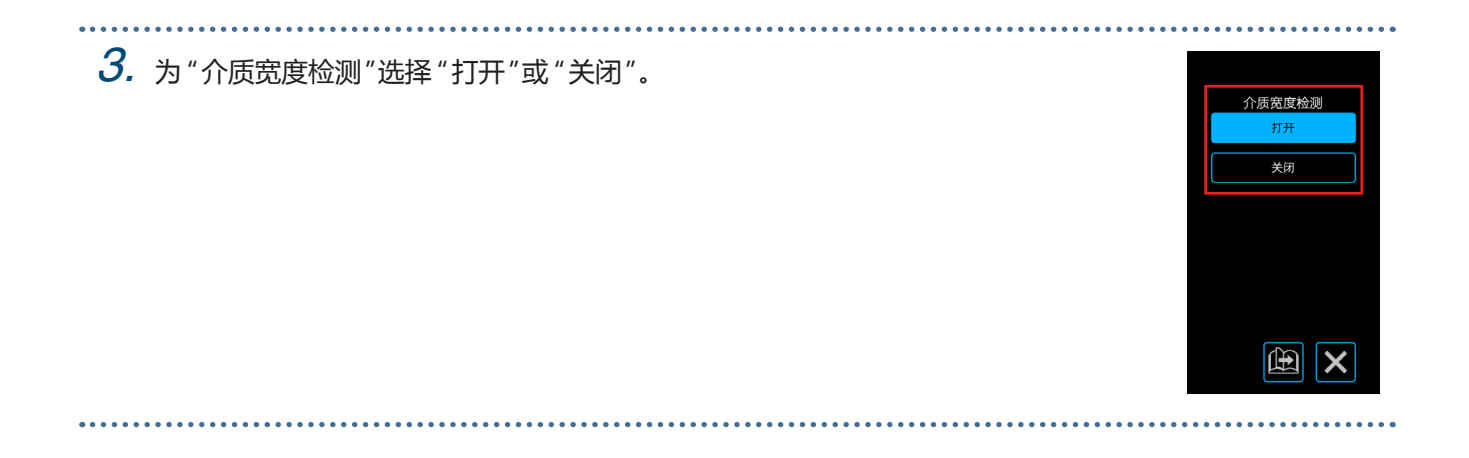

<span id="page-103-0"></span>**5.8 设置命令**

此设备处理的命令有两种类型。这些是GP-GL和HP-GL。将其与正在使用的软件的设置值进行匹配,或将其设置 为自动。但是,根据所使用的应用程序,设备可能无法正常自动设置。 这些项目仅在使用GP-GL或HP-GL命令时可用。 完成设置后,轻触 X (退出)返回HOME屏幕。

### **选择命令**

选择要使用的命令。

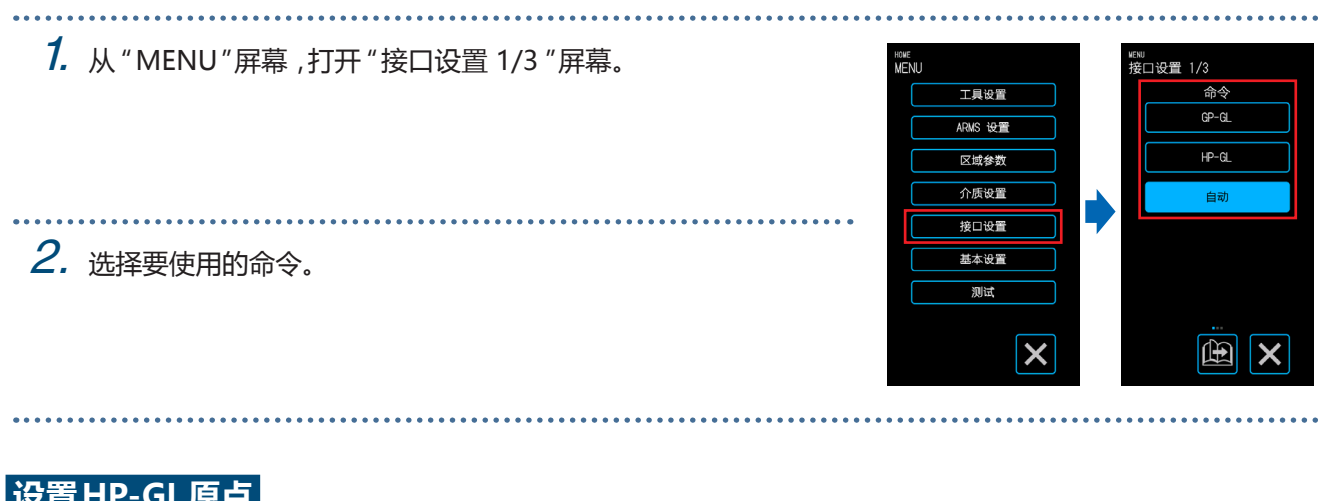

### **设置HP-GL原点**

此项目仅在使用HP-GL命令时可用。

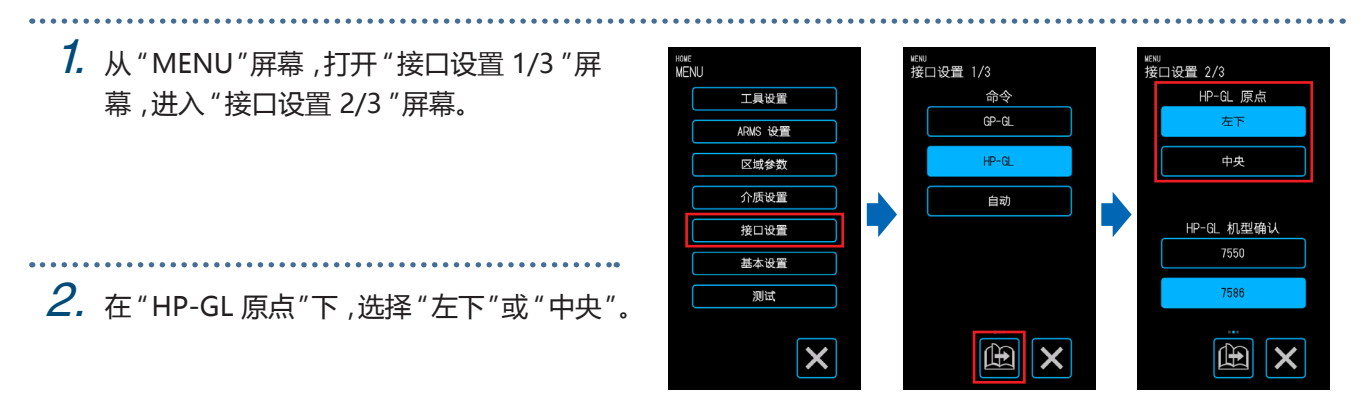

#### **设置HP-GL型号仿真**

此项目仅在使用HP-GL命令时可用。 

1. 从 "MENU"屏幕,打开 "接口设置 1/3 "屏 <sup>Howe</sup><br>MENU ⊯№<br>接口设置 1/3 <sub>∈№</sub><br>接口设置 2/3 工具设置 しんじょう しょうしょうかい しょうしょうかい しょうかん しょうかんじょう おおしゃ おおしゃ しょうかい しょうかい しょうかい しょうかい しょうかい しょうかい しょうしゃ HP-GL 原点 幕,进入 "接口设置 2/3 "屏幕。  $GP-GL$  $APMS$   $197$ 区域参数 介质设置 白动 2. 在 "HP-GL 机型确认"下,择 " 7550 "或 接口设置 HP-GL 机型确认 基本设置 " 7586 "。测试 岡 田  $\times$  $\boldsymbol{\mathsf{x}}$  $\boldsymbol{\mathsf{x}}$ 

### **设置GP-GL步长**

可以更改工具移动一段命令的距离。如果设置值不匹配,则切割的尺寸可能会变得不规则。将其与正在使用的软件 的设置值进行匹配。

此项目仅在使用GP-GL命令时可用。

1. 从 "MENU"屏幕,打开 "接口设置 1/3 "屏 HOME<br>MENU wewu<br>接口设置 1/3 <sub>"ENU</sub><br>接口设置 3/3 工具设置 命令 GP-GL 步距 幕,进入 "接口设置 3/3 "屏幕。  $0.100$ mm GP-GL ARMS 设置  $H-P-GL$  $\boxed{0.010 \text{m}}$ 区域参数  $0.025$ mm 介质设置 自动 2. 在 "GP-GL 步距,"下选择 接口设置 " 0.100 mm," " 0.050 mm," " 0.025 mm," 基本设置 测试 或者 " 0.010 mm." $\overline{\mathsf{x}}$  $\mathbb{E}[x]$  $\mathbb{E}$  $\boldsymbol{\mathsf{x}}$ . . . . . . . . . . . . . .

## <span id="page-105-0"></span>**5.9 设置操作面板**

执行操作面板的高级设置。

完成设置后,轻触 X (退出)返回HOME屏幕。

### **语言选择(LANGUAGE)**

设置操作面板中显示的语言。

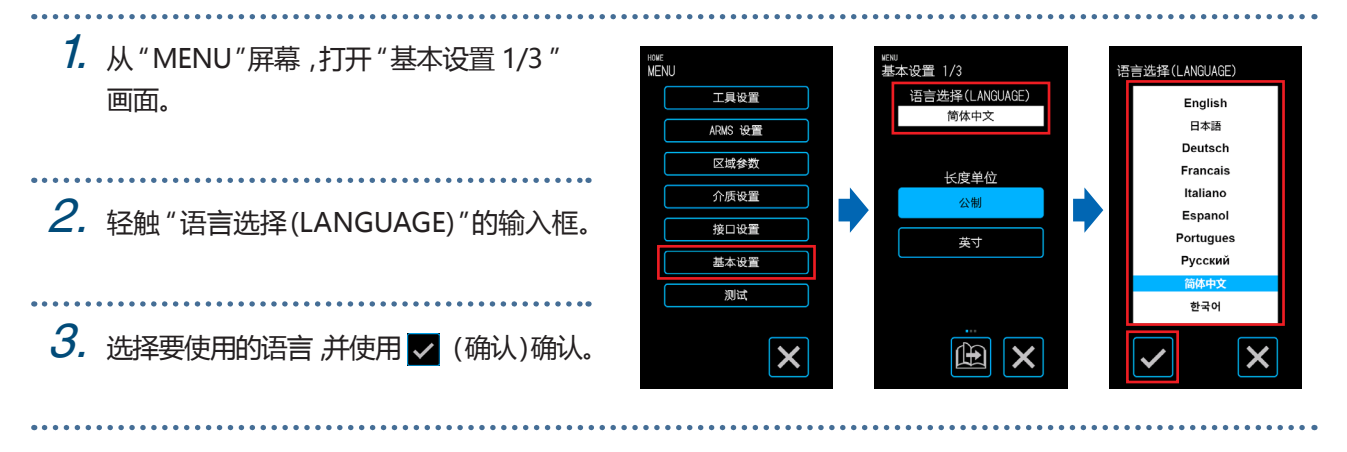

### **设置长度单位**

设置操作面板中的长度单位。

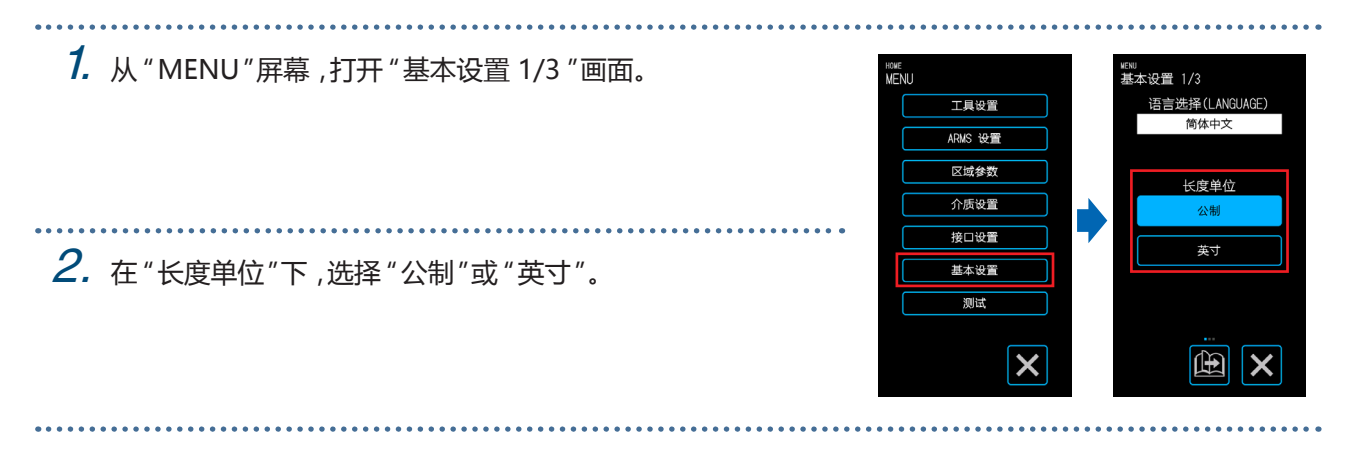

#### **设置哔声进行按键操作**

设置是否每次轻触操作面板上的按键时都会发出蜂鸣声。

1. 从 "MENU"屏幕打开 "基本设置 1/3 "屏 幕,进入 "基本设置 2/3 "屏幕。

2. 选择 "按键 提示音"的 "打开"或 "关闭"。

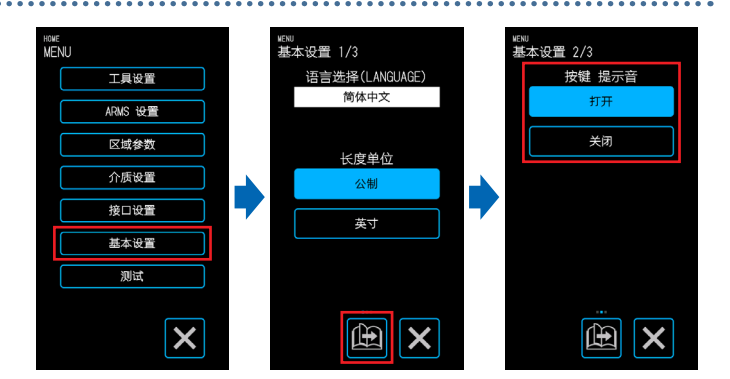

# **第6章 故障排除**

当操作看起来不规则或者设备出现问题时,请参阅本章。本章还介绍了如何确认设备的设置和 切割数据以及如何绘制测试图案。

- 6.1 [故障响应](#page-107-0)
- 6.2 [确认错误消息](#page-108-0)
- 6.3 [确认主机的运行](#page-110-0)
- 6.4 [确认主机固件版本](#page-112-0)
- 6.5 [如何更换切割垫](#page-113-0)

## <span id="page-107-0"></span>**6.1 故障响应**

## **即使电源接通,设备也不工作**

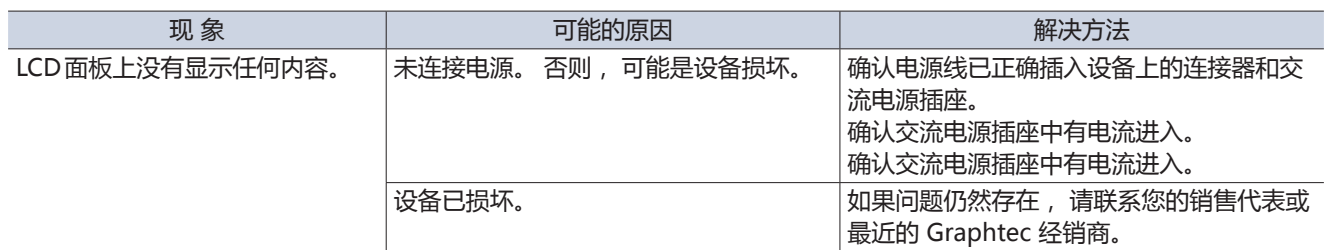

## **操作不规律**

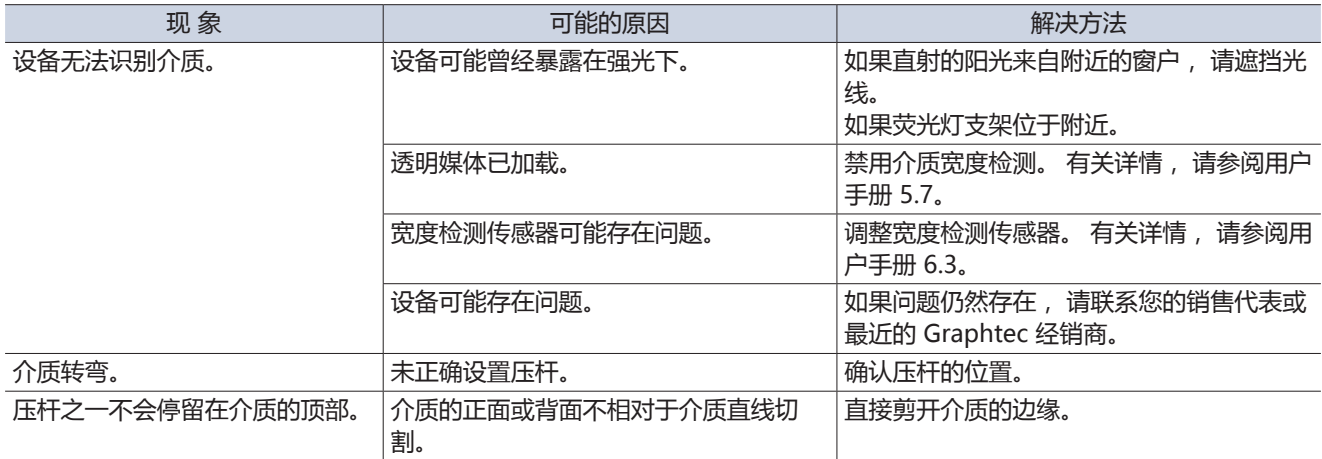
# <span id="page-108-0"></span>**6.2 确认错误消息**

### **GP-GL命令错误**

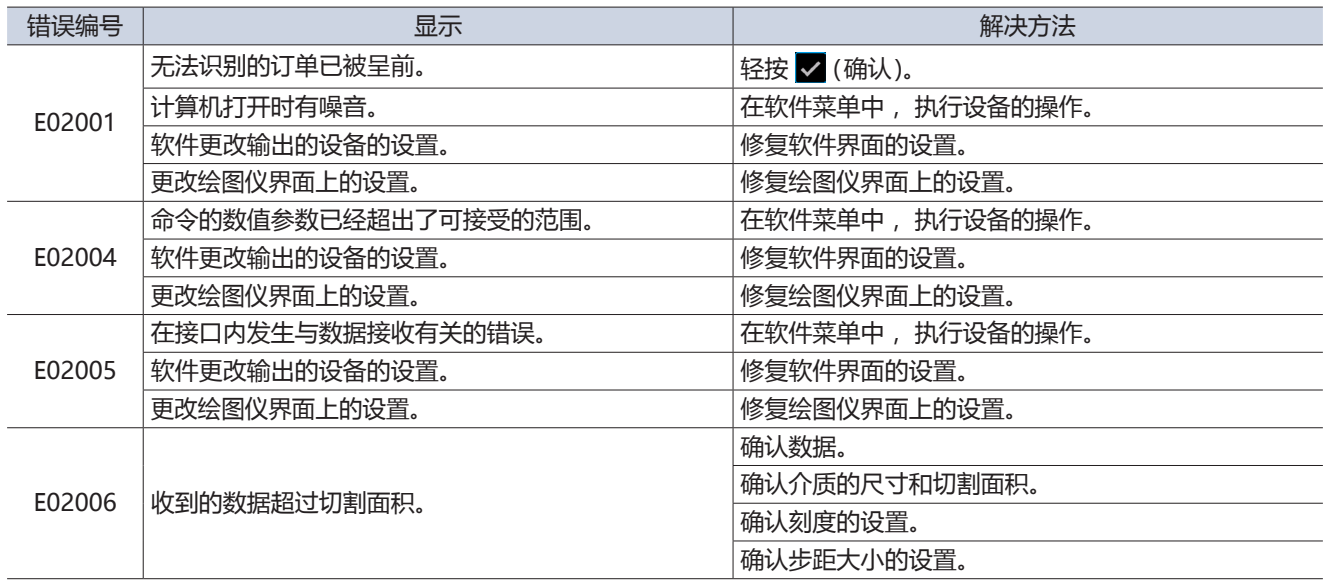

#### **HP-GL命令错误**

当显示HP-GL命令错误时,大多数情况下的原因是下面列出的两个原因之一。

- 更改了应用软件将输出的模型设置。
- 更改了设备接口上的设置。

如果错误是由其中一个原因导致,请采取以下措施解决问题。

- 修正应用软件将输出的模型设置。
- 修复设备接口上的设置。

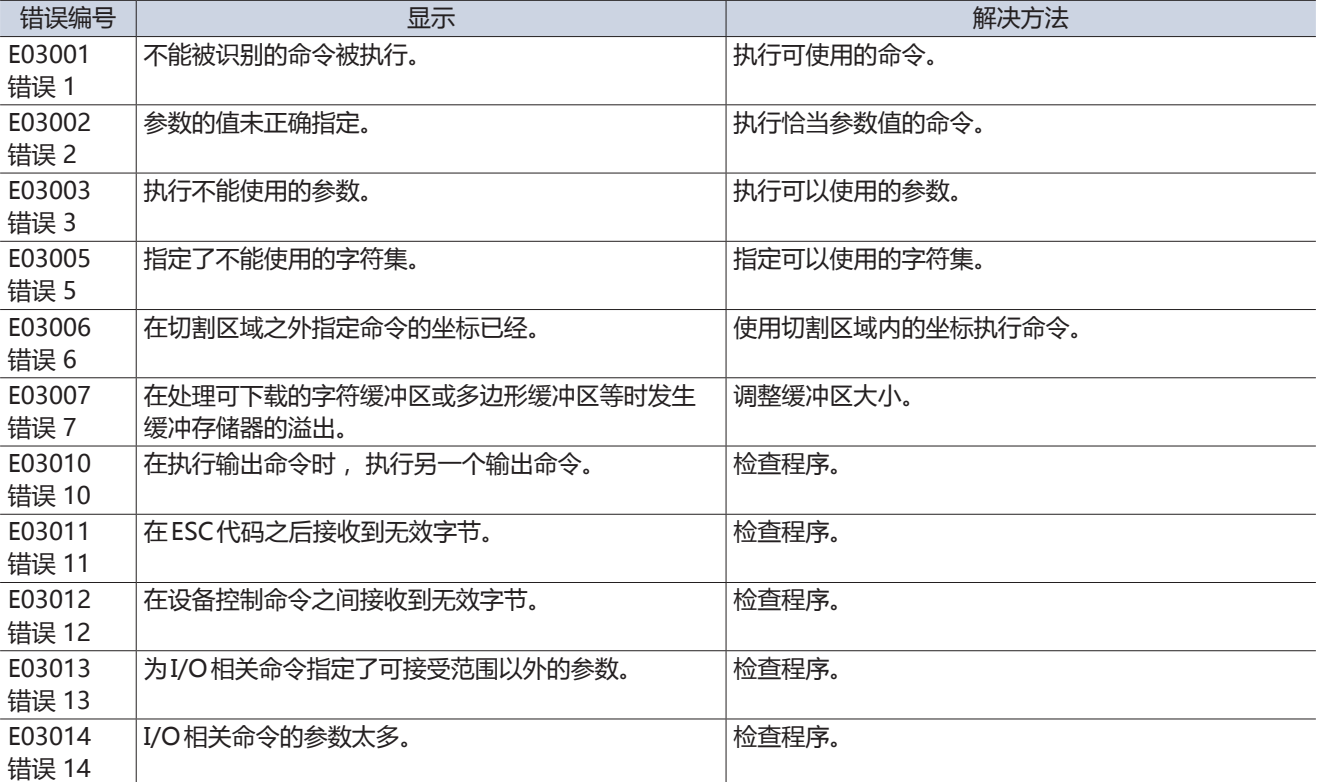

# <span id="page-109-0"></span>**ARMS错误**

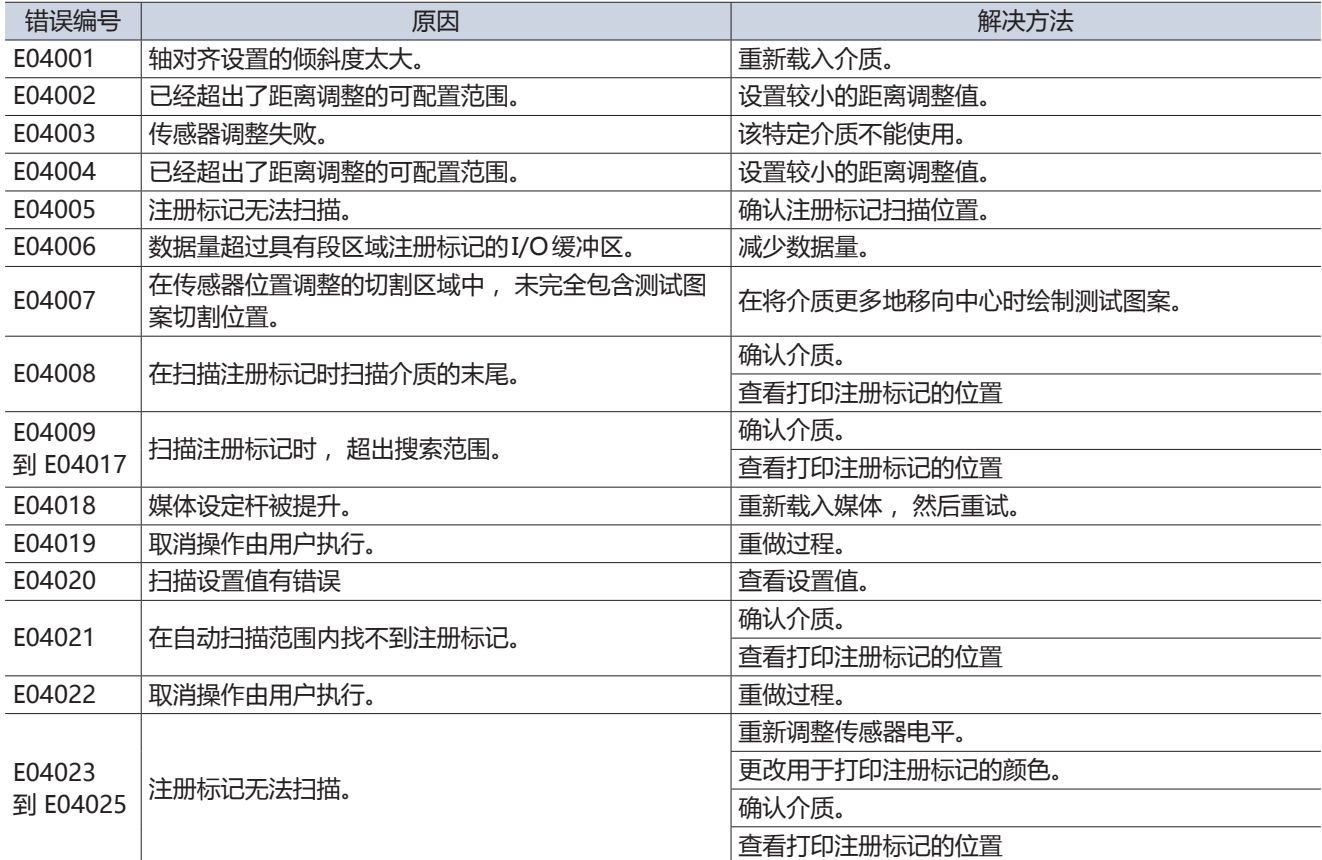

# **其他显示的错误**

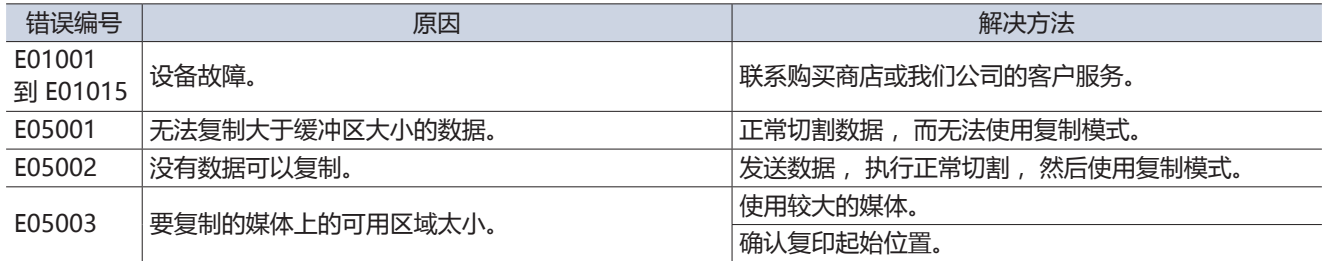

<span id="page-110-0"></span>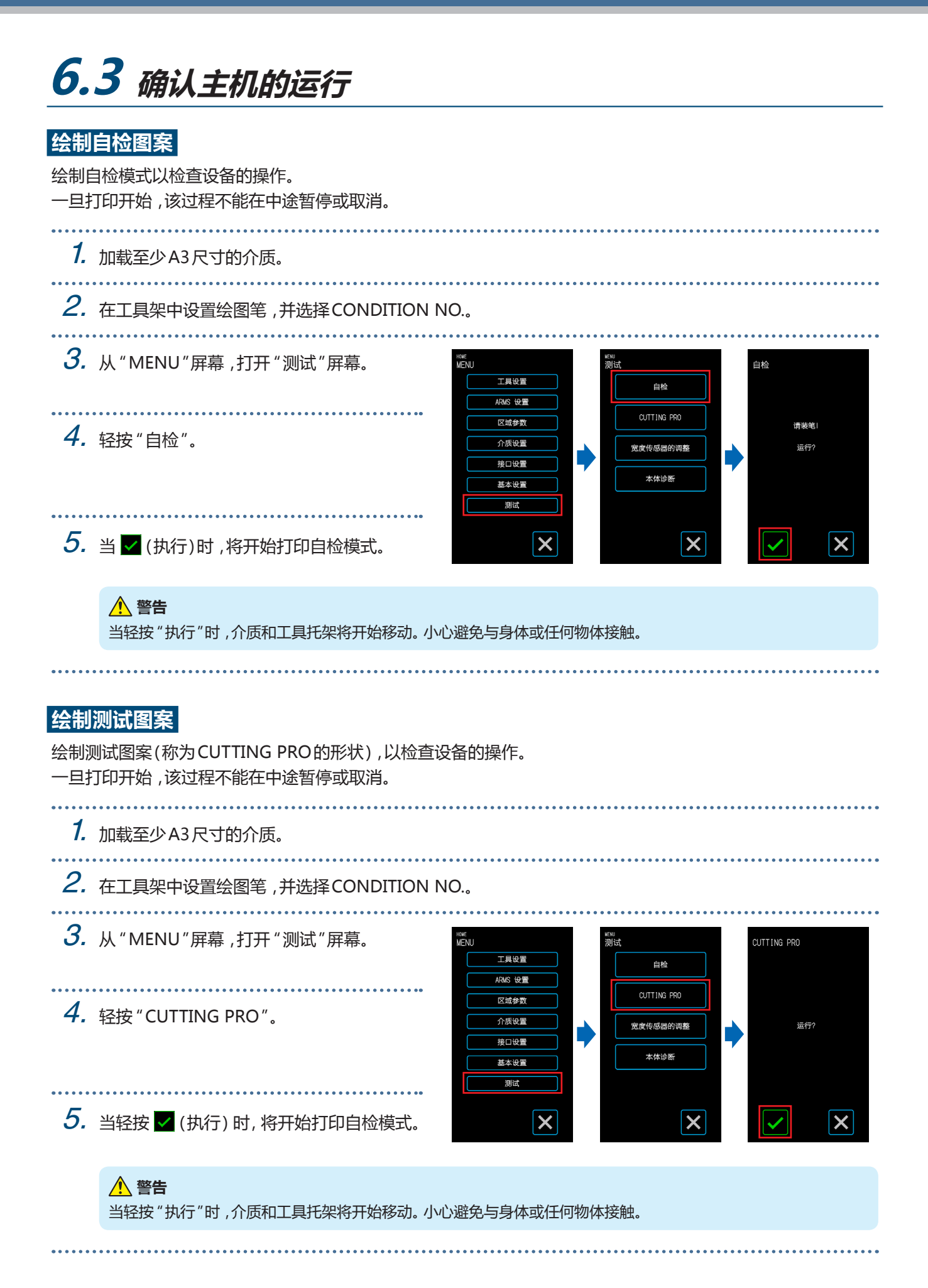

#### <span id="page-111-0"></span>**调整宽度检测传感器**

此设备使用宽度检测传感器来检测介质的前缘/宽度/位置。

如果介质在没有遇到任何加载问题的情况下出现与前缘/宽度/位置相关的错误,请调整宽度检测传感器。 调整宽度检测传感器之前,请取出介质。介质加载时无法正确调整。

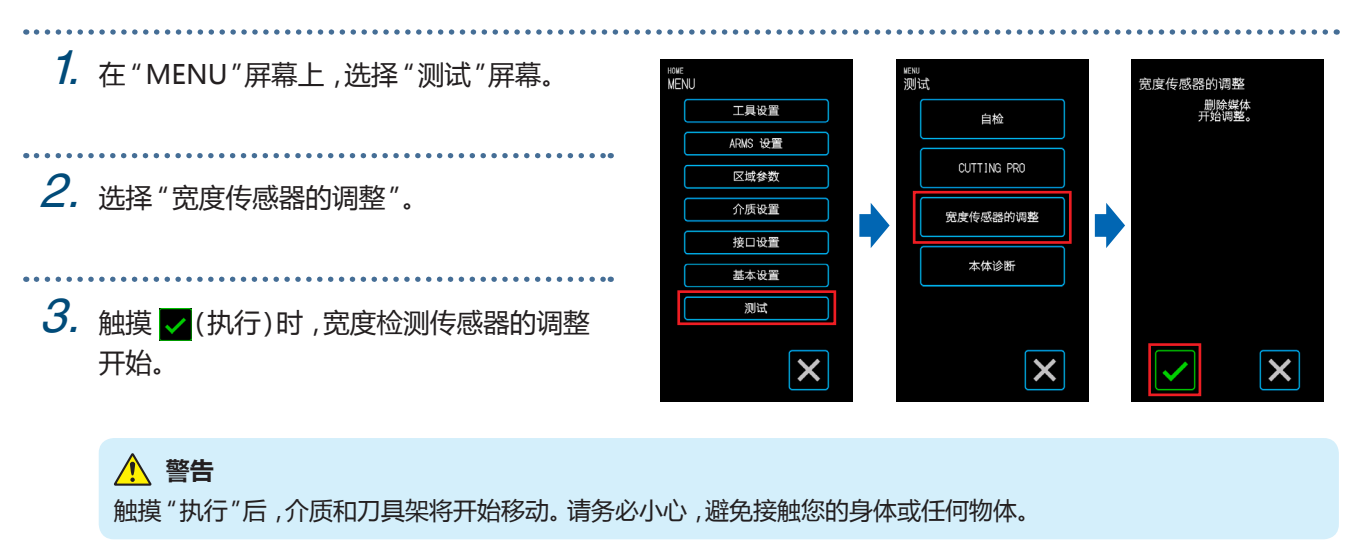

#### **主机诊断测试**

可以通过屏幕上的说明操作每个传感器和开关来检查设备的运行状态。

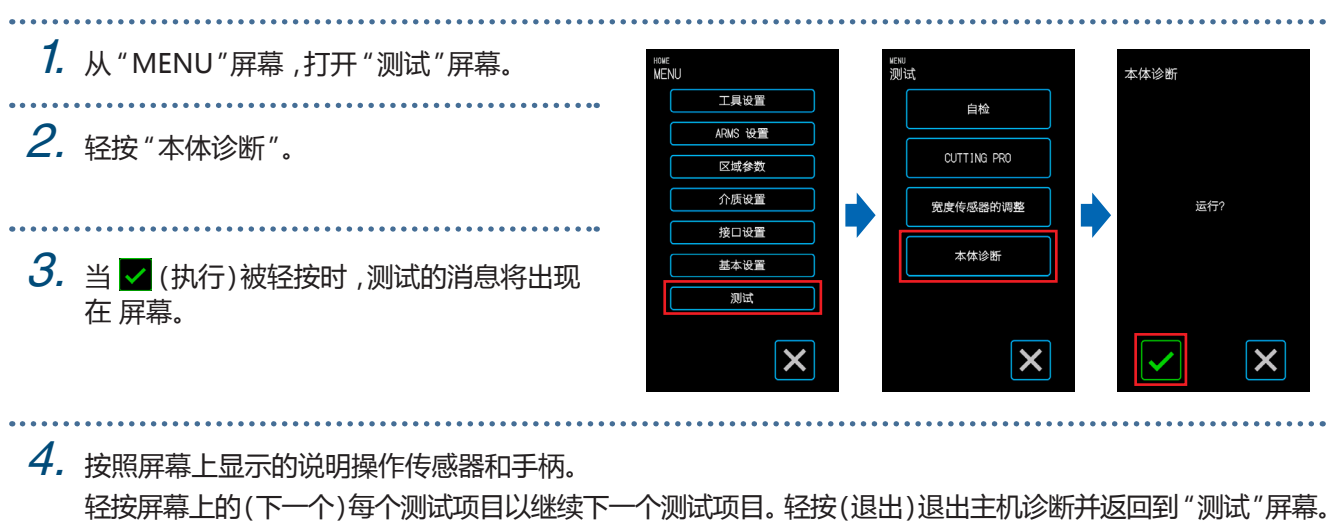

#### **测试项目**

"传感器" - "主传感器" - "升降工具" - "进风扇" - "注册标志LED" - "介质设定杆 " 测试包括对操作和视觉确认的操作状态的检测。 对于检测项目,检测正常时,屏幕上会出现 "OK"。 所有测试项目完成后,系统将返回到 "测试"屏幕。

<span id="page-112-0"></span>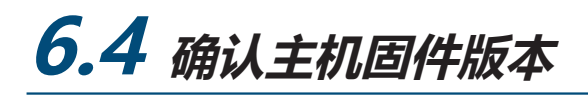

可以确认设备内的系统版本。 版本号显示在 "基本设置 3/3 "屏幕中。

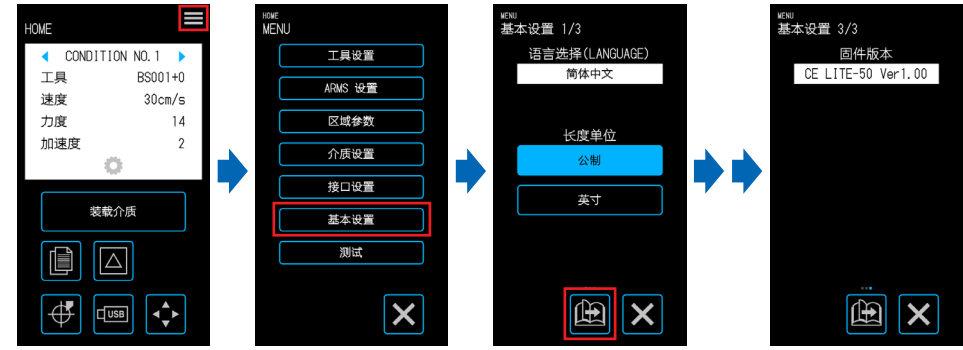

# <span id="page-113-0"></span>**6.5 如何更换切割垫**

定期检查切割垫,在出现刮痕时更换。 切割垫上出现刮痕可能会影响切割质量。

#### **警告**

- 在更换切割垫时关闭电源。
- 在更换切割垫时务必小心,以免出现割到手等情况。
- 将工具架移至方便工作的位置。
- 安装时要保证没有扭转或弯曲。因为扭转或弯曲会影响切割质量。
- 确保连接的表面下面没有异物或气泡。由于异物或气泡引起的碰撞会影响切割质量。
- 1. 从右侧拆下切割垫。

拆下切割垫之后,请确保切割底层上没有残留任何胶带或其他粘合剂。

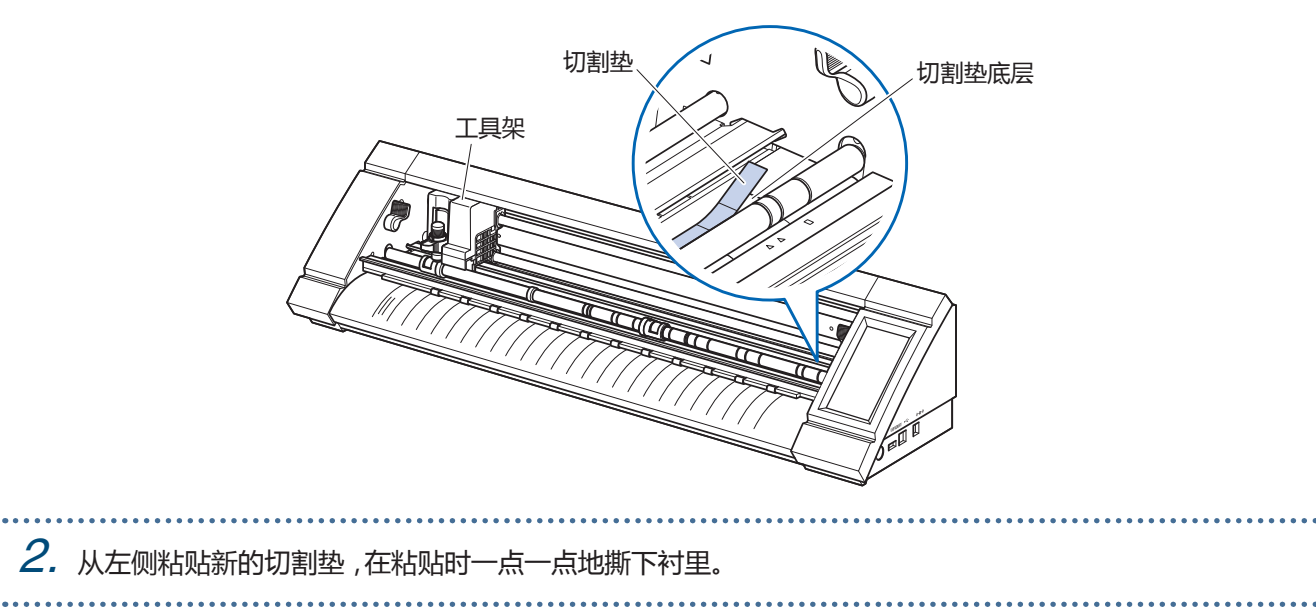

**附录**

本章介绍设备的规格等。

- A.1 [标准规格](#page-115-0)
- A.2 [供应物品](#page-116-0)
- A.3 [外观图](#page-117-0)
- A.4 [菜单树](#page-118-0)
- A.5 [初始值列表](#page-122-0)

# <span id="page-115-0"></span>**A.1 标准规格**

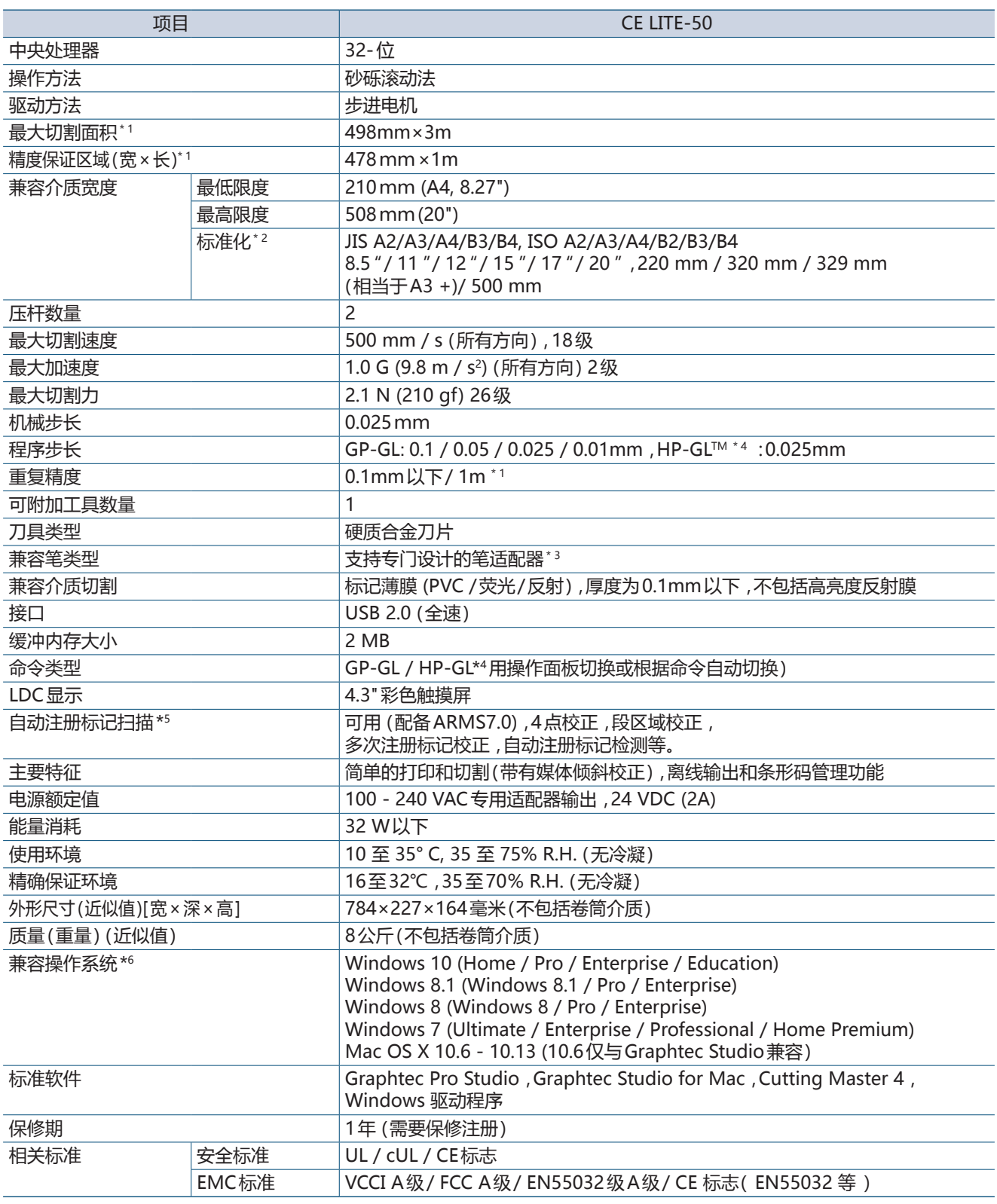

\* 1 : 使用本公司指定的影片和设定条件时。

\* 2 :对于非标准尺寸,请使用承载薄片。

\* 3 :需要专门设计的笔适配器 (另售)。包括三种支持不同笔厚度类型的固定螺丝。 兼容的笔直径: 8.0 - 11.3毫米 (可能在此范围内的笔不兼容)。

- \* 4 :HP-GLTM是Hewlett-Packard Company在美国的注册商标。
- \* 5 :根据所使用的介质的颜色和纹理,可能无法扫描注册标记。
- \* 6 :操作系统制造商支持的任何操作系统都不适用于我们公司的支持。

# <span id="page-116-0"></span>**A.2 供应物品**

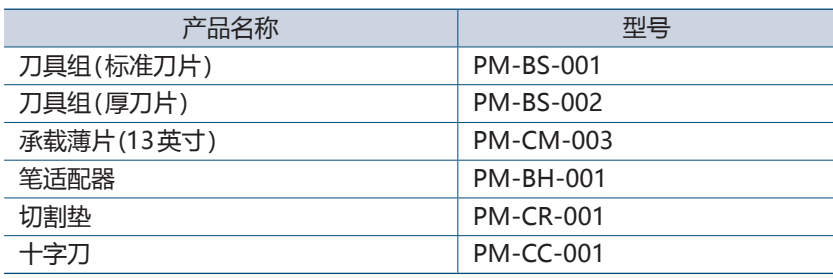

<span id="page-117-0"></span>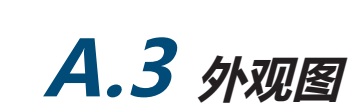

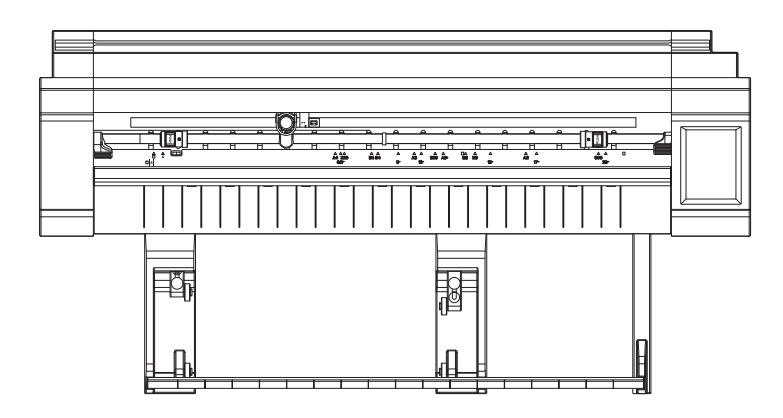

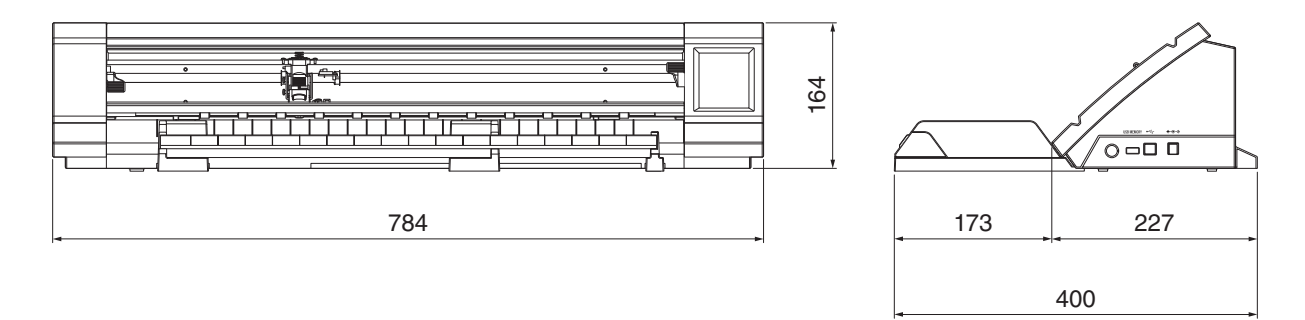

单位: mm 尺寸误差r: ± 5 mm

<span id="page-118-0"></span>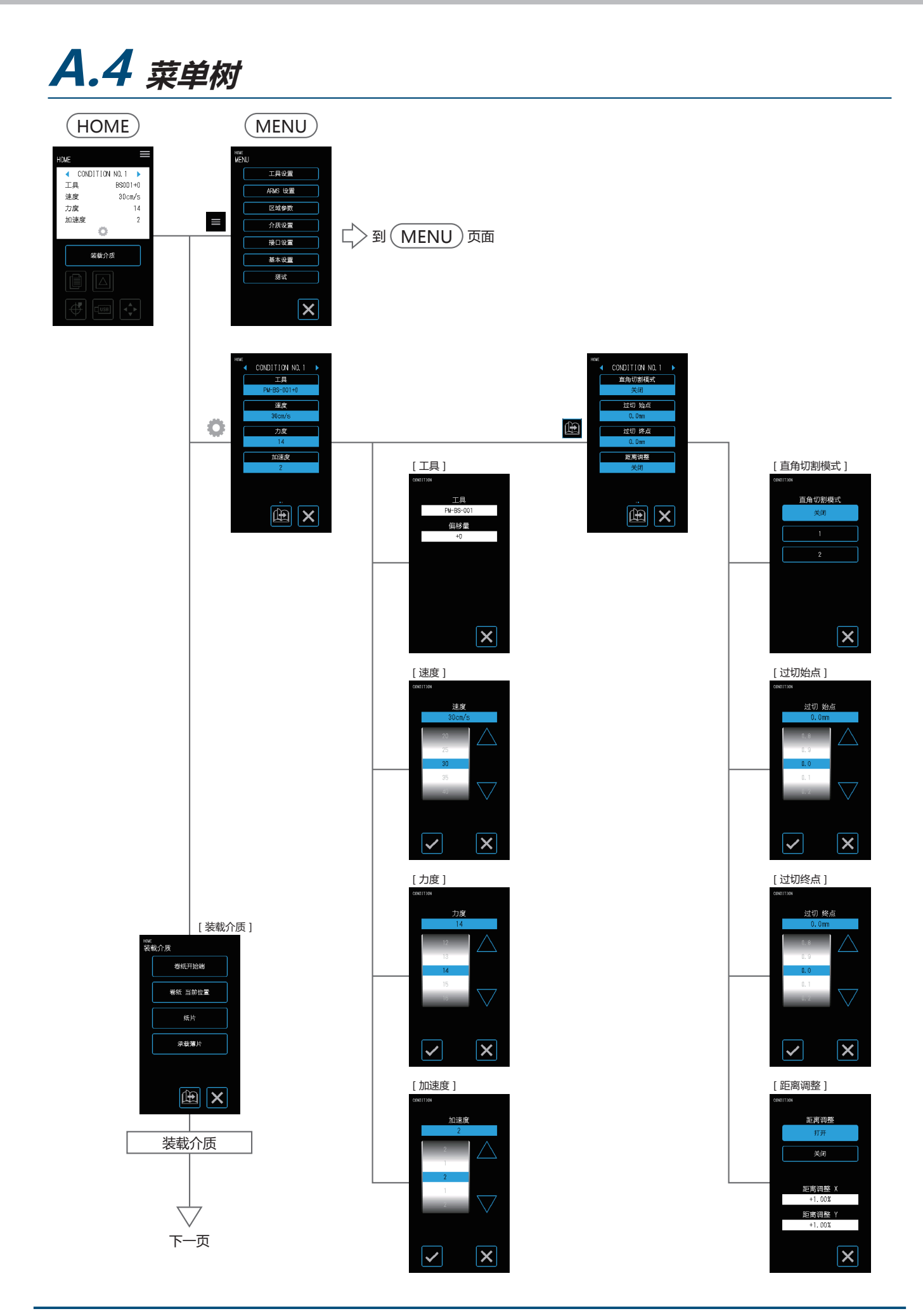

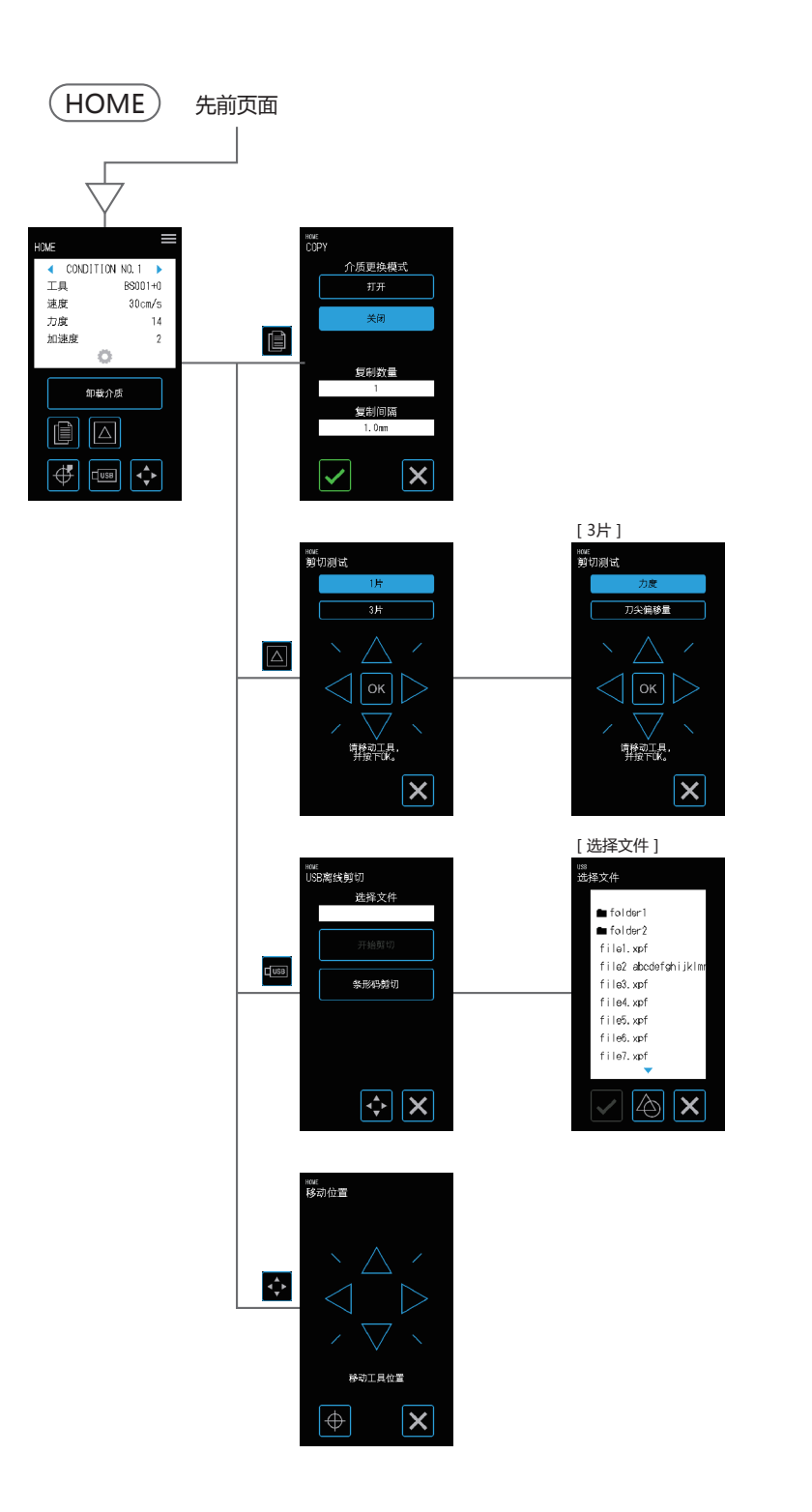

附录

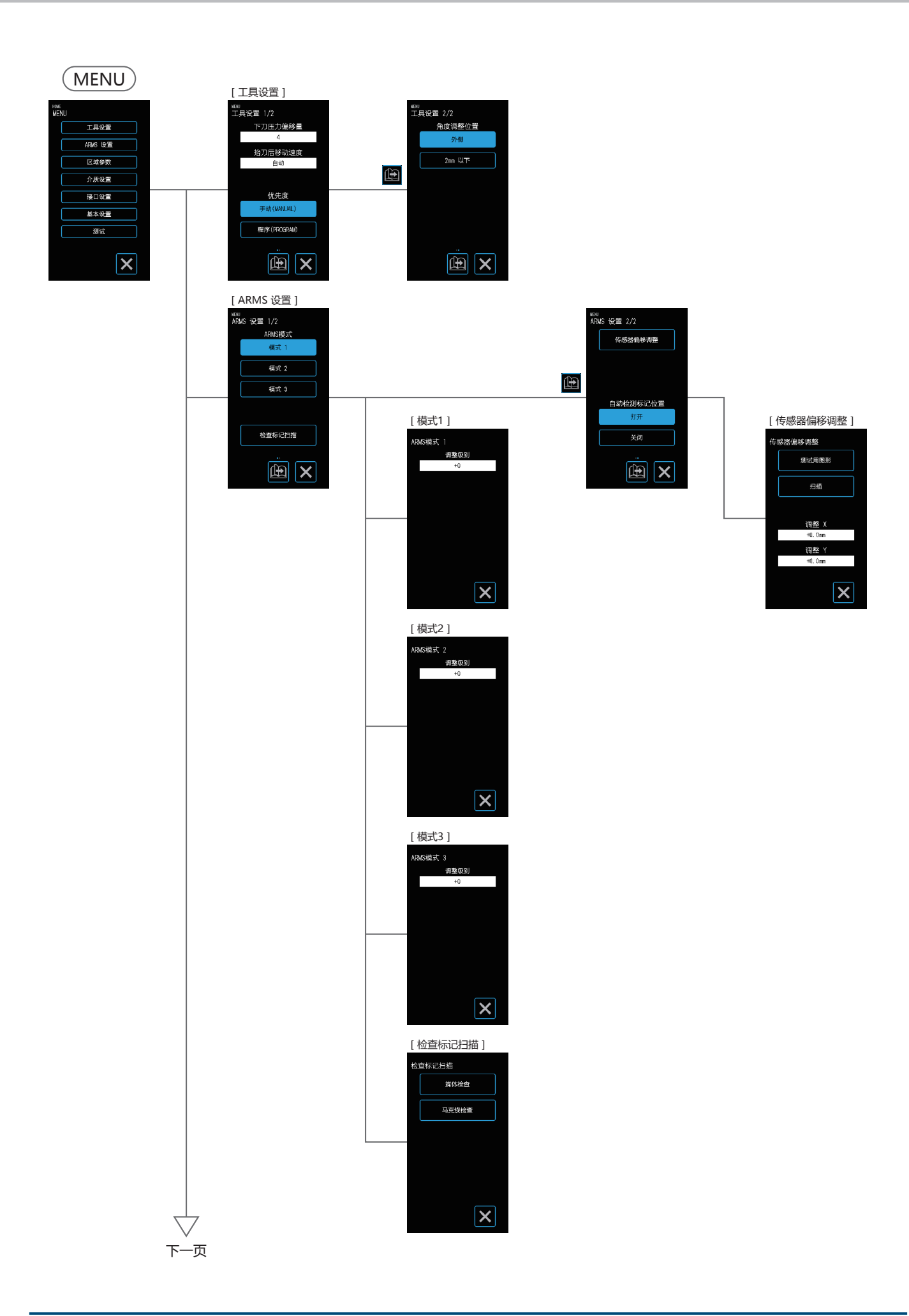

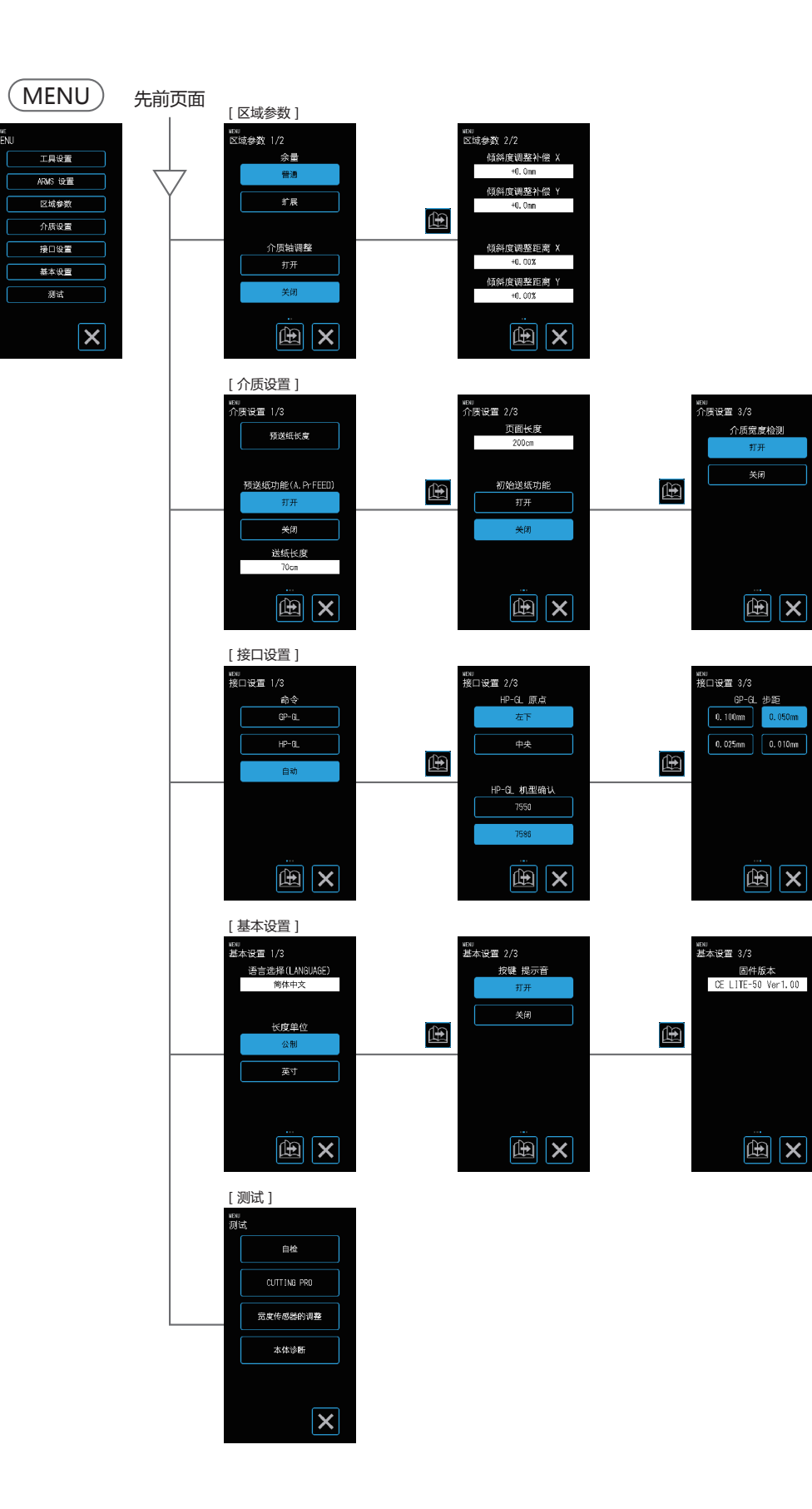

关闭

# <span id="page-122-0"></span>**A.5 初始值列表**

# **HOME屏幕**

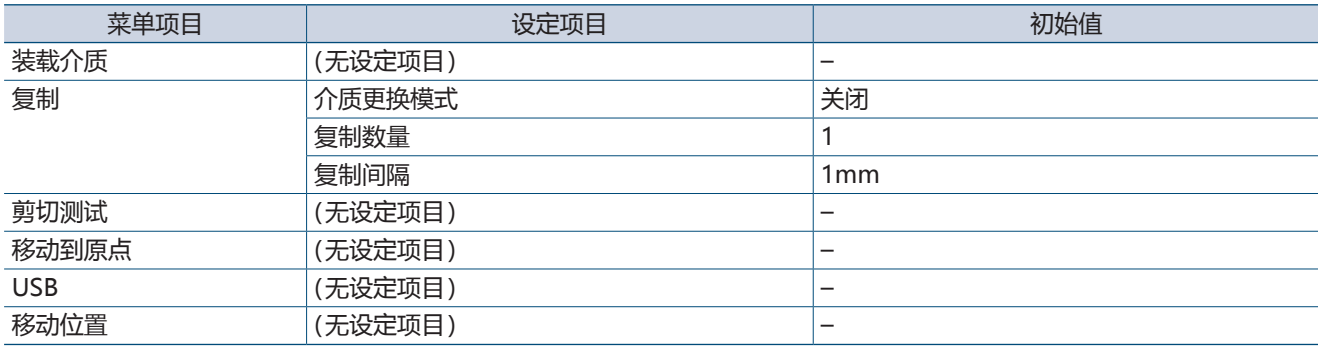

#### **MENU屏幕**

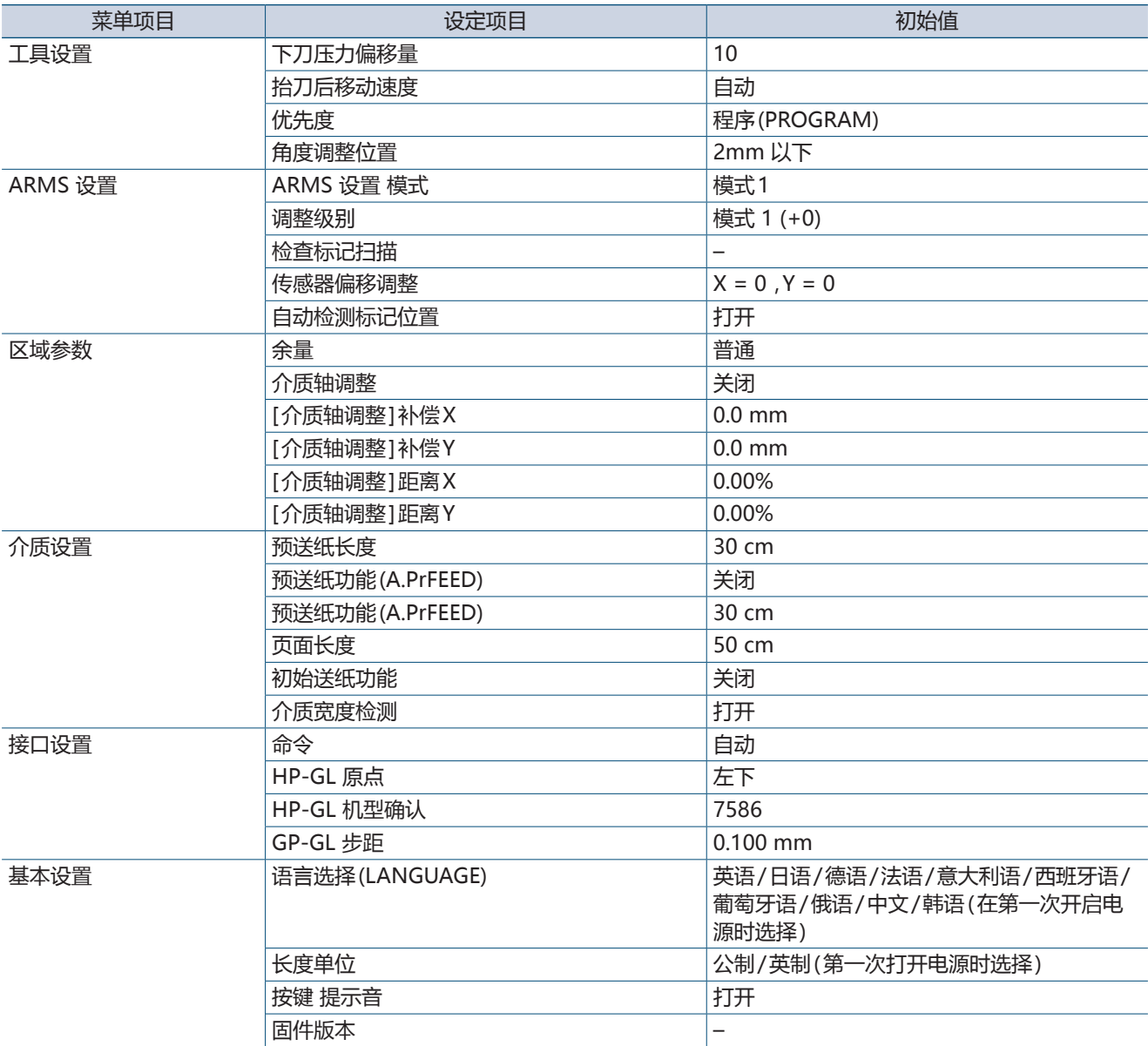

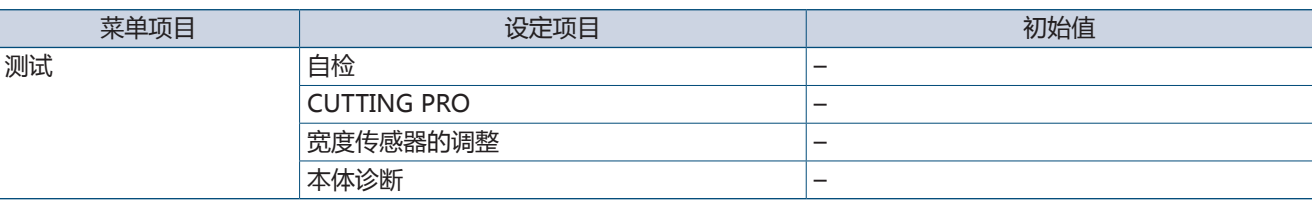

### **工具条件编号(CONDITION NO.)设置屏幕**

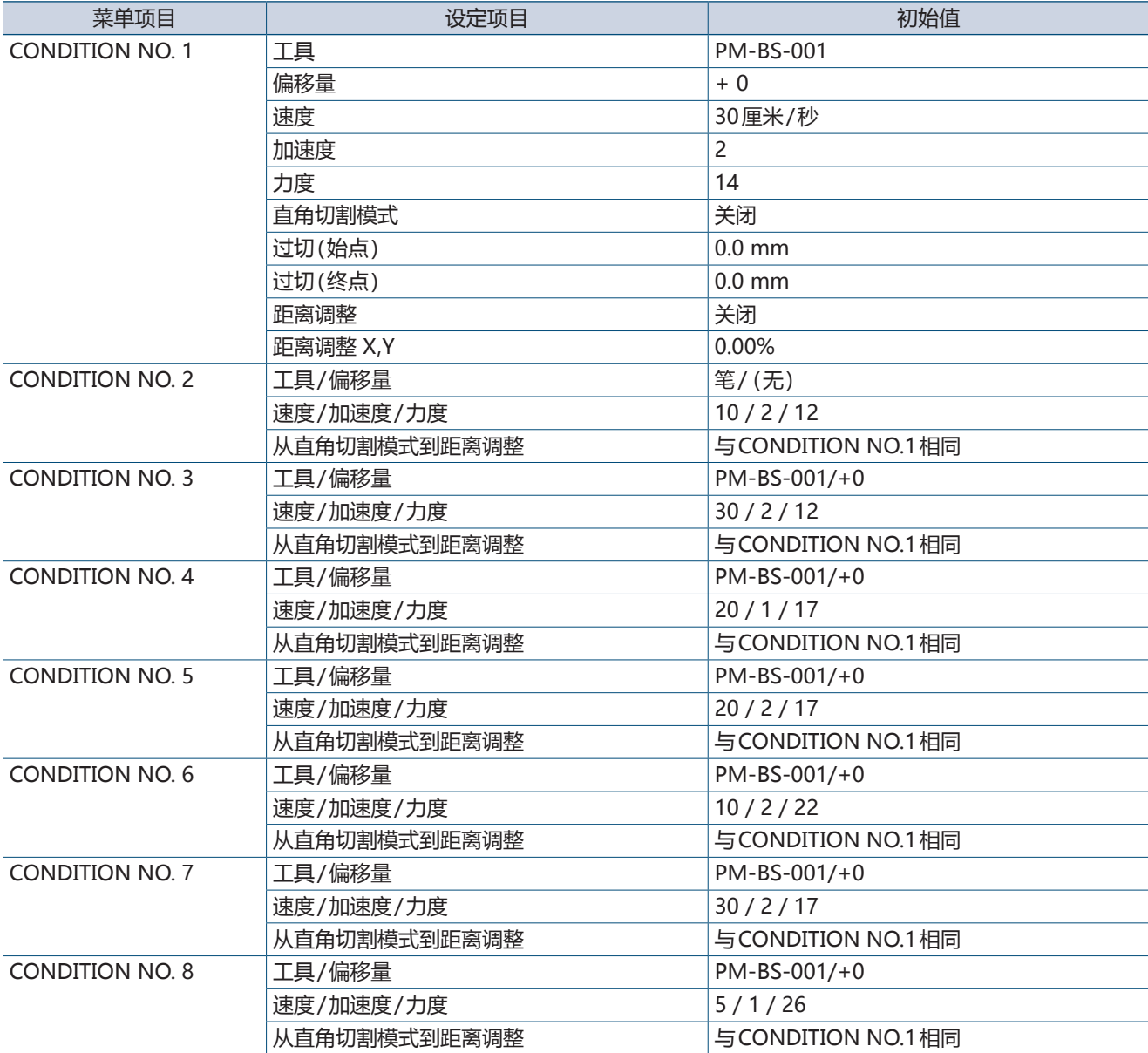

# **索引**

# **A**

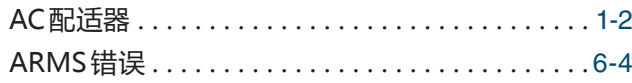

# **C**

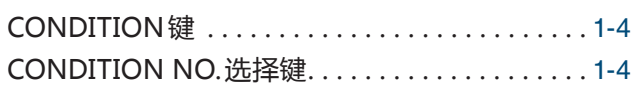

# **G**

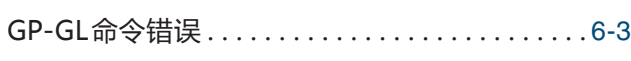

# **H**

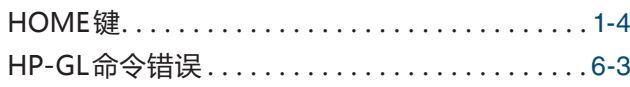

# **M**

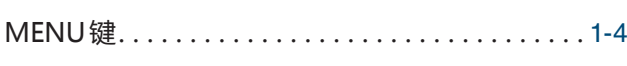

# **O**

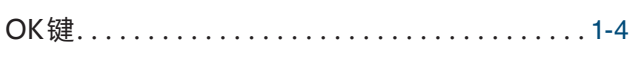

# **S**

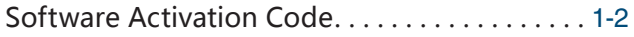

### **U**

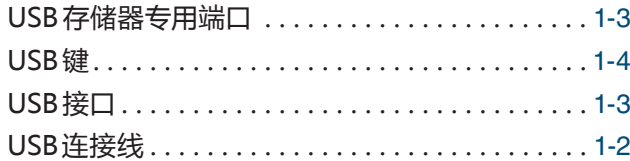

### **A**

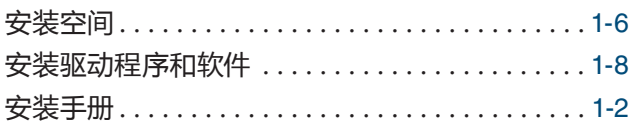

# **B**

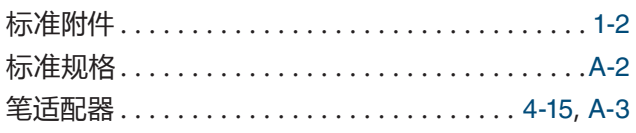

# **C**

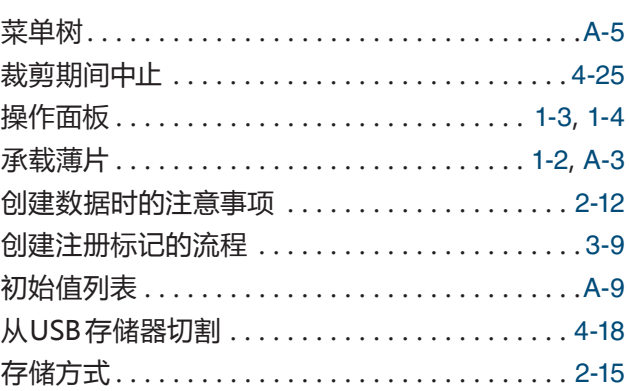

# **D**

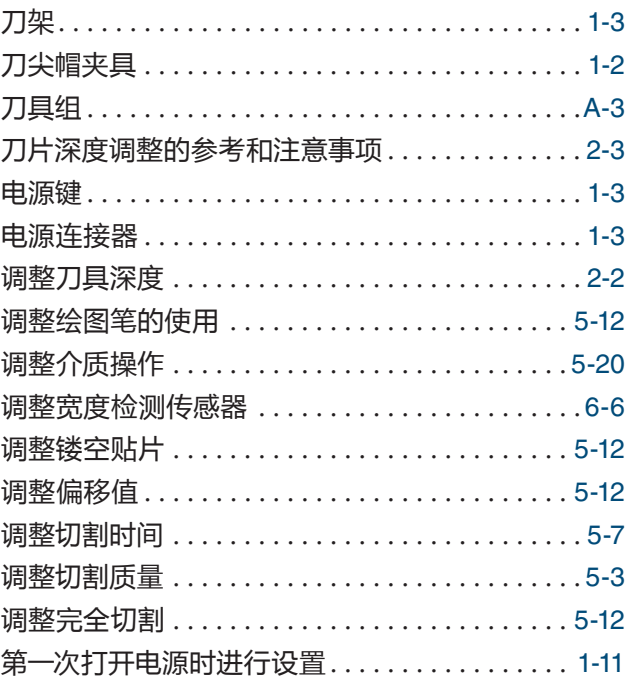

# **F**

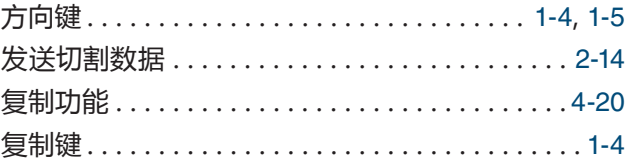

# **G**

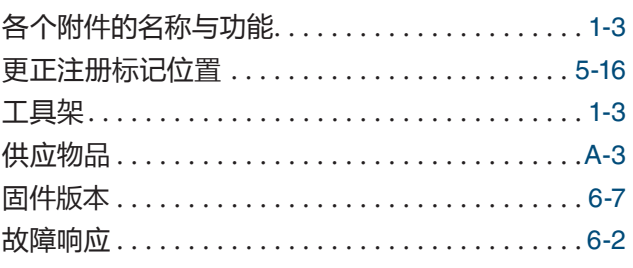

# **H**

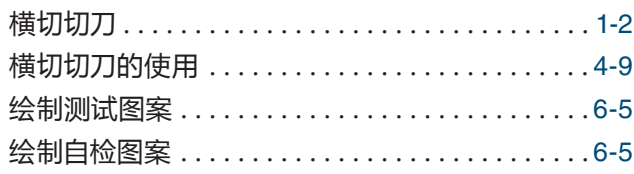

# **J**

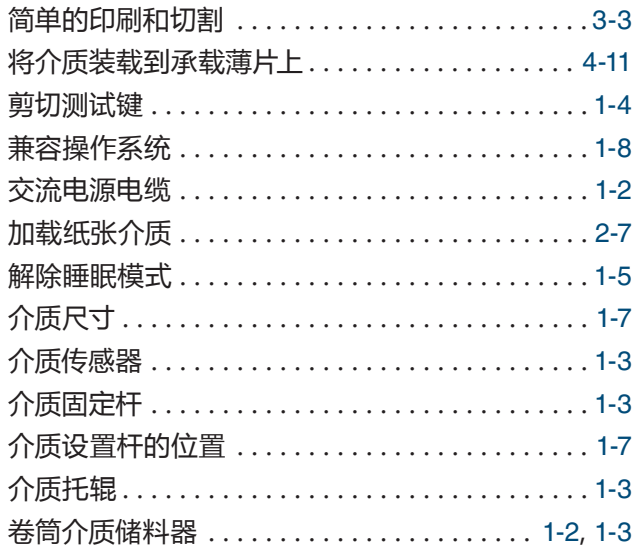

# **K**

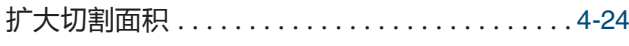

# **L**

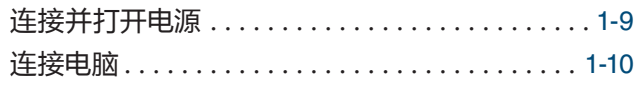

# **Q**

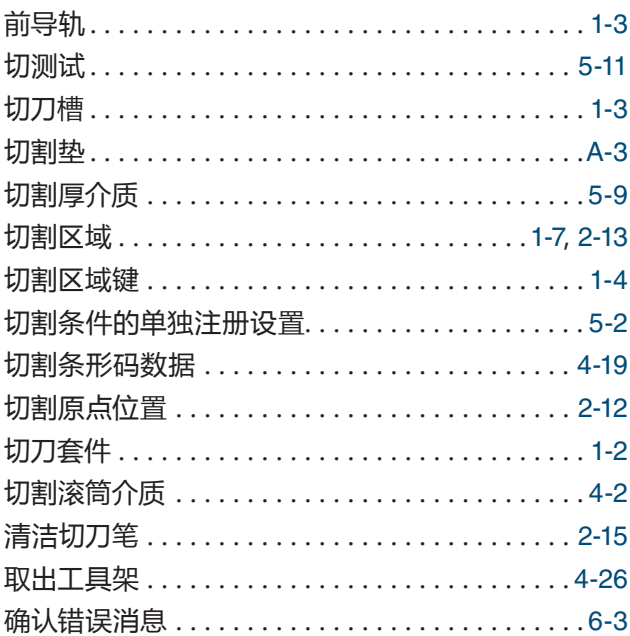

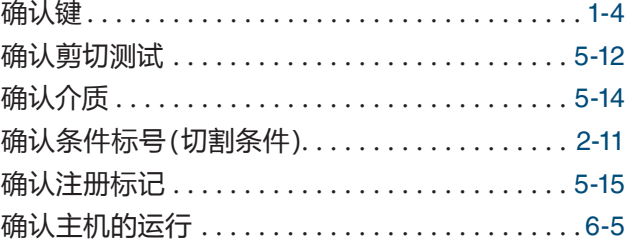

# **R**

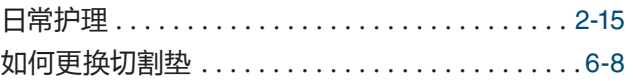

# **S**

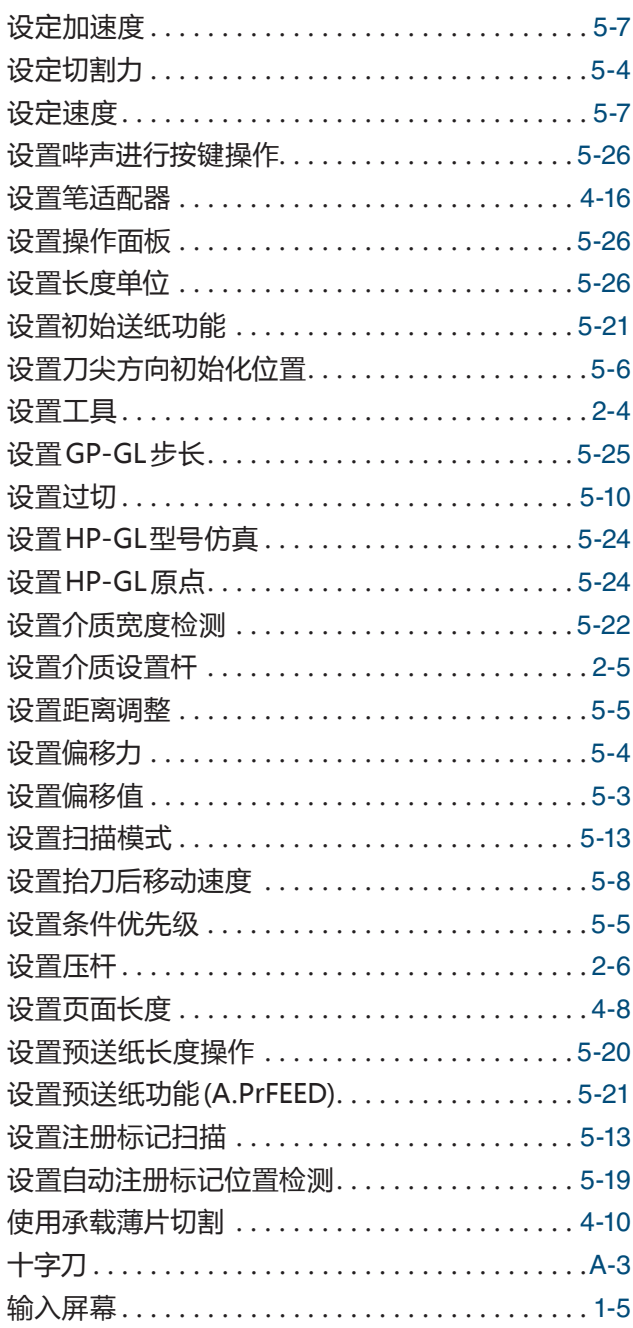

# **T**

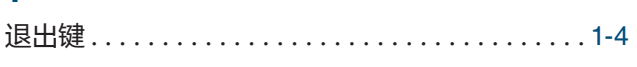

# **W**

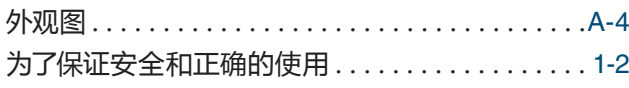

# **X**

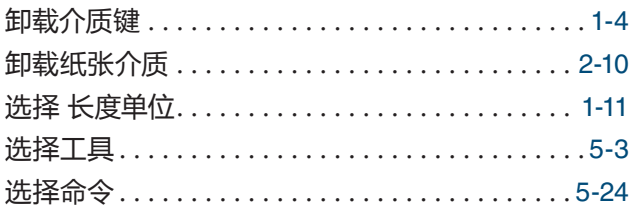

#### **Y**

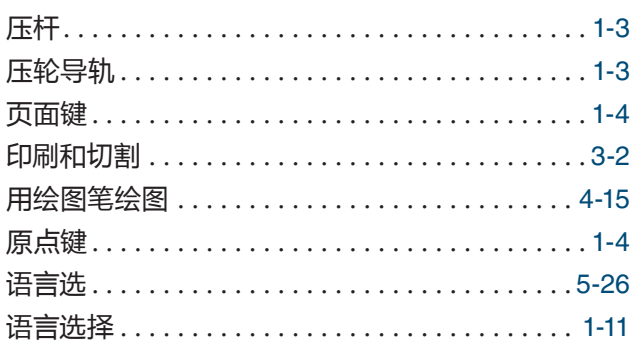

# **Z**

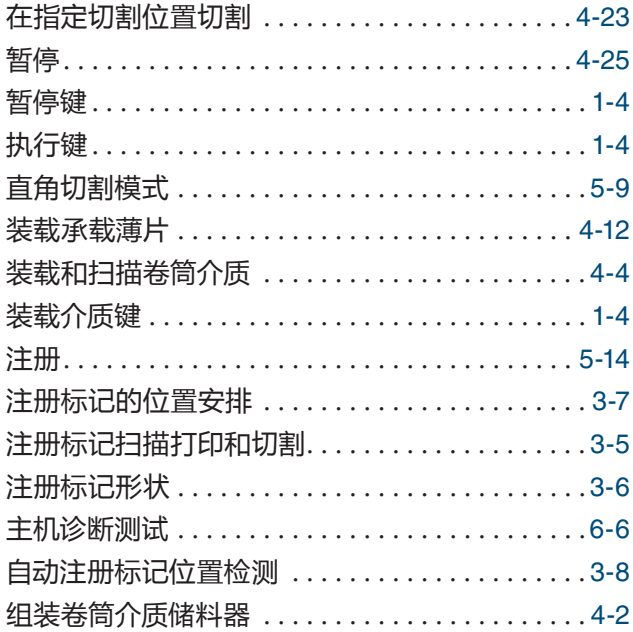

CE LITE-50 用户手册 CE LITE-50-UM-151 3 16, 2018 第二版

规格如有更改, 恕不另行通知。

**GRAPHTEC CORPORATION**

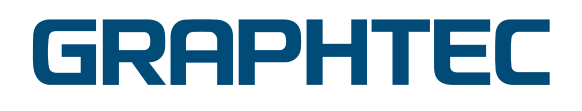